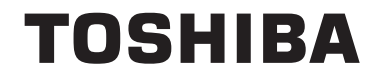

**55/65 QA4C Series**

# **BEDIENUNGSANLEITUNG**

# **Inhaltsverzeichnis**

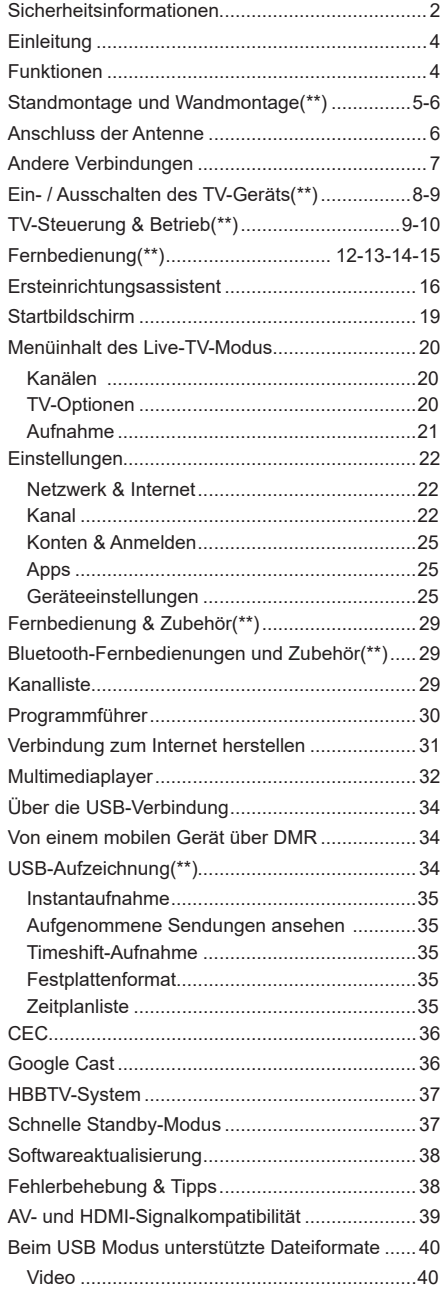

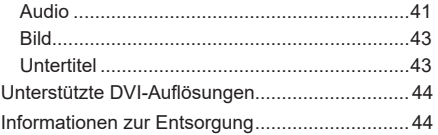

# **Sicherheitsinformationen**

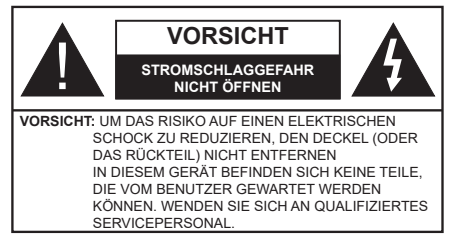

In extremen Wetterbedingungen (Stürme, Blitzschlag) und wenn das TV-Gerät über einen langen Zeitraum nicht benutzt wird (im Urlaub) trennen Sie den das Gerät vom Netz

Der Netzstecker wird verwendet, um das TV-Gerät vom Netz zu trennen und muss daher stets gut zugänglich sein. Wenn das Gerät nicht vollständig vom Netz getrennt wird, wird es auch im Standby-Modus oder sogar im ausgeschalteten Zustand weiter Strom ziehen.

*Hinweis: Für die entsprechenden Eigenschaften befolgen Sie bitte die Instruktionen auf dem Bildschirm.*

## **Bitte lesen Sie diese Anleitung vollständig vor der Installation oder Inbetriebnahme durch.**

**WARNUNG: Dieses Gerät ist nur zur Benutzung von Personen (einschl. Kindern) gedacht, die in der Lage (körperlich oder geistig) bzw. erfahren genug sind, mit dem Gerät unbeaufsichtigt umzugehen. Andernfalls sind solche Personen unter Aufsicht eines für ihre Sicherheit verantwortlichen Erwachsenen zu stellen.**

- Dieses TV-Gerät ist für den Einsatz in einer Höhe von weniger als 5000 Metern über dem Meeresspiegel, an einem trockenen Standort und in Regionen mit gemäßigtem oder tropischem Klima vorgesehen.
- Das TV-Gerät ist für den Hausgebrauch und ähnliche Zwecke in Innenräumen vorgesehen, kann jedoch auch an öffentlichen Orten verwendet werden.
- Lassen Sie für Lüftungszwecke mindestens 5 cm Abstand um das TV-Gerät herum.
- Die Ventilation darf nicht durch Abdecken oder Verstellen der Ventilationsöffnungen durch Gegenstände wie Zeitungen, Tischdecken, Gardinen o.ä. behindert werden.
- Der Stecker des Stromkabels sollte leicht zugänglich sein. Stellen Sie keine Gegenstände auf das Netzkabel (weder das Gerät selbst, noch Möbel usw.), und klemmen Sie das Kabel nicht ein. Beschädigungen am Netzkabel/Netzstecker können zu Bränden oder Stromschlägen führen. Handhaben Sie das Netzkabel immer am Stecker, trennen Sie das TV-Gerät nicht durch Ziehen des Netzkabels vom Netz. Berühren Sie niemals das Netzkabel / den Stecker mit nassen Händen, da dies einen

Kurzschluss oder elektrischen Schlag verursachen kann. Machen Sie niemals Knoten in das Netzkabel, und binden Sie es nie mit anderen Kabeln zusammen. Wenn es beschädigt ist, muss das Kabel ersetzt werden. Diese Arbeit darf ausschließlich durch eine qualifizierte Fachkraft ausgeführt werden.

- Setzen Sie das TV-Gerät möglichst keinen tropfenden oder spritzenden Flüssigkeiten aus, und stellen Sie keine mit Flüssigkeiten gefüllte Objekte, wie z. B. Vasen, Tassen usw. auf dem bzw. oberhalb (z. B. in Regalfächern darüber) des TV-Geräts ab.
- Setzen Sie das TV-Gerät nicht direkter Sonneneinstrahlung aus, und stellen Sie keine offenen Flammen (wie z. B. erleuchtete Kerzen) auf oder neben das TV-Gerät.

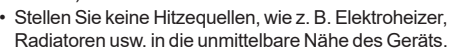

- Stellen Sie das TV-Gerät nicht auf dem Fußboden oder geneigte Unterlagen.
- Um Erstickungsgefahr zu vermeiden, müssen Sie Kunststofftüten aus der Reichweite von Säuglingen, Kindern und Haustieren halten.
- Befestigen Sie den Ständer sorgfältig am TV-Gerät Sollten der Ständer mit Schrauben geliefert worden sein, müssen Sie die Schrauben fest nachziehen, um das TV-Gerät vor dem Kippen zu bewahren. Ziehen Sie die Schrauben nicht zu fest und montieren Sie die Gummistopfen vorschriftsmäßig.
- Entsorgen Sie die Batterien niemals im offenen Feuer oder zusammen mit gefährlichen bzw. entflammbaren Stoffen.

## **WARNUNG**

- Batterien dürfen nicht zu großer Hitze, wie direkter Sonneneinstrahlung, Feuer oder Vergleichbarem ausgesetzt werden.
- Zu hoher Schalldruck oder zu hohe Lautstärken von Kopf- oder Ohrhörern können zu Gehörschäden führen.

**VOR ALLEM ABER lassen Sie NIEMALS zu, dass jemand, insbesondere Kinder, gegen den Bildschirm drückt oder dagegen schlägt oder irgendwelche Gegenstände in Löcher, Schlitze oder andere Öffnungen in der Abdeckung steckt.**

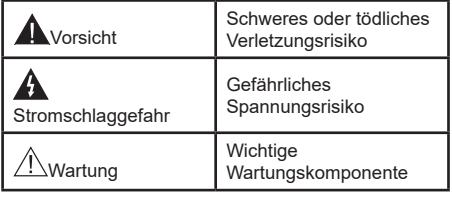

## **Kennzeichnungen auf dem Gerät**

Die folgenden Symbole werden auf dem Gerät als Kennzeichnungen für Einschränkungen und Vorsichtsmaßnahmen sowie Sicherheitshinweise verwendet. Jede Kennzeichnung ist nur dann zu beachten, wenn diese auf dem Gerät angebracht worden ist. Beachten Sie diese Informationen aus Sicherheitsgründen.

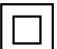

**Gerät der Schutzklasse II:** Dieses Gerät ist so gebaut, das es keinen Schutzleiter (elektrische Erdung) für die Verbindung zum Stromnetz erfordert.

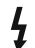

**Lebensgefährdende Klemme:** Die markierte(n) Klemme(n) ist/sind im normalen Betriebszustand lebensgefährdend.

**i Vorsicht. Bitte beachten Sie die Bedienungsanleitung:** Der markierte Bereich bzw. die markierten Bereiche enthalten durch den Benutzer auszutauschende Knopfzellenbatterien.

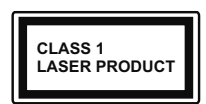

**Gerät der Laserklasse 1:** Dieses Gerät enthält eine Laserquelle der Klasse 1, die unter vernünftigerweise vorhersehbaren Betriebsbedin-

gungen ungefährlich ist.

#### **WARNUNG**

Batterien dürfen nicht verschluckt werden, es besteht chemische Verätzungsgefahr.

Dieses Gerät bzw. das zum Gerät mitgelieferte Zubehör enthält möglicherweise eine Knopfzellenbatterie. Wenn die Knopfzellenbatterie verschluckt wird, führt dies innerhalb 2 Stunden zu schweren internen Verätzungen mit möglicher Todesfolge.

Halten Sie gebrauchte und neue Batterien von Kindern fern.

Wenn das Batteriefach nicht sicher geschlossen ist, stoppen Sie die Verwendung des Geräts und halten Sie Kinder fern.

Falls Sie den Verdacht haben, dass Batterien verschluckt wurden oder in irgendeinen Körperteil platziert wurde, suchen Sie sofort medizinische Hilfe auf.

#### **– – – – – – – – – – – –**

Ein TV-Gerät kann umfallen und dabei ernste Verletzungen mit möglicher Todesfolge verursachen. Viele Verletzungen, insbesondere bei Kindern, können vermieden werden, wenn die folgenden einfachen Vorsichtsmaßnahmen getroffen werden:

- Verwenden Sie IMMER vom Hersteller des TV-Geräts empfohlene TV-Möbel oder Standfüße oder Montagemethoden.
- Verwenden Sie IMMER Möbelstücke, die das Gewicht des TV-Geräts sicher tragen können.
- Stellen Sie IMMER sicher, dass das TV-Gerät nicht über die Ränder des Möbelstücks hinausragt.
- Klären Sie IMMER Ihre Kinder darüber auf, dass es gefährlich ist, auf hohe Möbelstücke zu klettern, um das TV-Gerät oder die Fernbedienung zu erreichen.
- Verlegen Sie Kabel und Leitungen, die an Ihr TV-Gerät angeschlossen sind, IMMER so, dass sie nicht darüber gestolpert, gezogen oder ergriffen werden können.
- Stellen Sie das TV-Gerät NIEMALS auf eine instabile Unterlage.
- Stellen Sie das TV-Gerät NIEMALS auf hohe Möbelstücke (z.B. Regale oder Bücherregale), ohne das Möbelstück selbst und das TV-Gerät an einem sicheren Halt abzustützen.
- Das TV-Gerät NIEMALS auf Stoff oder andere Materialien stellen, die sich möglicherweise zwischen TV-Gerät und Möbel befinden.
- Stellen Sie NIEMALS Gegenstände auf das TV-Gerät oder die Möbel, auf denen das TV-Gerät aufgestellt ist, die Kinder zum Klettern verleiten könnten, z. B. Spielzeug und Fernbedienungen.
- Das Gerät ist nur für die Montage in Höhen ≤2 m geeignet.

Wenn Sie Ihr vorhandenes TV-Gerät weiterhin nutzen und an einen neuen Platz stellen, sind die gleichen Vorsichtsmaßnahmen zu beachten.

**– – – – – – – – – – – –** 

Der Anschluss von Geräten, die über die Netzverbindung oder andere Geräte an die Schutzerdung des Gebäudes angeschlossen sind, über Koaxialkabel an ein TV-Verteilersystem kann unter Umständen eine mögliche Feuergefahr darstellen. Eine Verbindung über einen Kabelverteilersystem ist nur dann zulässig, wenn die Vorrichtung eine Isolierung unterhalb eines gewissen Frequenzbereichs liefert (Galvanische Isolation)

### **WARNHINWEISE ZUR WANDMONTAGE**

- Lesen Sie sich die Bedienungsanleitung durch, bevor Sie das Gerät an der Wand befestigen.
- Das Set für Wandbefestigung ist optional. Sie können es bei Ihrem lokalen Händler kaufen, falls es nicht dem Gerät gekauft wurde.
- Installieren Sie das TV-Gerät nicht an der Decke oder einer geneigten Wand.
- Verwenden Sie für die Wandmontage nur die dazu vorgesehenen Schrauben und Zubehörteile
- Ziehen Sie die Schrauben zu Wandmontage fest nach, um das TV-Gerät vor dem Herabfallen zu bewahren. Ziehen Sie die Schrauben nicht zu stark an.

Die speziellen Funktionen zum Ändern der Größe des angezeigten Bildes (d.h. Änderung des Seitenverhältnisses) zum Zweck der öffentlichen Aufführung oder für kommerzielle Zwecke können eventuell Copyright-Verletzungen darstellen.

Die LCD-Anzeigen werden mit extrem hoher technischer Präzision gefertigt. Dennoch können an einigen Stellen des Bildschirms Bildelemente fehlen oder leuchtende Punkte auftreten. Dies ist kein Hinweis auf eine Störung.

Das Gerät darf nur an einer Netzsteckdose mit 220- 240 V Wechselspannung und einer Frequenz von 50 Hz betrieben werden. Stellen Sie sicher, dass das Fernsehgerät nicht auf dem Stromkabel steht. Schneiden Sie NIEMALS den Netzstecker von diesem Gerät ab. Er hat einen speziellen Funkentstörfilter, und wenn dieser entfernt wird, könnte dies die Leistung des Geräts beeinträchtigen. Es sollte nur von einem richtig bemessenen und genehmigten Typ ersetzt werden. FALLS SIE ZWEIFEL HABEN ,FRAGEN SIE BITTE EINEN SACHKUNDIGEN ELEKTRIKER.

Abbildungen und Illustrationen in diesem Benutzerhandbuch dienen nur der Anschauung und können sich in der Erscheinung vom eigentlichen Gerät unterscheiden. Das Produktdesign und die Technischen Daten können ohne vorherige Ankündigung geändert werden.

# **Einleitung**

Vielen Dank, dass Sie sich für unser Gerät entschieden haben. Sie werden bald Ihren neues TV-Gerät genießen. Bitte lesen Sie diese Anleitungen sorgfältig. Sie enthalten wichtige Informationen, die Ihnen helfen werden, das Beste aus Ihrem TV-Gerät zu bekommen und eine sichere und korrekte Installation und Betrieb zu gewährleisten.

## **Funktionen**

- Fernbedienbares Farbfernsehgerät
- AndroidTM Betriebssystem
- Google Cast
- Sprachsuche (optional)
- Vollintegriertes digitales terrestrisches/Kabel-/ Satelliten-TV (DVB-T-T2/C/S-S2)
- HDMI Eingänge, um andere Geräte mit HDMI-Anschlüssen zu verbinden
- USB-EINGANG
- Stereo-Audiosystem
- Teletext
- Kopfhöreranschluss
- Automatische Programmierung
- Manuelle Sendereinstellung
- Ausschalttimer
- Ein-/Aus-Timer
- Timer ausschalten
- Bild-Aus-Funktion
- Keine automatische Abschaltfunktion
- Ethernet (LAN) für Internetverbindungen und -Dienste
- 802.11 a / b / g / n / ac **integrierte** WLAN-Unterstützung
- HbbTV

## **Ultra HD (UHD)**

Das TV-Gerät unterstützt Ultra HD (Ultra High Definition - auch als 4K bezeichnet), das eine Auflösung von 3840 x 2160 (4K:2K) bietet. Dies entspricht der vierfachen Full HD TV-Auflösung, indem die Pixelzahl sowohl horizontal als vertikal verdoppelt wird. Ultra HD-Inhalte werden durch HDMI,einige der Over-the-Top-Dienste (OTT), USB-Anschlüsse sowie über DVB-T2- und DVB-S2-Sender unterstützt.

## **High Dynamic Range (HDR) / Hybrid Log-Gamma (HLG)**

Mit dieser Funktion kann das TV-Gerät im größeren Umfang die Helligkeitsunterschiede des Bilds wiedergeben, indem verschiedene Belichtungsreihen aufgenommen und dann kombiniert werden. HDR/ HLG bietet eine bessere Bildqualität dank hellerer, und realistischerer Kontraste, realistischeren Farben und weiteren Verbesserungen. Es ermöglicht die Wiedergabe genau in der durch die Filmemacher beabsichtigten Anmutung, zeigt die verborgenen Bereiche dunkler Schatten und das Sonnenlicht in all seiner Klarheit, Farbe und dem Detail. HDR/ HLG-Inhalte werden über native und marktfähige Anwendungen, HDMI-, USB-Eingänge und über DVB-S-Übertragungen unterstützt. Wenn die Eingangsquelle auf den zugehörigen HDMI-Eingang eingestellt ist, drücken Sie die **Menü** -Taste und stellen Sie die Option **HDMI-EDID-Version** im Menü **TV-Optionen> Einstellungen> Geräteeinstellungen> Eingänge** als **EDID 2.0** oder **Auto-EDID** ein, um HDR/ HLG-Inhalte anzuzeigen Der HDR/HLG-Inhalt wird über einen HDMI-Eingang empfangen. Das Quellgerät muss zudem in diesem Fall mindestens mit HDMI 2.0a kompatibel sein.

## **Dolby Vision**

Dolby Vision™ liefert ein dramatisches visuelles Erlebnis, erstaunliche Helligkeit, außergewöhnlichen Kontrast und stark leuchtende Farbe, die Unterhaltung zum Leben erwecken. Es erreicht diese beeindruckende Bildqualität durch die Kombination von HDRund Farbskala-Bildgebungstechnologien. Durch die Erhöhung der Helligkeit des Originalsignals und die Verwendung eines höheren dynamischen Farb- und Kontrastbereichs bietet Dolby Vision erstaunliche, naturgetreue Bilder mit atemberaubenden Detailtiefen, die andere Nachbearbeitungstechnologien im TV-Gerät nicht erzeugen können. Dolby Vision wird über native und marktfähige Anwendungen, HDMI- und USB-Eingänge unterstützt. Wenn die Eingangsquelle auf den zugehörigen HDMI-Eingang eingestellt ist, drücken Sie die **Menü** -Taste und stellen Sie die Option **HDMI-EDID-Version** im Menü **TV-Optionen> Einstellungen> Geräteeinstellungen> Eingänge** als **EDID 2.0** oder **Auto-EDID** ein, um Dolby Vision-Inhalte anzuzeigen Der Dolby Vision-Inhalt wird über einen HDMI-Eingang empfangen. Das Quellgerät muss zudem in diesem Fall mindestens mit HDMI 2.0a kompatibel sein. Im Menü **Bildmodus** sind zwei vordefinierte Bildmodi verfügbar, wenn Dolby Vision Inhalte erkannt werden: **Dolby Vision Hell und Dolby Vision Dunkel.** Beide ermöglichen dem Benutzer den Inhalt so zu erleben, was der Content-Autor mit unterschiedlichen Umgebungsbeleuchtungen beabsichtigt hatte. Um die Einstellung für den **Bildmodus** zu ändern, drücken Sie die **Menü**-Taste, während Sie den Dolby Vision-Inhalt ansehen, und gehen Sie zum Menü **Bild**. Während Sie Dolby Vision Inhalte über eine Anwendung ansehen, **außer YouTube, Netflix und Multi Media Player**, können Sie nicht auf das **Bildmenü** zugreifen und den **Bildmodus** einstellen.

## **Standmontage und Wandmontage(\*\*)**

## **Aufstellung / Entfernen des Ständers**

## **Vorbereitung**

Nehmen Sie den Ständer und das TV-Gerät aus der Verpackung und legen Sie den Ständer auf eine ebene Arbeitsfläche.

- Verwenden Sie einen glatten und stabilen Tisch oder eine vergleichbare Unterlage, die das Gewicht des TV-Geräts tragen kann.
- Halten das Gerät nicht an der Bildschirmplatte.
- Achten Sie darauf, dass TV-Gerät weder zu zerbrechen noch zu zerkratzen.

## **Aufstellung des Ständers**

- **1.** Stellen Sie den Sockel auf den Tisch oder eine ähnliche ebene Fläche.
- **2.** Halten Sie den Fernseher so über den Sockel, dass er mit dem Sockelbefestigungspunkt zusammenfällt, und senken Sie ihn dann ab, um ihn mit seinem eigenen Gewicht zu befestigen. Sollte es nicht richtig aufsitzen, drücken Sie es vorsichtig nach unten, bis es an Ort und Stelle einschnappt/einrastet.

### **Entfernen des Ständers vom TV-Gerät**

Achten Sie darauf, den Ständer in der folgenden Weise zu entfernen, wenn Sie eine Wandhalterung verwenden oder das TV-Gerät wieder verpacken wollen.

- Legen Sie das Gerät auf eine Arbeitsfläche mit der Bildschirmseite nach unten, die auf ein sauberes und weiches Tuch gelegt werden muss. Lassen Sie den Sockel über die Kante der Oberfläche hinausragen.
- Drücken Sie die Taste (n) auf der Rückseite des Sockels, um die Verriegelung (en) zu lösen.
- Entfernen Sie den Sockel, indem Sie ihn vom Fernseher abziehen.

## **Bei Verwendung der Wandhalterung**

Ihr TV-Gerät ist auch für eine VESA-kompatible Wandhalterung vorbereitet. Wenn es nicht im Lieferumfang Ihres TV-Geräts enthalten ist, wenden Sie sich an Ihren Händler, um die empfohlene Wandhalterung zu erwerben.

# **Standinstallation & Wandmontage(\*\*)**

## **Montage / Entfernen der Standfüße**

### **Vorbereitung**

Nehmen Sie den/die Standfüße und das TV-Gerät aus der Verpackung und legen Sie das Gerät auf eine ebene Arbeitsfläche mit der Bildschirmseite nach unten, die auf ein sauberes und weiches Tuch gelegt werden muss (Decke usw.).

- Die Ablagefläche muss größer als das TV-Gerät sein.
- Halten Sie das Gerät nicht an der Bildschirmplatte.
- Achten Sie darauf, das TV-Gerät weder zu zerbrechen noch zu zerkratzen.

### **Montage der Standfüße**

- **1.** Positionieren Sie den auf der markierten Stelle an der Rückseite des TV-Geräts.
- **2.** Setzen Sie die mitgelieferten Schrauben ein und ziehen Sie sie vorsichtig an, bis der Standfuß richtig sitzt.

### **Entfernen des Standfußes vom TV-Gerät**

Achten Sie darauf, den Standfuß in der folgenden Weise zu entfernen, wenn Sie eine Wandhalterung verwenden oder das TV-Gerät wieder verpacken wollen.

- Legen Sie das Gerät auf eine Arbeitsfläche mit der Bildschirmseite nach unten, die auf ein sauberes und weiches Tuch gelegt werden muss. Lassen Sie den Standfuß über den Rand der Fläche hinausragen.
- Drehen Sie die Schrauben heraus, mit denen der Standfuß fixiert ist.
- Entfernen Sie den Standfuß.

#### **Bei Verwendung der Wandhalterung**

Ihr TV-Gerät ist auch für eine VESA-kompatible Wandhalterung vorbereitet. Wenn es nicht im Lieferumfang Ihres TV-Geräts enthalten ist, wenden Sie sich an Ihren Händler, um die empfohlene Wandhalterung zu erwerben.

# **Anschluss der Antenne**

Schließen Sie die Antenne oder den Kabel-TV-Stecker an der linken Seite des TV-Geräts an die ANTENNENEINGANG (ANT)-Buchse oder den Satellitenstecker an die SATELLITENEINGANG (LNB)-Buchse auf der Rückseite des TV-Gerätes.

## **Rückseite TV-Gerät**

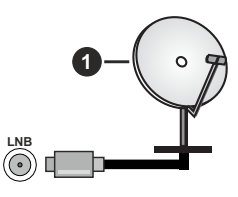

**1.** Satellit **Linke Seite TV-Gerät**

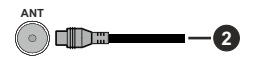

## **2.** Antenne oder Kabel

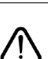

 Wenn Sie ein externes Gerät an das TV-Gerät anschließen wollen, vergewissern Sie sich, dass sowohl das TV-Gerät als auch das externe Gerät ausgeschaltet sind. Nachdem Sie alle Geräte angeschlossen haben können Sie die Geräte wieder anschalten.

# **Andere Verbindungen**

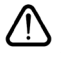

 Wenn Sie ein externes Gerät an das TV-Gerät anschließen wollen, vergewissern Sie sich, dass sowohl der Fernseher als auch das externe Gerät ausgeschaltet sind. Nachdem Sie alle Geräte angeschlossen haben können Sie die Geräte wieder anschalten.

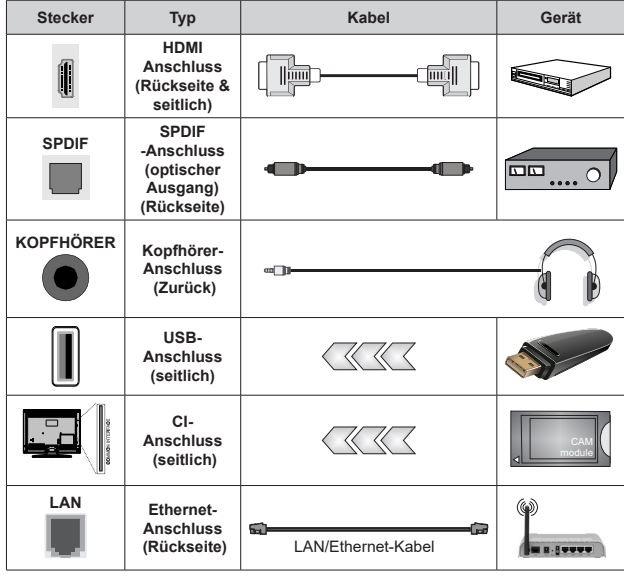

*Wenn Sie das Wandmontage-Kit verwenden (wenden Sie sich an Ihren Händler, um eines zu erwerben, falls nicht im Lieferumfang enthalten), empfehlen wir, dass Sie alle Kabel an der Rückseite des TV-Geräts anschließen, bevor Sie es an der Wand montieren. Sie dürfen nur dann das CI-Modul einsetzen oder herausnehmen, wenn das TV-Gerät ABGESCHALTET ist. Für die genaue Einstellung verweisen wir auf das Handbuch zum Modul. Die USB-Eingänge des TV-Geräts unterstützen Geräte mit bis zu 500 mA. Ein Anschluss von Geräten, deren Wert mehr als 500mA beträgt, kann zu Schäden am TV-Gerät führen. Wenn Sie Geräte mit Hilfe eines HDMI-Kabels an Ihr TV-Gerät anschließen, müssen Sie, um ausreichende Absicherung gegen überlagernder Frequenzstrahlung und für eine störungsfreie Überlagerung von High-Definition-Signalen, wie beispielsweise 4K-Inhalte, eine Hochgeschwindigkeitskabel mit hoher Abschirmung aus Ferrit benutzen.*

# **Ein- / Ausschalten des TV-Geräts(\*\*)**

## **Stromanschluss**

## **WICHTIG: Das Gerät ist nur für den Betrieb mit 220-240V Wechselspannung bei einer Frequenz von 50 Hz ausgelegt.**

Geben Sie Ihrem Gerät nach dem Auspacken genug Zeit, sich der Raumtemperatur der Umgebung anzupassen, bevor Sie es einstecken.

Stecken Sie das Netzkabel in eine Netzsteckdose. Das TV-Gerät schaltet sich automatisch ein.

### **So schalten Sie das TV-Gerät aus dem Standby-Modus ein**

IBefindet sich das TV-Gerät im Standby-Modus, leuchtet die Standby-LED auf. Um das TV-Gerät aus dem Standby einzuschalten:

- Drücken Sie die **Standby**-Taste auf der Fernbedienung.
- Drücken Sie die Mitte des Joysticks am TV-Gerät ein.

## **So schalten Sie das TV-Gerät in den Standby-Modus**

Das TV-Gerät kann nicht über den Joystick in den Standby-Modus geschaltet werden. Halten Sie die **Standby** Taste auf der Fernbedienung gedrückt. Das Dialogfeld zum **Ausschalten** wird auf dem Bildschirm angezeigt. Markieren Sie **OK** und drücken Sie die Taste **OK**. Der TV-Gerät schaltet sich in den Standby-Modus.

## **TV Gerät ausschalten**

Ziehen Sie den Netzstecker, um das TV-Gerät ganz auszuschalten.

## **Schnell-Standby-Modus**

Um das TV-Gerät entweder in den Schnellbereitschaftsmodus zu versetzen;

• Drücken Sie die **Standby**-Taste auf der Fernbedienung.

Erneut drücken, um in den Betriebsmodus zurückzukehren.

• Drücken Sie die Mitte des Joysticks am TV-Gerät ein.

Erneut drücken, um in den Betriebsmodus zurückzukehren.

Ihr TV-Gerät läuft weiterhin im Schnellbereitschaftsmodus, da es regelmäßig nach Updates sucht. Dies ist keine Fehlfunktion, sondern erfüllt die Anforderungen an den Energieverbrauch. Um den Energieverbrauch zu minimieren, schalten Sie Ihr TV-Gerät wie oben beschrieben in den Bereitschaftsmodus.

# **Ein- / Ausschalten des TV-Geräts(\*\*)**

## **Stromanschluss**

## **WICHTIG: Das Gerät ist nur für den Betrieb mit 220-240V Wechselspannung bei einer Frequenz von 50 Hz ausgelegt.**

Geben Sie Ihrem Gerät nach dem Auspacken genug Zeit, sich der Raumtemperatur der Umgebung anzupassen, bevor Sie es einstecken.

Stecken Sie das Netzkabel in eine Netzsteckdose. Das TV-Gerät schaltet sich automatisch ein.

## **So schalten Sie das TV-Gerät aus dem Standby-Modus ein**

IBefindet sich das TV-Gerät im Standby-Modus, leuchtet die Standby-LED auf. Um das TV-Gerät aus dem Standby einzuschalten:

- Drücken Sie die **Standby**-Taste auf der Fernbedienung.
- Drücken Sie die Mitte des Steuerschalters am Fernsehgerät ein.

Das Gerät wird sich dann einschalten.

### **So schalten Sie das TV-Gerät in den Standby-Modus**

Das TV-Gerät kann nicht über den Steuerschalter in den Standby-Modus geschaltet werden. Halten Sie die **Standby** Taste auf der Fernbedienung gedrückt. Das Dialogfeld zum **Ausschalten** wird auf dem Bildschirm angezeigt. Markieren Sie **OK** und drücken Sie die Taste **OK**. Der TV-Gerät schaltet sich in den Standby-Modus.

## **TV Gerät ausschalten**

Ziehen Sie den Netzstecker, um das TV-Gerät ganz auszuschalten.

## **Schnell-Standby-Modus**

Um das TV-Gerät entweder in den Schnellbereitschaftsmodus zu versetzen;

• Drücken Sie die **Standby**-Taste auf der Fernbedienung.

Erneut drücken, um in den Betriebsmodus zurückzukehren.

• Drücken Sie die Mitte des Steuerschalters am TV-Gerät und halten Sie ihn einige Sekunden lang gedrückt.

Erneut drücken, um in den Betriebsmodus zurückzukehren.

Ihr TV-Gerät läuft weiterhin im Schnellbereitschaftsmodus, da es regelmäßig nach Updates sucht. Dies ist keine Fehlfunktion, sondern erfüllt die Anforderungen an den Energieverbrauch. Um den Energieverbrauch zu minimieren, schalten Sie Ihr TV-Gerät wie oben beschrieben in den Bereitschaftsmodus.

## **Ein- / Ausschalten des TV-Geräts(\*\*)**

## **Stromanschluss**

### **WICHTIG: Das Gerät ist nur für den Betrieb mit 220-240V Wechselspannung bei einer Frequenz von 50 Hz ausgelegt.**

Geben Sie Ihrem Gerät nach dem Auspacken genug Zeit, sich der Raumtemperatur der Umgebung anzupassen, bevor Sie es einstecken.

Stecken Sie das Netzkabel in eine Netzsteckdose. Das TV-Gerät schaltet sich automatisch ein.

## **So schalten Sie das TV-Gerät aus dem Standby-Modus ein**

IBefindet sich das TV-Gerät im Standby-Modus, leuchtet die Standby-LED auf. Um das TV-Gerät aus dem Standby einzuschalten:

- Drücken Sie die **Standby**-Taste auf der Fernbedienung.
- Drücken Sie die Steuertaste am TV-Gerät.

Das Gerät wird sich dann einschalten.

## **So schalten Sie das TV-Gerät in den Standby-Modus**

Das TV-Gerät kann nicht über die Steuertaste in den Standby-Modus geschaltet werden. Halten Sie die **Standby** Taste auf der Fernbedienung gedrückt. Das Dialogfeld zum **Ausschalten** wird auf dem Bildschirm angezeigt. Markieren Sie **OK** und drücken Sie die Taste **OK**. Der TV-Gerät schaltet sich in den Standby-Modus.

## **TV Gerät ausschalten**

Ziehen Sie den Netzstecker, um das TV-Gerät ganz auszuschalten.

## **Schnell-Standby-Modus**

Um das TV-Gerät entweder in den Schnellbereitschaftsmodus zu versetzen;

• Drücken Sie die **Standby**-Taste auf der Fernbedienung.

Erneut drücken, um in den Betriebsmodus zurückzukehren.

• Drücken Sie die Steuertaste am TV-Gerät.

Drücken Sie die Steuertaste erneut, um in den Betriebsmodus zurückzukehren.

Ihr TV-Gerät läuft weiterhin im Schnellbereitschaftsmodus, da es regelmäßig nach Updates sucht. Dies ist keine Fehlfunktion, sondern erfüllt die Anforderungen an den Energieverbrauch. Um den Energieverbrauch zu minimieren, schalten Sie Ihr TV-Gerät wie oben beschrieben in den Bereitschaftsmodus.

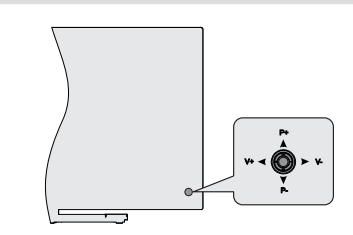

**TV-Steuerung & Betrieb(\*\*)**

Der Joystick ermöglicht es Ihnen, die Lautstärke / Programme / Quellen und Quick Standby-Ein-Funktionen des Fernsehers zu steuern.

*Hinweis: Abhängig vom jeweiligen Modell kann sich der Joystick an einer anderen Stelle befinden.*

**Um die Lautstärke zu ändern:** Mit der Rückseite des TV-Geräts zu Ihnen, drücken Sie den Joystick nach links, um die Lautstärke zu erhöhen, und nach rechts, um die Lautstärke zu verringern.

**So wechseln Sie den Kanal im Live-TV-Modus:** Sie können durch die gespeicherten Kanäle scrollen, indem Sie den Joystick nach oben bzw. nach unten drücken.

**Um den Kanal im Live-TV-Modus zu wechseln:** Drücken Sie die Mitte des Joysticks, um das Menü **TV-Optionen**anzuzeigen. Markieren Sie die Option **Quelle** und drücken Sie die Mitte des Joysticks erneut. Die Liste der **Eingänge** wird auf dem Bildschirm angezeigt. Wählen Sie die gewünschte Quelle aus, indem Sie den Joystick nach oben oder unten drücken und die Mitte des Joysticks eindrücken.

**So schalten Sie das TV-Gerät aus (Quick Standby):** Halten Sie die Mitte des Joysticks für ein paar Sekunden nach unten gedrückt, bis das TV-Gerät sich in den Quick Standby-Modus schaltet.

**So schalten Sie das TV-Gerät aus (Standby):** Das TV-Gerät kann nicht über den Joystick in den Standby-Modus geschaltet werden.

**Das TV-Gerät einschalten:** Drücken Sie die Mitte des Joysticks und das TV-Gerät schaltet sich ein.

## **Steuerung über die Fernbedienung**

Drücken Sie die **Menü**-Taste auf Ihrer Fernbedienung, um im Live-TV-Modus das Live-TV-Einstellungsmenü anzuzeigen. Drücken Sie die **Home**-Taste, um den Startbildschirm von Android TV anzuzeigen oder zum Startbildschirm zurückzukehren. Verwenden Sie die Richtungstasten, um den Fokus zu verschieben, fortzufahren, einige Einstellungen anzupassen und **OK** zu drücken, um eine Auswahl zu treffen, um Änderungen vorzunehmen, Ihre Einstellungen festzulegen, ein Untermenü aufzurufen, eine Anwendung zu starten usw. Drücken Sie die **Eingabetaste / Zurück**, um zur vorherigen zurückzukehren Menübildschirm.

## **Eingangsauswahl**

Sobald Sie ein externes System an Ihr Gerät angeschlossen haben, können Sie zwischen den verschiedenen Eingangsquellen schalten. Drücken Sie die **Source**-Taste auf Ihrer Fernbedienung nacheinander oder verwenden Sie die Richtungstasten und drücken Sie dann die **OK**-Taste, um im Live-TV-Modus zu verschiedenen Quellen zu wechseln. Oder rufen Sie das Menü **Eingänge** auf dem Startbildschirm auf, wählen Sie die gewünschte Quelle aus der Liste aus und drücken Sie **OK**.

## **Kanäle wechseln und Lautstärke ändern**

Sie können die Lautstärke mit den **Lautstärketasten +/-** einstellen und den Kanal im Live-TV-Modus mit den **Programmtasten +/-** auf der Fernbedienung ändern.

# **TV-Steuerung & Betrieb(\*\*)**

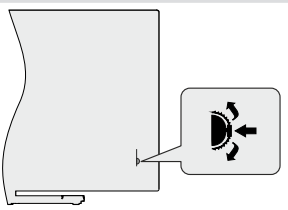

Mit dem Steuerschalter können Sie die Funktionen Programm und Quick Standby-On des Fernsehgeräts steuern.

*Hinweis: Die Position des Steuerschalters kann je nach Modell unterschiedlich sein.*

**So wechseln Sie den Kanal im Live-TV-Modus:** Drücken Sie die Mitte des Steuerschalters hinein, das Informationsbanner erscheint auf dem Bildschirm. Blättern Sie durch die gespeicherten Kanäle, indem Sie den Steuerschalter nach oben oder unten drücken.

**So schalten Sie das TV-Gerät aus (Quick Standby):** Drücken Sie die Mitte des Steuerschalters hinein und halten Sie sie einige Sekunden lang gedrückt. Das TV-Gerät wechselt dann in den Schnellbereitschaftsmodus.

**So schalten Sie das TV-Gerät aus (Standby):** Das TV-Gerät kann nicht über den Steuerschalter in den Standby-Modus geschaltet werden.

**Das TV-Gerät einschalten:** Drücken Sie die Mitte des Steuerschalters hinein, um das TV-Gerät einzuschalten.

*Hinweis: Live-TV-Einstellungsmenü Das OSD im Live-TV-Modus kann nicht über den Steuerschalter angezeigt werden.*

## **Steuerung über die Fernbedienung**

Drücken Sie die **Menü**-Taste auf Ihrer Fernbedienung, um im Live-TV-Modus das Live-TV-Einstellungsmenü anzuzeigen. Drücken Sie die **Home**-Taste, um den Startbildschirm von Android TV anzuzeigen oder zum Startbildschirm zurückzukehren. Verwenden Sie

die Richtungstasten, um den Fokus zu verschieben, fortzufahren, einige Einstellungen anzupassen und **OK** zu drücken, um eine Auswahl zu treffen, um Änderungen vorzunehmen, Ihre Einstellungen festzulegen, ein Untermenü aufzurufen, eine Anwendung zu starten usw. Drücken Sie die **Eingabetaste / Zurück**, um zur vorherigen zurückzukehren Menübildschirm.

## **Eingangsauswahl**

Sobald Sie ein externes System an Ihr Gerät angeschlossen haben, können Sie zwischen den verschiedenen Eingangsquellen schalten. Drücken Sie die **Source**-Taste auf Ihrer Fernbedienung nacheinander oder verwenden Sie die Richtungstasten und drücken Sie dann die **OK**-Taste, um im Live-TV-Modus zu verschiedenen Quellen zu wechseln. Oder rufen Sie das Menü **Eingänge** auf dem Startbildschirm auf, wählen Sie die gewünschte Quelle aus der Liste aus und drücken Sie **OK**.

## **Kanäle wechseln und Lautstärke ändern**

Sie können die Lautstärke mit den **Lautstärketasten +/-** einstellen und den Kanal im Live-TV-Modus mit den **Programmtasten +/-** auf der Fernbedienung ändern.

# **TV-Steuerung & Betrieb(\*\*)**

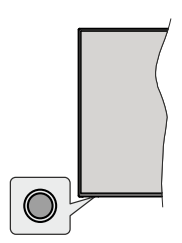

Mit der Steuertaste können Sie die Quick Standby-On-Funktionen des TV-Geräts steuern.

*Hinweis: Abhängig vom jeweiligen Modell können sich die Steuertasten an einer anderen Stelle befinden.*

**So schalten Sie das TV-Gerät aus (Quick Standby):** Drücken Sie die Steuertaste, um das TV-Gerät in den Schnellbereitschaftsmodus zu schalten.

**So schalten Sie das TV-Gerät aus (Standby):** Das TV-Gerät kann nicht über die Steuertaste in den Standby-Modus geschaltet werden.

**Das TV-Gerät einschalten:** Drücken Sie die Steuertaste, um das TV-Gerät einzuschalten.

*Hinweis: Live-TV-Einstellungsmenü Das OSD im Live-TV-Modus kann nicht über die Steuertaste angezeigt werden.*

## **Steuerung über die Fernbedienung**

Drücken Sie die **Menütaste** auf Ihrer Fernbedienung, um im Live-TV-Modus das Live-TV-Einstellungsmenü anzuzeigen. Drücken Sie die **Home**-Taste, um den Startbildschirm von Android TV anzuzeigen oder zum Startbildschirm zurückzukehren. Verwenden Sie

**Deutsch** - 10 - *(\*\*)* Nur begrenzte Modelle

die Richtungstasten, um den Fokus zu verschieben, fortzufahren, einige Einstellungen anzupassen und **OK** zu drücken, um eine Auswahl zu treffen, um Änderungen vorzunehmen, Ihre Einstellungen festzulegen, ein Untermenü aufzurufen, eine Anwendung zu starten usw. Drücken Sie die **Eingabetaste / Zurück**, um zur vorherigen zurückzukehren Menübildschirm.

### **Eingangsauswahl**

Sobald Sie ein externes System an Ihr Gerät angeschlossen haben, können Sie zwischen den verschiedenen Eingangsquellen schalten. Drücken Sie die **Source**-Taste auf Ihrer Fernbedienung nacheinander oder verwenden Sie die Richtungstasten und drücken Sie dann die **OK**-Taste, um im Live-TV-Modus zu verschiedenen Quellen zu wechseln. Oder rufen Sie das Menü **Eingänge** auf dem Startbildschirm auf, wählen Sie die gewünschte Quelle aus der Liste aus und drücken Sie **OK**.

## **Kanäle wechseln und Lautstärke ändern**

Sie können die Lautstärke mit den **Lautstärketasten +/-** einstellen und den Kanal im Live-TV-Modus mit den **Programmtasten +/-** auf der Fernbedienung ändern.

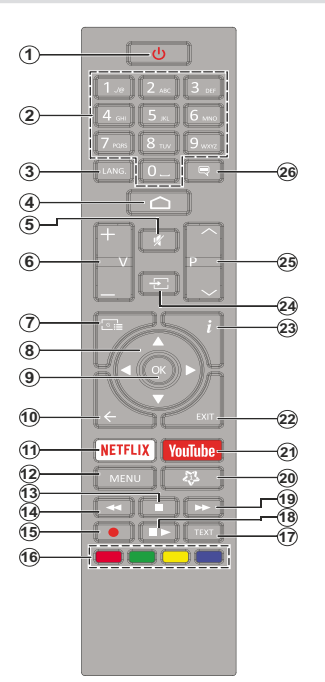

#### **Einlegen der Batterien in die Fernbedienung**

Nehmen Sie zuerst die kleine Abdeckung des Batteriefachs auf der Rückseite der Fernbedienung ab. Heben Sie die Abdeckung vorsichtig an. Legen Sie zwei 1,5 V **AAA** - Batterien ein. Vergewissern Sie sich, dass die (+) und (-) Zeichen sich einander entsprechen (korrekte Polarität). Verwenden Sie niemals alte und neue Batterien zusammen. Ersetzen Sie diese ausschließlich durch solche des gleichen oder eines gleichwertigen Typs. Setzen Sie die Abdeckung wieder auf. Schrauben Sie die Abdeckung wieder fest.

### **Standby-Taste**

Halten Sie die **Standby** Taste auf der Fernbedienung gedrückt. Das Dialogfeld zum **Ausschalten** wird auf dem Bildschirm angezeigt. Markieren Sie **OK** und drücken Sie die Taste **OK**. Der TV-Gerät schaltet sich in den Standby-Modus. Kurz drücken und loslassen, um das TV-Gerät in den Schnellbereitschaftsmodus zu schalten oder das TV-Gerät im Schnellbereitschaftsoder Bereitschaftsmodus einzuschalten.

- **1. Standby:** Schnell-Standby / Standby / Ein
- **2. Nummerntasten:** Schaltet den Kanal im Live-TV-Modus um und gibt eine Zahl oder einen Buchstaben in das Textfeld auf dem Bildschirm ein
- **3. Sprache:** Schaltet zwischen den Tonmodi um (analoges Fernsehen), zeigt die Audiosprache an und ändert sie (digitales Fernsehen, sofern verfügbar)
- **4. Startseite:** Öffnet den Startbildschirm.
- **5. Stummschaltung:** Schaltet die Lautstärke des TV-Geräts ganz aus
- **6. Lautstärke +/-**
- **7. Guide:** Zeigt den elektronischen Programmführer im Live-TV-Modus an
- **8. Navigationstasten:** Navigiert durch Menüs, Einstellungsoptionen, bewegt den Fokus oder Cursor usw., stellt die Aufnahmezeit ein und zeigt die Unterseiten im Live-TV-Videotext-Modus an, wenn Sie Rechts oder Links drücken. Folgen Sie den Anweisungen auf dem Bildschirm.
- **9. OK:** Bestätigt die Auswahl, ruft Untermenüs auf und zeigt die Kanalliste an (im Live-TV-Modus)
- 10. Zurück/Rückgabe: Kehrt zum vorherigen Menübildschirm zurück, geht einen Schritt zurück, schließt geöffnete Fenster, schließt Videotext (im Live-TV-Videotext-Modus)
- **11. Netflix:** Startet die Netflix-App.
- **12. Menü:** Zeigt das Live-TV-Einstellungsmenü im Live-TV-Modus an, zeigt die verfügbaren Einstellungsoptionen wie Ton und Bild an
- **13. Stopp:** Stoppt die gespielten Medien
- **14. Rücklauf:** Bewegt Einzelbilder rückwärts in Medien wie Filme
- **15. Aufnahme:** Nimmt Sendungen im Live-TV-Modus auf
- **16. Farbtasten:** Folgen Sie der Anleitung zu den Farbtasten auf dem Bildschirm
- **17. Text:** Öffnet und schließt Videotext (sofern im Live-TV-Modus verfügbar)
- **18. Pause:** Unterbricht die Wiedergabe des Mediums und startet die Timeshift-Aufnahme im Live-TV-Modus  **Wiedergabe:** Beginnt das Abspielen von ausgewählten

Media

- **19. Schnellvorlauf:** Bewegt Einzelbilder vorwärts in Medien wie Filme
- **20. MyButton1:** Öffnet das Einstellungsmenü für den Bildmodus für verfügbare Quellen
- **21. YouTube:** Startet die YouTube-App.
- **22. Verlassen:** Schließt und beendet die Live-TV-Einstellungsmenüs, schließt den Startbildschirm, beendet alle laufenden Anwendungen, Menüs oder OSD-Banner und wechselt zur zuletzt eingestellten Quelle
- **23. Info:** Zeigt Informationen über On-Screen-Inhalte
- **24. Quelle:** Zeigt alle verfügbaren Sende- und Inhaltsquellen an, schließt den Startbildschirm und wechselt zur zuletzt eingestellten Quelle
- **25. Programm +/-:** Erhöht / verringert die Kanalnummer im Live-TV-Modus
- **26. Untertitel:** Schaltet Untertitel ein-und aus (sofern verfügbar)

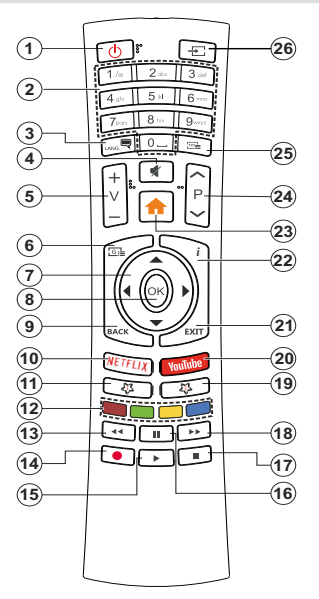

### **Einlegen der Batterien in die Fernbedienung**

Entfernen Sie die hintere Abdeckung Ihrer Fernbedienung, um das Batteriefach zu öffnen. Sie müssen Folgendes tun, um dies zu tun:

- Platzieren Sie die Spitze eines Kugelschreibers oder eines anderen spitzen Gegenstandes in das Loch über der Abdeckung und drücken Sie ihn nach unten.
- Drücken Sie dann fest auf die Abdeckung und schieben Sie sie in Pfeilrichtung.

Legen Sie zwei 1,5 V **AAA** - Batterien ein. Vergewissern Sie sich, dass die (+) und (-) Zeichen sich einander entsprechen (korrekte Polarität). Verwenden Sie niemals alte und neue Batterien zusammen. Ersetzen Sie diese ausschließlich durch solche des gleichen oder eines gleichwertigen Typs. Setzen Sie die Abdeckung wieder auf.

#### **Standby-Taste**

Halten Sie die **Standby** Taste auf der Fernbedienung gedrückt. Das Dialogfeld zum **Ausschalten** wird auf dem Bildschirm angezeigt. Markieren Sie **OK** und drücken Sie die Taste **OK**. Der TV-Gerät schaltet sich in den Standby-Modus. Kurz drücken und loslassen, um das TV-Gerät in den Schnellbereitschaftsmodus zu schalten oder das TV-Gerät im Schnellbereitschaftsoder Bereitschaftsmodus einzuschalten.

- **1. Standby:** Schnell-Standby / Standby / Ein<br>**2. Nummerntasten:** Schaltet den Kanal im Lit
- **2. Nummerntasten:** Schaltet den Kanal im Live-TV-Modus um und gibt eine Zahl oder einen Buchstaben in das Textfeld auf dem Bildschirm ein
- **3. Sprache:** Schaltet zwischen den Tonmodi um (analoges Fernsehen), zeigt die Audiosprache an und ändert sie (digitales Fernsehen, sofern verfügbar)
- **4. Stummschaltung:** Schaltet die Lautstärke des TV-Geräts ganz aus
- **5. Lautstärke +/-**
- **6. Menü:** Zeigt das Live-TV-Einstellungsmenü im Live-TV-Modus an, zeigt die verfügbaren Einstellungsoptionen wie Ton und Bild an
- **7. Navigationstasten:** Navigiert durch Menüs, Einstellungsoptionen, bewegt den Fokus oder Cursor usw., stellt die Aufnahmezeit ein und zeigt die Unterseiten im Live-TV-Videotext-Modus an, wenn Sie Rechts oder Links drücken. Folgen Sie den Anweisungen auf dem Bildschirm.
- **8. OK:** Bestätigt die Auswahl, ruft Untermenüs auf und zeigt die Kanalliste an (im Live-TV-Modus)
- 9. Zurück/Rückgabe: Kehrt zum vorherigen Menübildschirm zurück, geht einen Schritt zurück, schließt geöffnete Fenster, schließt Videotext (im Live-TV-Videotext-Modus)
- **10. Netflix:** Startet die Netflix-App.
- **11. MyButton1:** Schaltet Untertitel ein-und aus (sofern verfügbar)
- **12. Farbtasten:** Folgen Sie der Anleitung zu den Farbtasten auf dem Bildschirm
- **13. Rücklauf:** Bewegt Einzelbilder rückwärts in Medien wie Filme
- **14. Aufnahme:** Nimmt Sendungen im Live-TV-Modus auf
- **15. Wiedergabe/Pause taste (\*)**
- **16. Wiedergabe/Pause taste (\*)**
- **17. Stopp:** Stoppt die gespielten Medien
- **18. Schnellvorlauf:** Bewegt Einzelbilder vorwärts in Medien wie Filme
- **19. Guide:** Zeigt den elektronischen Programmführer im Live-TV-Modus an
- **20. YouTube:** Startet die YouTube-App.
- **21. Verlassen:** Schließt und beendet die Live-TV-Einstellungsmenüs, schließt den Startbildschirm, beendet alle laufenden Anwendungen, Menüs oder OSD-Banner und wechselt zur zuletzt eingestellten Quelle
- **22. Info:** Zeigt Informationen über On-Screen-Inhalte
- **23. Startseite:** Öffnet den Startbildschirm.
- **24. Programm +/-:** Erhöht / verringert die Kanalnummer im Live-TV-Modus
- **25. Text:** Öffnet und schließt Videotext (sofern im Live-TV-Modus verfügbar)
- **26. Quelle:** Zeigt alle verfügbaren Sende- und Inhaltsquellen an, schließt den Startbildschirm und wechselt zur zuletzt eingestellten Quelle

# **(\*) Wiedergabe** - Beginnt das **Abspielen** von ausgewählten Media

**Pause -** *Unterbricht die Wiedergabe des Mediums und startet die Timeshift-Aufnahme im Live-TV-Modus*

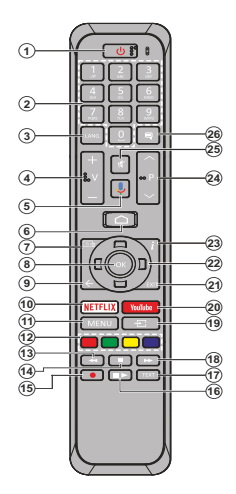

## **Einlegen der Batterien in die Fernbedienung**

Nehmen Sie zuerst die kleine Abdeckung des Batteriefachs auf der Rückseite der Fernbedienung ab. Heben Sie die Abdeckung vorsichtig an. Legen Sie zwei 1,5 V **AAA** - Batterien ein. Vergewissern Sie sich, dass die (+) und (-) Zeichen sich einander entsprechen (korrekte Polarität). Verwenden Sie niemals alte und neue Batterien zusammen. Ersetzen Sie diese ausschließlich durch solche des gleichen oder eines gleichwertigen Typs. Setzen Sie die Abdeckung wieder auf. Schrauben Sie die Abdeckung wieder fest.

## **Fernbedienung mit dem TV-Gerät paaren**

Wenn Sie das TV-Gerät zum ersten Mal einschalten, wird nach Beginn der Ersteinrichtung nach Zubehör gesucht. Zu diesem Zeitpunkt müssen Sie Ihre Fernbedienung mit Ihrem TV-Gerät paaren.

Halten Sie die **Quelle**-Taste auf der Fernbedienung gedrückt, bis die LED auf der Fernbedienung zu blinken beginnt, und lassen Sie dann die **Quelle**-Taste los. Das bedeutet, dass sich die Fernbedienung im Paarungsmodus befindet.

Jetzt warten Sie, bis das TV-Gerät Ihre Fernbedienung gefunden hat. Wählen Sie den Namen Ihrer Fernbedienung und drücken Sie **OK**, wenn dieser auf dem Fernsehbildschirm angezeigt wird.

Wenn der Kopiervorgang erfolgreich war, erlischt die LED auf der Fernbedienung. Wenn der Paarungsvorgang fehlschlägt, wechselt die Fernbedienung nach 30 Sekunden in den Ruhemodus. Um Ihre Fernbedienung später zu koppeln, können Sie im Menü **Einstellungen** die Option **Bluetooth Fernbedienungen und Zubehör** markieren und auf **OK** klicken, um nach Zubehör zu suchen.

- **1. Standby:** Schnell-Standby / Standby / Ein<br>**2. Nummerntasten:** Schaltet den Kanal im Liv
- **2. Nummerntasten:** Schaltet den Kanal im Live-TV-Modus um und gibt eine Zahl oder einen Buchstaben in das Textfeld auf dem Bildschirm ein
- **3. Sprache:** Schaltet zwischen den Tonmodi um (analoges Fernsehen), zeigt die Audiosprache an und ändert sie (digitales Fernsehen, sofern verfügbar)
- **4. Lautstärke +/-**
- **5. Mikrofon:** Aktiviert das Mikrofon auf der Fernbedienung<br>6. Startseite: Öffnet den Startbildschirm
- **6. Startseite:** Öffnet den Startbildschirm.
- **7. Guide:** Zeigt den elektronischen Programmführer im Live-TV-Modus an
- **8. OK:** Bestätigt die Auswahl, ruft Untermenüs auf und zeigt die Kanalliste an (im Live-TV-Modus)
- 9. Zurück/Rückgabe: Kehrt zum vorherigen Menübildschirm zurück, geht einen Schritt zurück, schließt geöffnete Fenster, schließt Videotext (im Live-TV-Videotext-Modus)
- **10. Netflix:** Startet die Netflix-App.
- **11. Menü:** Zeigt das Live-TV-Einstellungsmenü im Live-TV-Modus an, zeigt die verfügbaren Einstellungsoptionen wie Ton und Bild an
- **12. Farbtasten:** Folgen Sie der Anleitung zu den Farbtasten auf dem Bildschirm
- **13. Rücklauf:** Bewegt Einzelbilder rückwärts in Medien wie Filme
- **14. Stopp:** Stoppt die gespielten Medien
- **15. Eintrag:** Nimmt Sendungen im Live-TV-Modus auf
- **16. Pause:** Unterbricht die Wiedergabe des Mediums und startet die Timeshift-Aufnahme im Live-TV-Modus  **Wiedergabe:** Beginnt das Abspielen von ausgewählten Media
- **17. Text:** Öffnet und schließt Videotext (sofern im Live-TV-Modus verfügbar)
- **18. Schnellvorlauf:** Bewegt Einzelbilder vorwärts in Medien wie Filme
- **19. Quelle:** Zeigt alle verfügbaren Broadcast- und Inhaltsquellen an, schließt den Startbildschirm und wechselt zur zuletzt eingestellten Quelle. Wird auch beim Pairing der Fernbedienung verwendet.
- **20. YouTube:** Startet die YouTube-App.
- **21. Verlassen:** Schließt und beendet die Live-TV-Einstellungsmenüs, schließt den Startbildschirm, beendet alle laufenden Anwendungen, Menüs oder OSD-Banner und wechselt zur zuletzt eingestellten Quelle
- **22. Navigationstasten:** Navigiert durch Menüs, Einstellungsoptionen, bewegt den Fokus oder Cursor usw., stellt die Aufnahmezeit ein und zeigt die Unterseiten im Live-TV-Videotext-Modus an, wenn Sie Rechts oder Links drücken. Folgen Sie den Anweisungen auf dem Bildschirm.
- **23. Info:** Zeigt Informationen über On-Screen-Inhalte
- **24. Programm +/-:** Erhöht / verringert die Kanalnummer im Live-TV-Modus
- **25. Stummschaltung:** Schaltet die Lautstärke des TV-Geräts ganz aus
- **26. Untertitel:** Schaltet Untertitel ein-und aus (sofern verfügbar)

#### **Standby-Taste**

Halten Sie die **Standby** Taste auf der Fernbedienung gedrückt. Das Dialogfeld zum **Ausschalten** wird auf dem Bildschirm angezeigt. Markieren Sie **OK** und drücken Sie die Taste **OK**. Der TV-Gerät schaltet sich in den Standby-Modus. Kurz drücken und loslassen, um das TV-Gerät in den Schnellbereitschaftsmodus zu schalten oder das TV-Gerät im Schnellbereitschaftsoder Bereitschaftsmodus einzuschalten.

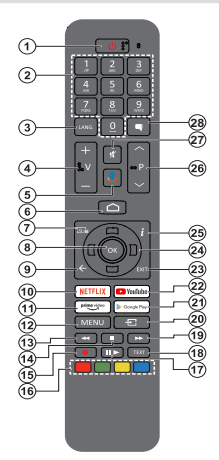

### **Einlegen der Batterien in die Fernbedienung**

Nehmen Sie zuerst die kleine Abdeckung des Batteriefachs auf der Rückseite der Fernbedienung ab. Heben Sie die Abdeckung vorsichtig an. Legen Sie zwei 1,5 V **AAA** - Batterien ein. Vergewissern Sie sich, dass die (+) und (-) Zeichen sich einander entsprechen (korrekte Polarität). Verwenden Sie niemals alte und neue Batterien zusammen. Ersetzen Sie diese ausschließlich durch solche des gleichen oder eines gleichwertigen Typs. Setzen Sie die Abdeckung wieder auf. Schrauben Sie die Abdeckung wieder fest.

#### **Fernbedienung mit dem TV-Gerät paaren**

Wenn Sie das TV-Gerät zum ersten Mal einschalten, wird nach Beginn der Ersteinrichtung nach Zubehör gesucht. Zu diesem Zeitpunkt müssen Sie Ihre Fernbedienung mit Ihrem TV-Gerät paaren.

Halten Sie die **Quelle**-Taste auf der Fernbedienung gedrückt, bis die LED auf der Fernbedienung zu blinken beginnt, und lassen Sie dann die **Quelle**-Taste los. Das bedeutet, dass sich die Fernbedienung im Paarungsmodus befindet.

Jetzt warten Sie, bis das TV-Gerät Ihre Fernbedienung gefunden hat. Wählen Sie den Namen Ihrer Fernbedienung und drücken Sie **OK**, wenn dieser auf dem Fernsehbildschirm angezeigt wird.

Wenn der Kopiervorgang erfolgreich war, erlischt die LED auf der Fernbedienung. Wenn der Paarungsvorgang fehlschlägt, wechselt die Fernbedienung nach 30 Sekunden in den Ruhemodus. Um Ihre Fernbedienung später zu koppeln, können Sie im Menü **Einstellungen** die Option **Bluetooth Fernbedienungen und Zubehör** markieren und auf **OK** klicken, um nach Zubehör zu suchen.

- **1. Standby:** Schnell-Standby / Standby / Ein
- **2. Nummerntasten:** Schaltet den Kanal im Live-TV-Modus um und gibt eine Zahl oder einen Buchstaben in das Textfeld auf dem Bildschirm ein
- **3. Sprache:** Schaltet zwischen den Tonmodi um (analoges Fernsehen), zeigt die Audiosprache an und ändert sie (digitales Fernsehen, sofern verfügbar)
- **4. Lautstärke +/-**
- **5. Mikrofon:** Aktiviert das Mikrofon auf der Fernbedienung<br>**6.** Startseite: Öffnet den Startbildschirm
- **6. Startseite:** Öffnet den Startbildschirm.
- **7. Guide:** Zeigt den elektronischen Programmführer im Live-TV-Modus an
- **8. OK:** Bestätigt die Auswahl, ruft Untermenüs auf und zeigt die Kanalliste an (im Live-TV-Modus)
- 9. **Zurück/Rückgabe:** Kehrt zum vorherigen Menübildschirm zurück, geht einen Schritt zurück, schließt geöffnete Fenster, schließt Videotext (im Live-TV-Videotext-Modus)
- 
- **10. Netflix:** Startet die Netflix-App. **11. Prime Video:** Startet die Amazon Prime Video-An- wendung
- **12. Menü:** Zeigt das Live-TV-Einstellungsmenü im Live-TV-Modus an, zeigt die verfügbaren Einstellungsoptionen wie Ton und Bild an
- **13. Rücklauf:** Bewegt Einzelbilder rückwärts in Medien wie Filme
- **14. Stopp:** Stoppt die gespielten Medien
- 
- **15. Aufnahme:** Nimmt Sendungen im Live-TV-Modus auf **16. Farbtasten:** Folgen Sie der Anleitung zu den Farbtasten auf dem Bildschirm
- **17. Pause:** Unterbricht die Wiedergabe des Mediums und startet die Timeshift-Aufnahme im Live-TV-**Modus**

 **Wiedergabe:** Beginnt das Abspielen von ausgewählten Media

- **18. Text:** Öffnet und schließt Videotext (sofern im Live-TV-Modus verfügbar)
- **19. Schnellvorlauf:** Bewegt Einzelbilder vorwärts in Medien wie Filme
- **20. Quelle:** Zeigt alle verfügbaren Broadcast- und Inhaltsquellen an, schließt den Startbildschirm und wechselt zur zuletzt eingestellten Quelle. Wird auch beim Pairing der Fernbedienung verwendet.
- **21. Google Play:** Startet die Google Play Store-Anwendung
- **22. YouTube:** Startet die YouTube-App.
- **23. Verlassen:** Schließt und beendet die Live-TV-Einstellungsmenüs, schließt den Startbildschirm, beendet alle laufenden Anwendungen, Menüs oder OSD-Banner und wechselt zur zuletzt eingestellten Quelle
- **24. Navigationstasten:** Navigiert durch Menüs, Einstellungsoptionen, bewegt den Fokus oder Cursor usw., stellt die Aufnahmezeit ein und zeigt die Unterseiten im Live-TV-Videotext-Modus an, wenn Sie Rechts oder Links drücken. Folgen Sie den Anweisungen auf dem Bildschirm.
- **25. Info:** Zeigt Informationen über On-Screen-Inhalte
- **26. Programm +/-:** Erhöht / verringert die Kanalnummer im Live-TV-Modus
- **27. Stummschaltung:** Schaltet die Lautstärke des TV-Geräts ganz aus
- **28. Untertitel:** Schaltet Untertitel ein und aus (sofern verfügbar)

#### **Standby-Taste**

Halten Sie die **Standby** Taste auf der Fernbedienung<br>gedrückt. Das Dialogfeld zum **Ausschalten** wird auf<br>dem Bildschirm angezeigt. Markieren Sie **OK** und<br>drücken Sie die Taste **OK**. Der TV-Gerät schaltet sich in den Standby-Modus. Kurz drücken und loslassen, um das TV-Gerät in den Schnellbereitschaftsmodus zu schalten oder das TV-Gerät im Schnellbereitschaftsoder Bereitschaftsmodus einzuschalten.

# **Ersteinrichtungsassistent**

*Hinweis: Befolgen Sie die Anweisungen auf dem Bildschirm, um die Ersteinrichtung abzuschließen. Verwenden Sie die Richtungstasten und die* **OK***-Taste auf der Fernbedienung, um auszuwählen, einzustellen, zu bestätigen und fortzufahren.*

Wenn das Gerät zum ersten Mal eingeschaltet wird, wird ein Willkommensbildschirm angezeigt. Wählen Sie die gewünschte Sprache aus und drücken Sie **OK**. Folgen Sie den Bildschirminstruktionen, um Ihr TV-Gerät einzurichten und die Kanäle zu installieren. Der Installations-Assistent wird Sie durch die einzelnen Einstellungen führen. Sie können die Erstinstallation jederzeit über die Option **Zurücksetzen** im Menü **Einstellungen> Geräteeinstellungen** durchführen. Sie können auf das Menü **Einstellungen** über den Startbildschirm oder über das Menü **TV-Optionen** im Live-TV-Modus zugreifen.

## **1. Begrüßung und Sprachauswahl**

Die "**Begrüßungsnachricht**" wird zusammen mit den auf dem Bildschirm angezeigten Sprachauswahloptionen angezeigt. Wählen Sie die gewünschte Sprache aus der Liste aus und drücken Sie **OK**, um fortzufahren.

## **2. Erstes Setup**

Nach der Sprachauswahl können Sie den Ersteinrichtungsassistenten starten. Markieren Sie Weiter und drücken Sie OK, um fortzufahren. Sobald Sie fortfahren, können Sie nicht zurückkehren um die Sprache zu ändern. Wenn Sie nach diesem Schritt die Sprache ändern müssen, müssen Sie das TV-Gerät in den Standby-Modus schalten, damit der Einrichtungsvorgang beim nächsten Einschalten des TV-Geräts von vorn beginnt. Halten Sie dazu die **Standby**-Taste gedrückt. Ein Dialog wird angezeigt. Markieren Sie **OK** und drücken Sie **OK**.

## **3. Zubehör suchen**

Nach dem Start der Ersteinrichtung wird nach Zubehör gesucht. Befolgen Sie die Anweisungen auf dem Bildschirm, um Ihre Fernbedienung (hängt vom Modell der Fernbedienung ab) und anderes drahtloses Zubehör mit Ihrem Fernsehgerät zu koppeln. Drücken Sie auf die Taste **Back/Return**, um das Hinzufügen von Zubehör zu beenden und fortzufahren.

## **4. Schnelles Setup**

Wenn Sie Ihr TV-Gerät zuvor noch nicht über Ethernet mit dem Internet verbunden haben, wird ein Bildschirm angezeigt, auf dem Sie das WLAN-Netzwerk und das Google-Konto Ihres Android-Telefons auf Ihr TV-Gerät übertragen können. Markieren Sie Weiter und drücken Sie OK, um fortzufahren. Befolgen Sie die Anweisungen auf dem Bildschirm Ihres TV-Geräts und Ihres Telefons, um den Vorgang abzuschließen. Sie können diesen Schritt auch überspringen, indem Sie die Option **Überspringen** auswählen. Je nach den in diesem Schritt vorgenommenen Einstellungen können einige Schritte übersprungen werden.

Wenn Sie Ihr TV-Gerät zuvor über Ethernet mit dem Internet verbunden haben, wird eine Meldung angezeigt, die besagt, dass Sie verbunden sind. Sie können die Kabelverbindung fortsetzen oder das Netzwerk ändern. Markieren Sie **Netzwerk ändern** und drücken Sie **OK**, wenn Sie eine drahtlose Verbindung anstelle einer kabelgebundenen Verbindung verwenden möchten.

## **5. Netzwerkanschluss**

Sie werden automatisch zum nächsten Schritt weitergeleitet, wenn Sie Ihr TV-Gerät an dieser Stelle über Ethernet mit dem Internet verbinden. Wenn nicht, werden verfügbare drahtlose Netzwerke gesucht und im nächsten Bildschirm aufgelistet. Wählen Sie Ihr WLAN-Netzwerk aus der Liste aus und drücken Sie **OK**, um eine Verbindung herzustellen. Geben Sie das Passwort über die virtuelle Tastatur ein, wenn das Netzwerk durch ein Passwort geschützt ist. Wählen Sie die Option **Anderes Netzwerk** aus der Liste aus, wenn das Netzwerk, zu dem Sie eine Verbindung herstellen möchten, eine versteckte SSID hat.

Wenn Sie zu diesem Zeitpunkt keine Internetverbindung herstellen möchten, können Sie diesen Schritt überspringen, indem Sie die Option **Überspringen** auswählen. Sie können später über die Menüoptionen **Netzwerk und Internet** im Menü **Einstellungen** auf dem Startbildschirm oder über das Menü **TV-Optionen** im Live-TV-Modus eine Verbindung zum Internet herstellen.

Dieser Schritt wird übersprungen, wenn im vorherigen Schritt eine Internetverbindung hergestellt wurde.

## **6. Melden Sie sich in Ihrem Google-Konto an**

Wenn die Verbindung erfolgreich hergestellt wurde, können Sie sich im nächsten Bildschirm in Ihrem Google-Konto anmelden. Sie müssen in einem Google-Konto angemeldet sein, um die Google-Dienste nutzen zu können. Dieser Schritt wird übersprungen, wenn im vorherigen Schritt keine Internetverbindung hergestellt wurde oder Sie sich bereits im Schritt Schnelleinrichtung in Ihrem Google-Konto angemeldet haben.

Wenn Sie sich anmelden, können Sie neue Apps für Videos, Musik und Spiele bei Google Play entdecken. Erhalten Sie personalisierte Empfehlungen von Apps wie YouTube. die neuesten Filme und Shows auf Google Play Movies & TV kaufen oder ausleihen; Greifen Sie auf Ihre Unterhaltung zu und steuern Sie Ihre Medien. Markieren Sie **Anmelden** und drücken Sie **OK**, um fortzufahren. Folgende Anmeldeoptionen stehen zur Verfügung:

**• Verwenden Sie Ihr Telefon oder Ihren Computer:** Sie können sich mit einem Browser auf Ihrem Telefon oder Computer anmelden. Markieren Sie diese Option und drücken Sie die Taste **OK**. Auf dem Fernsehbildschirm wird ein Code angezeigt. Stellen Sie sicher, dass sich Ihr Telefon oder Computer im selben Netzwerk wie Ihr Fernsehgerät befindet. Öffnen Sie die angegebene Website (androidtv. com/setup, befolgen Sie die Anweisungen auf dem Bildschirm für die aktuelle Website-URL) im Browser Ihres Telefons oder Computers und geben Sie den Code, den Sie auf Ihrem Fernsehbildschirm sehen, in das entsprechende Eingabefeld ein. Folgen Sie dann den Anweisungen auf Ihrem Gerät und schließen Sie den Vorgang ab.

**• Verwenden Sie Ihre Fernbedienung:** Mit dieser Option können Sie sich in Ihrem Google-Konto anmelden, indem Sie Ihre E-Mail-Adresse oder Telefonnummer und Ihr Passwort eingeben.

Wenn Sie sich zu diesem Zeitpunkt nicht in Ihrem Google-Konto anmelden möchten, können Sie diesen Schritt überspringen, indem Sie die Option **Überspringen** auswählen.

## **7. Nutzungsbedingungen**

Der Bildschirm mit den Nutzungsbedingungen wird als Nächstes angezeigt. Wenn Sie fortfahren, stimmen Sie den Nutzungsbedingungen von Google, den Datenschutzbestimmungen von Google und den Nutzungsbedingungen von Google Play zu. Markieren Sie **Akzeptieren** und drücken Sie **OK** auf der Fernbedienung, um zu bestätigen und fortzufahren. Auf diesem Bildschirm können Sie auch die **Nutzungsbedingungen**, die **Datenschutzbestimmungen** und die **Nutzungsbedingungen von Play** anzeigen. Zur Anzeige des Inhalts wird eine Internetverbindung benötigt. In einer Meldung wird die Adresse der Website angegeben, auf der diese Information auch angezeigt werden können, falls kein Internetzugang verfügbar ist.

## **8. Standort**

Auf dem nächsten Bildschirm können Sie zulassen, dass Google und Apps von Drittanbietern die Standortinformationen Ihres Fernsehgeräts verwenden. Wählen Sie zur Bestätigung **Ja** und drücken Sie **OK**. Um diesen Schritt ohne Bestätigung zu überspringen, wählen Sie **Nein** und drücken Sie die Taste **OK**. Sie können diese Einstellung später über das Menü **Einstellungen> Geräteeinstellungen> Standort** auf dem Startbildschirm ändern.

## **9. Helfen Sie mit, Android zu verbessern**

Senden Sie automatisch Diagnoseinformationen wie Absturzberichte und Nutzungsdaten von Ihrem Gerät und Ihren Apps an Google. Diese Informationen werden nicht dazu verwendet, Sie zu identifizieren. Wählen Sie zur Bestätigung **Ja** und drücken Sie **OK**. Um diesen Schritt ohne Bestätigung zu überspringen, wählen Sie **Nein** und drücken Sie die Taste **OK**. Sie

können diese Einstellung später über das Menü **Einstellungen> Geräteeinstellungen> Verwendung und Diagnose** auf dem Startbildschirm ändern.

Als Nächstes werden Informationen zu Google-Diensten und einigen Funktionen Ihres TV-Geräts angezeigt. Sie können die persönlichen Ergebnisse für den Assistenten aktivieren, indem Sie die entsprechende Option auswählen, wenn Sie dazu aufgefordert werden. Drücken Sie nacheinander **OK**, um fortzufahren.

## **10. Land**

Wählen Sie im nächsten Schritt Ihr **Land** aus der Liste aus und drücken Sie **OK**, um fortzufahren.

## **11. Passwort**

Abhängig von der im vorherigen Schritt vorgenommenen Länderauswahl werden Sie möglicherweise aufgefordert, an dieser Stelle ein Kennwort (PIN) festzulegen. Drücken Sie **OK**, um fortzufahren. Die ausgewählte PIN-Nummer darf nicht 0000 lauten. Diese PIN wird benötigt, um auf einige Menüs, Inhalte oder gesperrte Kanäle, Quellen usw. zuzugreifen. Sie müssen sie eingeben, wenn Sie später zur Eingabe einer PIN für eine Menüoperation aufgefordert werden.

## **12. Wählen Sie den TV-Modus**

Im folgenden Schritt der Ersteinrichtung können Sie den Betriebsmodus des TV-Geräts auf **Privat** oder **Einzelhandel** einstellen. Mit der Option **Einzelhandel** werden die Einstellungen Ihres TV-Geräts für die Geschäftsumgebung konfiguriert. Diese Option ist nur zur Verwendung in Geschäften gedacht. Es wird empfohlen, **Home** für den Heimgebrauch auszuwählen.

## **13. Chromecast integriert immer verfügbar**

Wählen Sie Ihre bevorzugte Chromecast-Verfügbarkeit aus. Wenn die Option **An** Ihrem TV-Gerät eingestellt ist, wird Ihr Fernseher als Google Cast-Gerät erkannt und Google-Assistent und andere Dienste können Ihren Fernseher aufwecken, um auf Cast-Befehle zu reagieren, auch wenn der Standby-Modus aktiviert und der Bildschirm ausgeschaltet ist.

## **14. Kanaleinstellungsmodus**

*Hinweis: Wenn Sie keinen Tuner-Scan durchführen möchten, wählen Sie trotzdem eine der verfügbaren Optionen. Sie können den Scan zu einem späteren Zeitpunkt des Installationsassistenten überspringen. Wenn Sie diesen Schritt überspringen, können Sie später eine Kanalsuche über die entsprechenden Menüoptionen für* **Kanäle** *durchführen.*

Der nächste Schritt ist die Auswahl des Tuner-Modus. Wählen Sie Ihre Tuner-Präferenz, um Kanäle für die Live-TV-Funktion zu installieren. **Antennen**-, **Kabel**und **Satellitenoptionen** sind verfügbar. Markieren Sie die Option, die Ihrer Umgebung entspricht, und drücken Sie die Richtungstaste **OK** oder **Rechts**, um fortzufahren.

#### Antenne

Wenn die Option **Antenne** ausgewählt ist, sucht das TV-Gerät nach digitalen terrestrischen und analogen Sendungen. Markieren Sie im nächsten Bildschirm die Option **Scannen** und drücken Sie **OK**, um die Suche zu starten, oder wählen Sie **Scan überspringen**, um fortzufahren, ohne eine Suche durchzuführen.

*Hinweis: Wenn das ausgewählte Land keine analogen Sendungen hat, ist die analoge Suchoption möglicherweise nicht verfügbar.*

#### Kabel

Wenn die Option **Kabel** ausgewählt ist, sucht das TV-Gerät nach digitalen Kabel- und analogen Sendungen. Falls vorhanden, werden die verfügbaren Operatoroptionen auf dem Bildschirm **Operator auswählen** aufgelistet. Andernfalls wird dieser Schritt übersprungen. Sie können nur einen Operator aus der Liste auswählen. Markieren Sie den gewünschten Operator und drücken Sie **OK** oder die Richtungstaste **Rechts**, um fortzufahren. Wählen Sie im nächsten Bildschirm die Option **Scannen**, um eine Suche zu starten, oder wählen Sie **Scan überspringen**, um fortzufahren, ohne eine Suche durchzuführen. Wenn **Scan** ausgewählt ist, wird als nächstes ein Konfigurationsbildschirm angezeigt. **Scan-Modus**, **Frequenz (KHz)**, **Modulation**, **Symbolrate (Ksym / s)**, **Netzwerk-ID**-Optionen müssen möglicherweise eingestellt werden. Um einen vollständigen Scan durchzuführen, stellen Sie den **Scan-Modus** auf **Vollständig / Erweitert** ein, falls verfügbar. Je nach ausgewähltem Bediener und / oder **Scanmodus** stehen einige Optionen möglicherweise nicht zur Verfügung.

*Hinweis: Wenn das ausgewählte Land keine analogen Sendungen hat, ist die analoge Suchoption möglicherweise nicht verfügbar.*

Wenn Sie mit dem Einstellen der verfügbaren Optionen fertig sind, drücken Sie die Richtungstaste **Rechts**, um fortzufahren. Das TV-Gerät beginnt mit der Suche nach verfügbaren Sendungen.

#### **Satellit**

Wenn die Option **Satellit** ausgewählt ist, wird als nächstes der Bildschirm **Satellitentyp** angezeigt. **Bevorzugte Satelliten**- und **allgemeine Satellitenoptionen** sind verfügbar. Wählen Sie eine und drücken Sie **OK** um fortzufahren.

*Hinweis: Je nach ausgewähltem Land sind möglicherweise keine* **bevorzugten Satelliten***- und* **allgemeinen Satellitenoptionen** *verfügbar. In diesem Fall wird der Bildschirm* **DVBS-Konfigurationseinstellung** *angezeigt, nachdem der Tuner-Modus als* **Satellit** *ausgewählt wurde.*

Wenn die Option **Bevorzugter Satellit** ausgewählt ist, ist der nächste Bildschirm der **Bildschirm Operator** auswählen. Sie können nur einen Operator aus der Liste auswählen. Markieren Sie den gewünschten Operator und drücken Sie **OK** oder die Richtungstaste

**Rechts**, um fortzufahren. Einige der folgenden Optionen können abhängig vom ausgewählten Operator in diesem Schritt voreingestellt werden. Überprüfen Sie die Parameter, bevor Sie fortfahren, und passen Sie sie gegebenenfalls an.

Der Bildschirm **DVBS-Konfigurationseinstellung** wird als Nächstes angezeigt. Der erste **Antennentyp (\*)** sollte eingestellt sein. **Universal**-, **Einzelkabel**und **Jess-Einzelkabeloptionen** sind erhältlich. Stellen Sie den **Antennentyp** für Direct- und DiSEqC-Satellitensysteme auf **Universal** ein. Wenn Sie den Antennentyp auf **Universal** eingestellt haben, drücken Sie die Richtungstaste **Rechts**, um mit dem nächsten Schritt fortzufahren. Wenn der Antennentyp auf **Einzelkabel** oder **Jess-Einzelkabel** eingestellt ist, werden im Bildschirm **DVBS-Konfigurationseinstellung** drei weitere Optionen angezeigt: **Tuner**, **Bandfrequenz** und **Benutzerdefiniert**. Die Option **Benutzerdefiniert** ist verfügbar, wenn die **Bandfrequenz** als **Benutzerdefiniert** festgelegt ist. Stellen Sie diese Optionen ein, falls verfügbar, und drücken Sie die Richtungstaste **Rechts**, um fortzufahren.

*(\*) Diese Option kann je nach Länderauswahl als* **Satellitentyp** *bezeichnet werden.*

Je nach Auswahl des Landes und Satellitentyps, welche Sie in den vorherigen Schritten der Ersteinrichtung gemacht haben, wird möglicherweise als Nächstes der Bildschirm **Voreinstellungsliste Laden** angezeigt. Markieren Sie **Voreinstellungsliste Laden** und drücken Sie **OK** oder die Richtungstaste **Rechts**, um mit der Installation von SatcoDX fortzufahren. Sie können diesen Schritt auch überspringen, indem Sie die Option **Überspringen** auswählen.

Nachdem die Parameter auf dem Bildschirm **DVBS-Konfigurationseinstellung** entsprechend Ihrer Umgebung konfiguriert wurden und die Voreinstellungsliste für Installationspräferenz ausgewählt ist, kann der nächste Schritt der Bildschirm **Satellit auswählen** sein. Je nach dem in den vorherigen Schritten ausgewählten Antennentyp und -betreiber können Sie möglicherweise verschiedene Satelliten einrichten. Markieren Sie die gewünschte Satellitenoption und drücken Sie **OK**, um die Parameter *(\*)*.einzustellen. Der **Satellitenstatus** der ersten Satellitenoption wird auf **Ein** gesetzt. Um andere Einstellungen des Satelliten zu konfigurieren und den Suchlauf zu aktivieren, sollte diese Option zuerst auf **Ein** gesetzt werden. Drücken Sie die **Zurück**-Taste und wählen Sie den nächsten Satelliten aus, den Sie einstellen möchten. Nachdem Sie die Konfigurationsänderungen abgeschlossen haben, drücken Sie die Richtungstaste **Rechts**, um fortzufahren.

*(\*) Wenn Sie ein direktes Satellitensystem haben, sollte die*  **DiSEqC***-Set-Option auf* **DiSEqC A** *eingestellt sein.*

Wenn im vorherigen Schritt die Option **Voreinstellungsliste Lade**n ausgewählt ist, werden die nächsten Schritte übersprungen und die Installation der vorprogrammierten Kanalliste gestartet. Wenn für die SatcoDX-Installation nicht der richtige Satellit ausgewählt wurde, wird ein Warndialog auf dem Bildschirm angezeigt. Der Satellit/die Satelliten, die ausgewählt werden können, wird/werden aufgelistet. Drücken Sie **OK**, um den Dialog zu schließen, und stellen Sie den Satelliten entsprechend ein.

Der **Kanalsuchlauf**-Bildschirm wird als nächstes angezeigt. Wählen Sie **Scannen** und drücken Sie **OK** oder die Richtungstaste **Rechts**, um mit den Scankonfigurationen fortzufahren. Wählen Sie **Scan überspringen**, um fortzufahren, ohne einen Scan durchzuführen, und schließen Sie die Ersteinrichtung ab.

Der Bildschirm **DVBS-Scan konfigurieren** wird als Nächstes angezeigt, wenn die Option **Scan** ausgewählt ist. Folgende Optionen stehen zur Verfügung: **Scan-Modus** und **Kanäle**. Sie können wählen, ob ein vollständiger Scan oder ein Netzwerkscan durchgeführt werden soll. Stellen Sie den **Scan-Modus** entsprechend ein. Wenn Sie einen Netzwerk-Scan durchführen möchten, stellen Sie sicher, dass Sie die Parameter **Frequenz**, **Symbolrate (Ksym / s)** und **Polarisation** unter der Option **Transponder** auf dem Bildschirm **Satelliteinstellungen** genau eingestellt haben. Abhängig von der vorherigen Auswahl können Sie die **Scanmodus**-Einstellung möglicherweise nicht ändern. Wenn die Option **Channels** auf **Free** encrypted channels eingestellt ist, werden keine Kanäle installiert. Je nach ausgewähltem Betreiber sind möglicherweise auch zusätzliche Optionen verfügbar. Konfigurieren Sie diese Einstellungen gemäß Ihren Einstellungen. Wenn Sie mit dem Einstellen der verfügbaren Optionen fertig sind, drücken Sie die Richtungstaste **Rechts**, um den Scan zu starten, während der **Scan-Modus** oder die **Kanäle** markiert sind. Während die Suche fortgesetzt wird, können Sie die **Zurück**-Taste drücken, um die Suche abzubrechen. Die bereits gefundenen Sender werden in der Senderliste gespeichert.

Nach Abschluss der Ersteinrichtung wird eine Meldung angezeigt. Drücken Sie **OK**, um die Einrichtung abzuschließen.

Ein Haftungsausschluss wird auf dem Bildschirm angezeigt. Mit den Auf- und Ab-Richtungstasten können Sie den gesamten Text durchblättern und lesen. Markieren Sie **Akzeptieren** und drücken Sie **OK**, um fortzufahren.

Der Startbildschirm wird angezeigt. Sie können **Live TV**-App markieren und **OK** drücken, um in den Live-TV-Modus zu wechseln und TV-Kanäle anzusehen.

# **Startbildschirm**

Um die Vorteile Ihres Android-Fernsehgeräts nutzen zu können, muss Ihr TV-Gerät mit dem Internet verbunden sein. Schließen Sie das TV Gerät über eine Hochgeschwindigkeits-Internetverbindung an ein Heimnetzwerk an. Sie können Ihr TV Gerät drahtlos oder kabelgebunden mit Ihrem Modem/Router verbinden. Weitere Informationen zum **Anschließen Ihres TV-Geräts an das Internet** finden Sie in den Abschnitten **Netzwerk und Internet** sowie Herstellen einer Verbindung zum Internet.

Das Home-Menü ist die Mitte Ihres TV-Geräts. Drücken Sie die **Home**-Taste, um den Home-Bildschirm anzuzeigen. Über das Home-Menü können Sie eine beliebige Anwendung starten, zu einem Fernsehkanal wechseln, einen Film ansehen oder zu einem angeschlossenen Gerät wechseln. Abhängig von Ihrer TV-Einrichtung und Ihrer Länderauswahl bei der Ersteinrichtung kann das Home-Menü verschiedene Elemente enthalten.

Die verfügbaren Optionen auf dem Startbildschirm sind in Reihen angeordnet. Verwenden Sie die Richtungstasten auf der Fernbedienung, um durch die Optionen des Startbildschirms zu navigieren. Möglicherweise sind Apps, YouTube, Google Play Movies und TV, Google Play Music und Google Play-bezogene Zeilen und Zeilen der von Ihnen installierten Anwendungen verfügbar. Wählen Sie eine Reihe und bewegen Sie dann den Fokus auf das gewünschte Element in der Reihe. Drücken Sie **OK**, um eine Auswahl zu treffen oder in das Untermenü zu gelangen.

Oben links auf dem Bildschirm werden Suchwerkzeuge angezeigt. Sie können entweder ein Wort eingeben, um eine Suche über die virtuelle Tastatur zu starten, oder die Sprachsuche starten, wenn Ihre Fernbedienung über ein eingebautes Mikrofon verfügt. Bewegen Sie den Fokus auf die gewünschte Option und drücken Sie **OK**, um fortzufahren.

Oben rechts auf dem Bildschirm werden die Optionen **Benachrichtigungen**, **Eingänge, Netzwerke und Internet** (werden entsprechend dem aktuellen Verbindungsstatus als Verbunden oder **Nicht verbunden** bezeichnet) und die aktuelle Uhrzeit angezeigt. Sie können Ihre Datums- und Uhrzeiteinstellungen über die Menüoptionen für **Datum und Uhrzeit** im Menü **Einstellungen> Geräteeinstellungen** konfigurieren.

Die erste Zeile ist die **Apps**-Zeile. **Live-TV**- und **Multi-Media-Player**-Apps werden zusammen mit anderen Apps verfügbar sein. Markieren Sie **Live-TV** und drücken Sie **OK**, um in den Live-TV-Modus zu wechseln. Wenn die Quelle zuvor auf eine andere Option als **TV** eingestellt war, drücken Sie die **Source**-Taste und stellen Sie als **TV** ein, um Live-TV-Kanäle anzusehen. Markieren Sie **Multi Media Player** und drücken Sie **OK**, um die angeschlossenen USB-Geräte zu durchsuchen und die installierten Medieninhalte auf dem TV-Gerät abzuspielen bzw. anzuzeigen. Der Audio können über die Lautsprecher des TV-Geräts oder über die an das Fernsehgerät angeschlossenen Lautsprechersysteme wiedergegeben werden. Sie können Ihre Tonausgabepräferenz über die Option **Lautsprecher** im Menü **Einstellungen> Gerätepräferenzen> Ton** konfigurieren.

# **Menüinhalt des Live-TV-Modus**

Schalten Sie das TV-Gerät zuerst in den Live-TV-Modus und drücken Sie dann die **Menü**-Taste auf der Fernbedienung, um die Optionen des Live-TV-Menüs anzuzeigen. Um in den Live-TV-Modus zu wechseln, können Sie entweder die Taste **Beenden** drücken oder die **Live-TV**-App in der Zeile Apps markieren und auf dem Startbildschirm **OK** drücken.

## **Kanälen**

**Zu meinen Favoriten hinzufügen:** Fügen Sie den Kanal, der gerade gesehen wird, zur zuvor ausgewählten Favoritenliste hinzu.

**Programmführer:** Öffnen Sie den elektronischen Programmführer. Ausführliche Informationen finden Sie im **Programmführer**.

**Neue Kanäle verfügbar:** Suche nach neuen Sendern starten. Wählen Sie die Kanalquellenanwendung oder den Tuner aus. Nehmen Sie dann die Einstellungen entsprechend Ihrer Umgebung und Ihren Vorlieben vor, falls erforderlich. Sie können die **Kanal**Menü Optionen verwenden, um nach Sendekanälen zu suchen. Weitere Informationen finden Sie im Abschnitt **Kanal**. Wenn Sie fertig sind, markieren Sie **Fertig** und drücken Sie **OK**.

## **TV-Optionen**

**Quelle:** Zeigen Sie die Liste der Eingangsquellen an. Wählen Sie die gewünschte aus und drücken Sie **OK**, um zu dieser Quelle zu wechseln.

**Picture Mode:** Stellen Sie den Bildmodus nach Ihren Wünschen oder Anforderungen ein. Der Bildmodus kann auf eine dieser Optionen eingestellt werden: **Benutzer**, **Standard**, **Vivid**, **Sport**, **Film** und **Spiel**. Sie können den **Benutzermodus** verwenden, um benutzerdefinierte Einstellungen zu erstellen. Gehen Sie zu **Einstellungen> Geräteeinstellungen> Bild**, um detaillierte Einstellungsoptionen zu erhalten.

**Anzeigemodus:** Stellen Sie das Seitenverhältnis des Bildschirms ein. Wählen Sie eine der vordefinierten Optionen nach Ihren Wünschen.

**Lautsprecher:** So hören Sie das TV-Audio von einem angeschlossenen kompatiblen Audiogerät, das als **externes Audiosystem** eingestellt ist. Stellen Sie als

**TV-Lautsprecher** ein, um die Lautsprecher Ihres TV-Geräts für die Tonausgabe zu verwenden.

## **Netzstrom**

**Ausschalttimer:** Definieren Sie eine Wartezeit, nach der Ihr TV-Gerät automatisch in den Ruhemodus wechseln soll.

**Bild aus:** Wählen Sie diese Option und drücken Sie **OK**, um den Bildschirm auszuschalten. Drücken Sie eine Taste auf der Fernbedienung oder am TV-Gerät , um den Bildschirm wieder einzuschalten. Beachten Sie, dass Sie den Bildschirm nicht über die Tasten **Volume +/-**, **Mute** und **Standby** einschalten können. Diese Tasten funktionieren normal.

**Timer ausschalten:** Legen Sie eine Zeit fest, nach der sich Ihr TV-Gerät automatisch ausschalten soll. **Zum Deaktivieren auf Aus stellen.**

**Kein Signal Auto Power Off:** Stellen Sie das Verhalten des TV-Geräts ein, wenn von der aktuell eingestellten Eingangsquelle kein Signal erkannt wird. Definieren Sie eine Zeit, nach der sich Ihr TV-Gerät ausschalten soll, oder **deaktivieren Sie es durch Ausschalten.**

**CI-Karte:** Zeigt die verfügbaren Menüoptionen der verwendeten CI-Karte an. Dieser Menüpunkt ist je nach Einstellung der Eingangsquelle möglicherweise nicht verfügbar.

## **Erweiterte Optionen**

**Audiosprache:** Stellen Sie Ihre Spracheinstellung für Audio ein. Dieser Menüpunkt ist je nach Einstellung der Eingangsquelle möglicherweise nicht verfügbar.

**Blue Mute:** Schalten Sie diese Funktion nach Ihren Wünschen ein/aus. Wenn diese Option aktiviert ist, wird auf dem Bildschirm ein blauer Hintergrund angezeigt, wenn kein Signal verfügbar ist.

**Standardkanal:** Legen Sie Ihre Standardeinstellung für den Startkanal fest. Wenn der **Auswahlmodus** auf **Benutzerauswahl** eingestellt ist, wird die Option **Kanäle anzeigen** verfügbar. Markieren Sie und drücken Sie **OK**, um die Kanalliste anzuzeigen. Markieren Sie und drücken Sie dann **OK**, um eine Suche zu starten. Der ausgewählte Kanal wird jedes Mal angezeigt, wenn das TV-Gerät einem beliebigen Standby-Modus wieder eingeschaltet wird. Wenn der **Auswahlmodus** auf **Letzter Status** eingestellt ist, wird der zuletzt gesehene Kanal angezeigt.

**Interaktionskanal:** Schalten Sie die Interaktionskanal-Funktion ein oder aus. Diese Eigenschaft ist nur in UK und Irland nützlich.

**MHEG PIN-Schutz:** Schalten Sie die MHEG-PIN-Schutzfunktion ein oder aus. Diese Einstellung aktiviert bzw. deaktiviert den Zugang zu einigen Menüs der MHEG-Anwendungen. Die deaktivierten Anwendungen können mittels Eingabe der richtigen PIN freigegeben werden. Diese Eigenschaft ist nur in UK und Irland nützlich.

#### **HBBTV-Einstellungen**

**HBBTV-Unterstützung:** Schalten Sie die HBBTV-Funktion ein oder aus.

**Nicht verfolgen:** Legen Sie Ihre Präferenzen hinsichtlich des Tracking-Verhaltens für HBBTV-Dienste fest.

**Cookie-Einstellungen:** Legen Sie die Cookie-Einstellungen für HBBTV-Dienste fest.

**Dauerspeicher:** Schalten Sie die Dauerspeicher-Funktion ein oder aus. Bei Einstellung auf **Ein**werden Cookies mit einem Ablaufdatum im dauerhaften Speicher des TV-Geräts gespeichert.

**Tracking-Sites blockieren:** Aktivieren oder deaktivieren Sie die Funktion "Tracking-Sites blockieren"

**Geräte-ID:** Schalten Sie die Geräte-ID-Funktion ein oder aus.

**Geräte-ID zurücksetzen:** Setzen Sie die Geräte-ID für HBBTV-Dienste zurück. Der Bestätigungsdialog wird angezeigt. Drücken Sie **OK**, um fortzufahren, **Zurück**, um abzubrechen.

### **Untertitel**

**Analoge Untertitel:** Stellen Sie diese Option auf **Aus**, **Ein** oder **Stumm**. Wenn die **Option Stumm** ausgewählt ist, wird der analoge Untertitel auf dem Bildschirm angezeigt, die Lautsprecher werden jedoch gleichzeitig stummgeschaltet.

**Digitale Untertitel:** Stellen Sie diese Option auf **Aus**, **Ein** oder **Stumm**.

**Untertitelspuren:** Stellen Sie, falls verfügbar, Ihre Untertitelspur-Präferenz ein.

**Digitale Untertitelsprache:** Stellen Sie eine der aufgelisteten Sprachoptionen als erste digitale Untertitelsprache ein.

**Zweite digitale Untertitelsprache:** Stellen Sie eine der aufgelisteten Sprachoptionen als zweite digitale Untertitelsprache ein. Wenn die in der Option Digitale Untertitelsprache ausgewählte Sprache nicht verfügbar ist, werden die Untertitel in dieser Sprache angezeigt.

**Untertiteltyp:** Stellen Sie diese Option auf **Normal** oder **Hörgeschädigt** ein. **Wenn die Option Hörgeschädigt ausgewählt ist, werden gehörlosen und schwerhörigen Zuschauern Untertiteldienste mit zusätzlichen Beschreibungen angeboten.**

#### **Teletext**

**Digitale Teletextsprache:** Stellen Sie die Videotextsprache für digitale Sendungen ein.

**Dekodierung der Seitensprache:** Stellen Sie die Sprache der Dekodierungsseite für die Videotextanzeige ein.

**Biss Schlüssel: Die Meldung "Click To Add Biss Key" wird angezeigt. Drücken Sie die OK-Taste, um einen biss-Schlüssel hinzuzufügen. Frequenz, Symbolrate (KSym / s), Polarisation, Programm-ID und CW Key-Parameter können eingestellt werden. Wenn Sie mit den Einstellungen fertig sind, markieren Sie Schlüssel speichern und drücken Sie OK, um den biss-Schlüssel zu speichern und hinzuzufügen.** Diese Option ist nicht verfügbar, wenn der Kanalinstallationsmodus im Menü Einstellungen> Kanal nicht als Bevorzugter Satellit, allgemeiner Satellit oder Satellit. Die verfügbaren Optionen unterscheiden sich je nach ausgewähltem Land während der Ersteinrichtung möglicherweise nicht verfügbar.

**Automatischer Ausschalttimer.** Definieren Sie eine Wartezeit, nach der Ihr TV-Gerät automatisch in den Ruhemodus wechseln soll. **Es stehen Optionen für 4 Stunden, 6 Stunden und 8 Stunden zur Verfügung. Zum Deaktivieren auf Nie einstellen.**

**Systeminformationen: Zeigt detaillierte Systeminformationen zum aktuellen Kanal an, z.B. Signalpegel, Signalqualität, Frequenz usw.**

**Versionsinformation: Anzeigen von Systeminformationen wie Modellname und Version.**

**Einstellungen:** Ausführliche Informationen finden Sie im Abschnitt **Einstellungen**.

## **Aufnahme**

**Aufnahmeliste:** Die Aufzeichnungen werden angezeigt, sofern verfügbar. Markieren Sie eine Aufnahme Ihrer Wahl und drücken Sie die **gelbe** Taste, um sie zu löschen, oder drücken Sie die **blaue** Taste, um detaillierte Informationen anzuzeigen. Mit den **roten** und **grünen** Tasten können Sie die Seite nach oben und unten scrollen.

**Geräte-Info:** Angeschlossene USB-Speichergeräte werden angezeigt. Markieren Sie das Gerät Ihrer Wahl und drücken Sie **OK**, um die verfügbaren Optionen anzuzeigen.

**TimeShift einstellen:** Markieren Sie das ausgewählte USB-Speichergerät oder eine Partition darauf für die zeitversetzte Aufnahme.

**PVR einstellen:** Kennzeichnen Sie das ausgewählte USB-Speichergerät oder eine Partition darauf für PVR.

**Format:** Formatieren Sie das ausgewählte USB-Speichergerät. Weitere Informationen finden Sie im Abschnitt USB-Aufnahme.

**Geschwindigkeitstest:** Starten Sie einen Geschwindigkeitstest für das ausgewählte USB-Speichergerät. Das Testergebnis wird nach Abschluss angezeigt.

**Zeitplanliste:** Fügen Sie Erinnerungen hinzu oder zeichnen Sie Timer über das Menü Zeitplanliste auf.

**Time Shift-Modus:** Aktivieren oder deaktivieren Sie die Timeshift-Aufnahmefunktion. Weitere Informationen finden Sie im Abschnitt **USB-Aufnahme**.

## **Einstellungen**

Sie können auf das Menü **Einstellungen** über den Startbildschirm oder über das Menü **TV-Optionen** im Live-TV-Modus zugreifen.

## **Netzwerk & Internet**

Sie können die Netzwerkeinstellungen Ihres TV-Geräts mit den Optionen dieses Menüs konfigurieren. Sie können auch das Symbol Verbunden/Nicht verbunden auf dem Startbildschirm markieren und **OK** drücken, um auf dieses Menü zuzugreifen.

**Wi-Fi:** Schalten Sie die WLAN-Funktion ein und aus.

## **Verfügbare Netzwerke**

Wenn die WLAN-Funktion aktiviert ist, werden die verfügbaren WLANs aufgelistet. Markieren Sie **Alle anzeigen** und drücken Sie **OK**, um alle Netzwerke anzuzeigen. Wählen Sie eine und drücken Sie **OK** um die Verbindung herzustellen. Sie werden möglicherweise aufgefordert, ein Kennwort einzugeben, um eine Verbindung zum ausgewählten Netzwerk herzustellen, falls das Netzwerk kennwortgeschützt ist. Darüber hinaus können Sie mit Hilfe der zugehörigen Optionen neue Netzwerke hinzufügen.

## **Weitere Optionen**

**Neues Netzwerk hinzufügen:** Fügen Sie Netzwerke mit versteckten SSIDs hinzu.

**Scannen immer verfügbar:** Sie können den Ortungsdienst und andere Apps nach Netzwerken suchen lassen, auch wenn die WLAN-Funktion deaktiviert ist. Drücken Sie **OK**, um es ein- und auszuschalten.

**Wow:** Schalten Sie diese Funktion ein und aus. Mit dieser Funktion können Sie Ihr TV-Gerät über ein drahtloses Netzwerk einschalten oder aufwecken.

**Wol:** Schalten Sie diese Funktion ein und aus. Mit dieser Funktion können Sie Ihr Fernsehgerät über das Netzwerk einschalten oder aktivieren.

#### **Ethernet**

**Verbunden / Nicht verbunden:** Zeigt den Status der Internetverbindung über Ethernet-, IP- und MAC-Adressen an.

**Proxy-Einstellungen:** Legen Sie manuell einen HT-TP-Proxy für den Browser fest. Dieser Proxy darf nicht von anderen Apps verwendet werden.

**IP-Einstellungen:** Konfigurieren Sie die IP-Einstellungen Ihres TV-Geräts.

## **Kanal**

## **Kanälen**

Die Optionen dieses Menüs können sich je nach Auswahl des **Kanalinstallationsmodus** ändern oder inaktiv werden.

## **Kanalinstallationsmodus - Antenne**

**Automatische Kanalsuche:** Starten Sie eine Suche nach analogen und digitalen Kanälen. Sie können die **Zurück**-Taste drücken, um den Scan abzubrechen. Die bereits gefundenen Sender werden in der Senderliste gespeichert.

**Scan aktualisieren:** Nach Updates suchen. Zuvor hinzugefügte Sender werden nicht gelöscht, neu gefundene Sender werden jedoch in der Senderliste gespeichert.

Analoger manueller Scan: Starten Sie einen manuellen Suchlauf nach analogen Kanälen. Geben Sie die **Startfrequenz** ein und wählen Sie dann **Scan Up** oder **Scan Down**. Wenn ein Sender gefunden wurde, wird der Suchlauf abgeschlossen und der gefundene Sender in der Senderliste gespeichert.

**Einzel-RF-Scan:** Wählen Sie den **RF-Kanal** mit den Richtungstasten Rechts / Links. **Der Signalpegel und die Signalqualität des ausgewählten Kanals werden angezeigt. Drücken Sie OK, um den Suchlauf auf dem ausgewählten RF-Kanal zu starten.** Die gefundenen Sender werden in der Senderliste gespeichert.

**Manuelles Service-Update:** Starten Sie ein Service-Update manuell.

**LCN:** Legen Sie Ihre Präferenz für LCN fest. LCN das Logische Kanalnummernsystem (Logical Channel Number system), dass verfügbar Übertragungskanäle in Übereinstimmung mit einer erkennbaren Kanalnummernsequenz organisiert (wenn verfügbar).

**Kanalscan-Typ:** Legen Sie Ihre Scan-Typ-Einstellungen fest.

**Kanal-Speichertyp:** Stellen Sie Ihre Geschäftstyp-Präferenz ein.

Lieblingsnetzwerk Auswahl: Wählen Sie Ihr Lieblingsnetzwerk. Diese Menüoption ist aktiv, wenn mehr als ein Netzwerk verfügbar ist.

**Kanal überspringen:** Stellen Sie die zu überspringenden Kanäle ein, wenn Sie die Kanäle mit den **Programm +/-**-Tasten auf der Fernbedienung umschalten. Markieren Sie die gewünschten Kanäle in der Liste

und drücken Sie **OK**, um sie auszuwählen oder die Auswahl aufzuheben.

**Kanaltausch:** Ersetzen Sie die Positionen der beiden ausgewählten Kanäle in der Kanalliste. Markieren Sie die gewünschten Kanäle in der Liste und drücken Sie zur Auswahl **OK**. Wenn der zweite Kanal ausgewählt wird, wird die Position dieses Kanals durch die Position des ersten ausgewählten Kanals ersetzt. Sie sollten die **LCN**-Option auf **Aus** oder **Standard** setzen, um diese Funktion zu aktivieren.

**Kanal verschieben:** Verschieben Sie einen Kanal an die Position eines anderen Kanals. Markieren Sie den Kanal, den Sie verschieben möchten, und drücken Sie zur Auswahl **OK**. Machen Sie dasselbe für einen zweiten Kanal. Wenn der zweite Kanal ausgewählt ist, wird der erste ausgewählte Kanal an die Position dieses Kanals verschoben. Sie sollten die **LCN**-Option auf **Aus** oder **Standard** setzen, um diese Funktion zu aktivieren.

**Kanal bearbeiten:** Kanäle in der Kanalliste bearbeiten. Bearbeiten Sie den Namen und die Kanalnummer des ausgewählten Kanals und zeigen Sie, falls verfügbar, Informationen zu **Netzwerkname**, **Frequenz**, **Farbsystem** und **Soundsystem** für diesen Kanal an. Je nach Kanal können auch andere Optionen bearbeitet werden. Sie können die **blaue** Taste drücken, um den markierten Kanal zu löschen.

Analogkanal-Feinabstimmung: Feineinstellung eines analogen Kanals. Eine Liste der verfügbaren analogen Kanäle wird angezeigt. Wählen Sie das gewünschte aus der Liste und drücken Sie die **OK**-Taste. Ändern Sie dann die Frequenz des Kanals, indem Sie die Richtungstasten Links / Rechts drücken. Drücken Sie **OK**, um die neue Frequenz für diesen Kanal zu speichern. Drücken Sie **Zurück**, um abzubrechen. Dieses Element ist möglicherweise nicht sichtbar, je nachdem, ob der zuletzt gesehene Kanal analog war oder nicht.

**Kanalliste löschen:** Löschen Sie alle Kanäle, die in der Kanalliste des ausgewählten Kanalinstallationsmodus gespeichert sind. Ein Dialog wird zur Bestätigung angezeigt. Markieren Sie **OK** und drücken Sie die Taste **OK**, um fortzufahren. Markieren Sie **Abbrechen** und drücken Sie **OK**, um abzubrechen.

## **Kanalinstallationsmodus - Kabel**

**Automatische Kanalsuche:** Starten Sie eine Suche nach analogen und digitalen Kanälen. Sofern verfügbar, werden die Bedieneroptionen aufgelistet. Wählen Sie die gewünschte aus und drücken Sie **OK**. **Möglicherweise sind Optionen für den Suchmodus, den Kanalsuchtyp, die Frequenz und die Netzwerk-ID verfügbar. Die Optionen können je nach Bediener und Auswahl des Scanmodus variieren. Stellen Sie den Scan-Modus auf "Voll", wenn Sie nicht wissen, wie Sie andere Optionen einrichten sollen. Markieren Sie Scan und drücken Sie OK, um den Scan zu starten. Sie können die Zurück-Taste drücken,** 

**um den Scan abzubrechen.** Die bereits gefundenen Sender werden in der Senderliste gespeichert.

**Einzel-RF-Scan:** Geben Sie den **Frequenzwert** ein. **Der Signalpegel und die Signalqualität der ausgewählten Frequenz werden angezeigt.** Markieren Sie die Option Scannen und drücken Sie **OK**, um den Scanvorgang zu starten. Die gefundenen Sender werden in der Senderliste gespeichert.

**LCN:** Legen Sie Ihre Präferenz für LCN fest. LCN das Logische Kanalnummernsystem (Logical Channel Number system), dass verfügbar Übertragungskanäle in Übereinstimmung mit einer erkennbaren Kanalnummernsequenz organisiert (wenn verfügbar).

**Kanalscan-Typ:** Legen Sie Ihre Scan-Typ-Einstellungen fest.

**Kanal-Speichertyp:** Stellen Sie Ihre Geschäftstyp-Präferenz ein.

Lieblingsnetzwerk Auswahl: Wählen Sie Ihr Lieblingsnetzwerk. Diese Menüoption ist aktiv, wenn mehr als ein Netzwerk verfügbar ist. Diese Option ist je nach ausgewähltem Land während der Ersteinrichtung möglicherweise nicht verfügbar.

**Kanal überspringen:** Stellen Sie die zu überspringenden Kanäle ein, wenn Sie die Kanäle mit den **Programm +/-**-Tasten auf der Fernbedienung umschalten. Markieren Sie die gewünschten Kanäle in der Liste und drücken Sie **OK**, um sie auszuwählen oder die Auswahl aufzuheben.

**Kanaltausch:** Ersetzen Sie die Positionen der beiden ausgewählten Kanäle in der Kanalliste. Markieren Sie die gewünschten Kanäle in der Liste und drücken Sie zur Auswahl **OK**. Wenn der zweite Kanal ausgewählt wird, wird die Position dieses Kanals durch die Position des ersten ausgewählten Kanals ersetzt. Sie sollten die **LCN**-Option auf **Aus** oder **Standard** setzen, um diese Funktion zu aktivieren.

**Kanal verschieben:** Verschieben Sie einen Kanal an die Position eines anderen Kanals. Markieren Sie den Kanal, den Sie verschieben möchten, und drücken Sie zur Auswahl **OK**. Machen Sie dasselbe für einen zweiten Kanal. Wenn der zweite Kanal ausgewählt ist, wird der erste ausgewählte Kanal an die Position dieses Kanals verschoben. Sie sollten die **LCN**-Option auf **Aus** oder **Standard** setzen, um diese Funktion zu aktivieren.

**Kanal bearbeiten:** Kanäle in der Kanalliste bearbeiten. Bearbeiten Sie den Namen und die Kanalnummer des ausgewählten Kanals und zeigen Sie Informationen zu **Netzwerkname**, **Frequenz**, **Farbsystem**, **Soundsystem**, **Modulation** und **Symbolrate** für diesen Kanal an. Je nach Kanal können auch andere Optionen bearbeitet werden. Sie können die **blaue** Taste drücken, um den markierten Kanal zu löschen.

Analogkanal-Feinabstimmung: Feineinstellung eines analogen Kanals. Eine Liste der verfügbaren analogen Kanäle wird angezeigt. Wählen Sie das gewünschte aus der Liste und drücken Sie die **OK**-Taste. Ändern Sie dann die Frequenz des Kanals, indem Sie die Richtungstasten Links / Rechts drücken. Drücken Sie **OK**, um die neue Frequenz für diesen Kanal zu speichern. Drücken Sie **Zurück**, um abzubrechen. Dieses Element ist möglicherweise nicht sichtbar, je nachdem, ob der zuletzt gesehene Kanal analog war oder nicht.

**Kanalliste löschen:** Löschen Sie alle Kanäle, die in der Kanalliste des ausgewählten Kanalinstallationsmodus gespeichert sind. Ein Dialog wird zur Bestätigung angezeigt. Markieren Sie **OK** und drücken Sie die Taste **OK**, um fortzufahren. Markieren Sie **Abbrechen** und drücken Sie **OK**, um abzubrechen.

#### **Kanalinstallationsmodus - Bevorzugter / Allgemeiner Satellit/Satellit**

**Erneuter Satellitenscan:** Starten Sie einen Satellitensuchlauf, indem Sie mit dem Bedienerauswahlbildschirm für den **bevorzugten Satellitenkanal**-Installationsmodus oder mit dem Satellitenauswahlbildschirm für den **allgemeinen Satelliten oder allgemeinen Satellitenkanal**-Installationsmodus beginnen. Wenn diese Scanoption bevorzugt wird, sind einige Scankonfigurationen nicht verfügbar und daher werden die Einstellungen, die Sie während des Ersteinrichtungsvorgangs vorgenommen haben, möglicherweise nicht geändert.

**Satelliten hinzufügen:** Fügen Sie einen Satelliten hinzu und führen Sie einen Satellitenscan durch.

**Satelliten Update:** Suchen Sie nach Updates, indem Sie den vorherigen Scan mit denselben Einstellungen wiederholen. Sie können diese Einstellungen auch vor dem Scan konfigurieren. Wenn der **Kanalinstallationsmodus** auf **Bevorzugter Satellit** eingestellt ist, kann diese Option je nach den verfügbaren Diensten unterschiedlich benannt sein. **Markieren Sie den Satelliten und drücken Sie die OK-Taste, um detaillierte Satellitenparameter zu konfigurieren. Drücken Sie die Richtungstaste Rechts, um fortzufahren.**

**Satellite Manual Tuning:** Starten Sie einen manuellen Satellitensuchlauf.

Lieblingsnetzwerk Auswahl: Wählen Sie Ihr Lieblingsnetzwerk. Diese Menüoption ist aktiv, wenn mehr als ein Netzwerk verfügbar ist. Diese Option ist je nach ausgewähltem Land während der Ersteinrichtung möglicherweise nicht verfügbar.

**Kanal überspringen:** Stellen Sie die zu überspringenden Kanäle ein, wenn Sie die Kanäle mit den **Programm +/-**-Tasten auf der Fernbedienung umschalten. Markieren Sie die gewünschten Kanäle in der Liste und drücken Sie **OK**, um sie auszuwählen oder die Auswahl aufzuheben.

**Kanaltausch:** Ersetzen Sie die Positionen der beiden ausgewählten Kanäle in der Kanalliste. Markieren Sie die gewünschten Kanäle in der Liste und drücken Sie zur Auswahl **OK**. Wenn der zweite Kanal ausgewählt wird, wird die Position dieses Kanals durch die Position des ersten ausgewählten Kanals ersetzt.

**Kanal verschieben:** Verschieben Sie einen Kanal an die Position eines anderen Kanals. Markieren Sie den Kanal, den Sie verschieben möchten, und drücken Sie zur Auswahl **OK**. Machen Sie dasselbe für einen zweiten Kanal. Wenn der zweite Kanal ausgewählt ist, wird der erste ausgewählte Kanal an die Position dieses Kanals verschoben.

**Kanal bearbeiten:** Kanäle in der Kanalliste bearbeiten. Bearbeiten Sie den Namen und die Kanalnummer des ausgewählten Kanals und zeigen Sie, falls verfügbar, Informationen zu **Netzwerkname**, **Frequenz**, **Farbsystem** und **Soundsystem** für diesen Kanal an. Je nach Kanal können auch andere Optionen bearbeitet werden. Sie können die **blaue** Taste drücken, um den markierten Kanal zu löschen.

**Kanalliste löschen:** Löschen Sie alle Kanäle, die in der Kanalliste des ausgewählten Kanalinstallationsmodus gespeichert sind. Ein Dialog wird zur Bestätigung angezeigt. Markieren Sie **OK** und drücken Sie die Taste **OK**, um fortzufahren. Markieren Sie **Abbrechen** und drücken Sie **OK**, um abzubrechen.

*Hinweis: Einige Optionen sind möglicherweise nicht verfügbar und werden je nach Bedienerauswahl und benutzerbezogenen Einstellungen ausgegraut angezeigt.*

#### **Kanalinstallationsmodus**

Stellen Sie diese Option als **Antenne**, **Kabel**, **Bevorzugter Satellit**, **Allgemein Satellit** oder **Satellit**.

#### **Automatische Kanalaktualisierung**

Schalten Sie die automatische Kanalaktualisierung ein oder aus.

#### **Kanalaktualisierungsnachricht**

Schalten Sie die Kanalaktualisierungsfunktion ein oder aus. Dieses Element ist je nach Auswahl des **Kanalinstallationsmodus** möglicherweise nicht sichtbar.

#### **Kindersicherung**

*(\*) Zur Eingabe dieses Menüs muss zuerst die PIN eingegeben werden. Der Standard-PIN ist auf 1234 gesetzt. Wenn Sie nach der Ersteinrichtung einen neuen PIN festgelegt haben, verwenden Sie den von Ihnen festgelegten PIN. Einige Optionen sind möglicherweise nicht verfügbar oder variieren abhängig von der Länderauswahl während der Ersteinrichtung.*

**Kanäle blockiert:** Wählen Sie die zu sperrenden Kanäle aus der Kanalliste. Markieren Sie einen Kanal und drücken Sie **OK**, um ihn auszuwählen oder die Auswahl aufzuheben. **Um einen gesperrten Kanal zu sehen**, muss zuerst ein PIN eingegeben werden.

**Programmbeschränkungen:** Sperren Sie Programme gemäß den Alterseinstufungsinformationen, die mit ihnen ausgestrahlt werden. Mit den Optionen dieses Menüs können Sie Einschränkungen aktivieren oder deaktivieren, Bewertungssysteme, Einschränkungsstufen und Altersgrenzen festlegen.

**Eingänge gesperrt:** Verhindern Sie den Zugriff auf den ausgewählten Inhalt der Eingabequelle. Markieren Sie die gewünschte Eingabeoption und drücken Sie **OK,** um sie auszuwählen oder die Auswahl aufzuheben. Um zu einer gesperrten Eingabequelle zu wechseln, muss zuerst ein PIN eingegeben werden.

**PIN ändern:** Ändern Sie die Standard-PIN. Markieren Sie diese Option und drücken Sie **OK**. Sie müssen zuerst die alte PIN eingeben. Dann wird ein neuer PIN-Eingabebildschirm angezeigt. Geben Sie den neuen PIN zur Bestätigung zweimal ein.

### **Audiokanal**

Stellen Sie die Audiokanaleinstellung ein, falls verfügbar. Dieses Element ist möglicherweise nicht sichtbar, je nachdem, ob der zuletzt gesehene Kanal analog war oder nicht.

### **Audiosprache**

Stellen Sie eine der aufgelisteten Sprachoptionen als erste Audio-Spracheinstellung ein. Dieses Element ist möglicherweise nicht sichtbar, je nachdem, ob der zuletzt gesehene Kanal digital war oder nicht.

#### **Zweite Audiosprache**

Stellen Sie eine der aufgelisteten Sprachoptionen als zweite Audio-Spracheinstellung ein. Wenn die in der **Audiospracheneinstellung** ausgewählte Sprachoption nicht unterstützt wird, wird diese Spracheinstellung berücksichtigt. Dieses Element ist möglicherweise nicht sichtbar, je nachdem, ob der zuletzt gesehene Kanal digital war oder nicht.

## **Open Source Lizenzen**

Zeigt die Lizenzinformationen der Open Source Software an.

### **Version**

Zeigt die Versionsnummer des Systems an.

## **Konten & Anmelden**

**Google:** Diese Option ist verfügbar, wenn Sie sich in Ihrem Google-Konto angemeldet haben. Sie können Ihre Einstellungen für die Datensynchronisierung konfigurieren oder Ihr registriertes Konto auf dem TV-Gerät entfernen. Markieren Sie einen Dienst, der im Abschnitt **Synchronisierte Apps auswählen** aufgeführt ist, und drücken Sie **OK**, um die Datensynchronisierung zu aktivieren / deaktivieren. Markieren Sie **Jetzt synchronisieren** und drücken Sie **OK**, um alle aktivierten Dienste gleichzeitig zu synchronisieren.

**Konto hinzufügen:** Fügen Sie den verfügbaren Konten ein neues hinzu, indem Sie sich anmelden.

## **Apps**

Mit den Optionen dieses Menüs können Sie die Apps auf Ihrem TV-Gerät verwalten.

#### **Kürzlich geöffnete Apps**

Sie können kürzlich geöffnete Apps anzeigen. Markieren Sie **Alle Apps anzeigen** und drücken Sie **OK**, um alle auf Ihrem TV-Gerät installierten Apps anzuzeigen. Der benötigte Speicherplatz wird ebenfalls angezeigt. Sie können die Version der App anzeigen, die Ausführung der App öffnen oder erzwingen, eine heruntergeladene App deinstallieren, die Berechtigungen anzeigen und aktivieren/deaktivieren, Benachrichtigungen aktivieren/deaktivieren, Daten und Cache löschen usw. Markieren Sie eine App und drücken Sie **OK**, um die verfügbaren Optionen anzuzeigen.

### **Berechtigungen**

Verwalten Sie die Berechtigungen und einige andere Funktionen der Apps.

**App-Berechtigungen:** Die Apps werden nach Berechtigungstypkategorien sortiert. Sie können die Deaktivierungsberechtigungen für die Apps in diesen Kategorien aktivieren.

**Spezieller App-Zugang:** Konfigurieren Sie einige App-Funktionen und spezielle Berechtigungen.

**Sicherheit & Einschränkungen** Nutzung der Optionen dieses Menüs;

- Sie können die Installation von Apps aus anderen Quellen als dem Google Play Store zulassen oder einschränken.
- Stellen Sie das TV-Gerät so ein, dass es vor der Installation von Apps, die Schäden verursachen können, keine oder nur Warnungen ausgibt.

## **Geräteeinstellungen**

**Über:** Suchen Sie nach Systemaktualisierungen, ändern Sie den Gerätenamen, starten Sie das TV-Gerät neu und zeigen Sie Systeminformationen wie Netzwerkadressen, Seriennummern, Versionen usw. an. Sie können auch rechtliche Informationen anzeigen, Werbung verwalten, Ihre Werbe-ID anzeigen, zurücksetzen und ein- / ausschalten die auf Ihre Interessen zugeschnittenen personalisierten Anzeigen.

**Netflix ESN:** Zeigen Sie Ihre ESN-Nummer an. Die ESN-Nummer ist eine eindeutige ID-Nummer für Netflix, die speziell zur Identifizierung Ihres Fernsehgeräts erstellt wurde.

**Datum & Uhrzeit:** Stellen Sie die Datums- und Uhrzeitoptionen Ihres TV-Geräts ein. Sie können Ihr TV-Gerät so einstellen, dass Uhrzeit und Datum automatisch über das Netzwerk oder die Sendungen aktualisiert werden. Stellen Sie entsprechend Ihrer Umgebung und Präferenz ein. Deaktivieren Sie diese Option, indem Sie "Aus" einstellen, wenn Sie das Datum oder die Uhrzeit manuell ändern möchten. Stellen Sie dann Datum, Uhrzeit, Zeitzone und Stundenformat ein.

#### **Timer**

**Einschaltzeit Typ:** Stellen Sie Ihr TV-Gerät so ein, dass es sich von selbst einschaltet. Stellen Sie diese Option auf **Ein** oder **Einmal** ein, um die Einstellung eines Einschalt-Timers zu aktivieren, und auf **Au**s, um sie zu deaktivieren. Bei der Einstellung **Einmal** schaltet sich das TV-Gerät nur einmal zur festgelegten Zeit in der unten stehenden Option **Auto Power On Time** ein.

**Auto Power On Time:** Verfügbar, wenn der **Einschaltzeittyp** aktiviert ist. Stellen Sie mit den Richtungstasten die gewünschte Zeit ein, zu der sich Ihr TV-Gerät aus dem Standby-Modus einschaltet, und drücken Sie **OK**, um die neue eingestellte Zeit zu speichern.

**Ausschaltzeittyp:** Stellen Sie Ihr TV-Gerät so ein, dass es sich von selbst ausschaltet. Setzen Sie diese Option auf **Ein** oder **Einmal**, um die Einstellung eines Ausschalt-Timers zu aktivieren, und auf **Aus**, um sie zu deaktivieren. Bei der Einstellung **Einmal** schaltet sich das TV-Gerät nur einmal zur festgelegten Zeit in der folgenden Option für die **automatische Abschaltzeit** aus.

**Automatische Ausschaltzeit:** Verfügbar, wenn der **Ausschaltzeittyp** aktiviert ist. Stellen Sie mit den Richtungstasten die gewünschte Zeit ein, zu der sich Ihr TV-Gerät aus dem Standby-Modus einschaltet, und drücken Sie **OK**, um die neue eingestellte Zeit zu speichern.

**Sprache:** Stellen Sie Ihre Spracheinstellung ein.

**Tastatur:** Wählen Sie Ihren Tastaturtyp und verwalten Sie die Tastatureinstellungen.

**Eingänge:** Ein- oder Ausblenden eines Eingangsanschlusses, Ändern der Bezeichnung eines Eingangsanschlusses und Konfigurieren der Optionen für die HDMI CEC-Funktion (Consumer Electronic Control) und zeigen Sie die CEC-Geräteliste an.

## **Netzstrom**

**Ausschalttimer:** Definieren Sie eine Wartezeit, nach der Ihr TV-Gerät automatisch in den Ruhemodus wechseln soll.

**Bild aus:** Wählen Sie diese Option und drücken Sie **OK**, um den Bildschirm auszuschalten. Drücken Sie eine Taste auf der Fernbedienung oder am TV-Gerät , um den Bildschirm wieder einzuschalten. Beachten Sie, dass Sie den Bildschirm nicht über die Tasten **Volume +/-**, **Mute** und **Standby** einschalten können. Diese Tasten funktionieren normal.

**Kein Signal Auto Power Off:** Stellen Sie das Verhalten des TV-Geräts ein, wenn von der aktuell

eingestellten Eingangsquelle kein Signal erkannt wird. Definieren Sie eine Zeit, nach der sich Ihr TV-Gerät ausschalten soll, oder **deaktivieren** Sie es durch Ausschalten.

## **Bild**

**Picture Mode:** Stellen Sie den Bildmodus nach Ihren Wünschen oder Anforderungen ein. Der Bildmodus kann auf eine dieser Optionen eingestellt werden: **Benutzer**, **Standard**, **Vivid**, **Sport**, **Film** und **Spiel**. Sie können den **Benutzermodus** verwenden, um benutzerdefinierte Einstellungen zu erstellen.

*Dolby Vision-Modi: Wenn Dolby Vision-Inhalte erkannt werden, stehen die Bildmodusoptionen* **Dolby Vision Dark** *und* **Dolby Vision Bright** *anstelle anderer Bildmodi zur Verfügung.*

Die Einstellungen für **Hintergrundbeleuchtung**, **Helligkeit**, **Kontrast**, **Farbe**, **Farbton** und **Schärfe** werden entsprechend dem ausgewählten Bildmodus angepasst. Wenn eine dieser Einstellungen manuell geändert wird, wird die Option **Bildmodus** in **Benutzer** geändert, sofern sie nicht bereits als **Benutzer** festgelegt wurde.

**Dolby Vision Benachrichtigung:** Legen Sie Ihre bevorzugte Benachrichtigungsdarstellung für Dolby Vision-Inhalte fest. Wenn diese Option aktiviert ist , wird das Dolby Vision-Logo auf dem Bildschirm angezeigt, wenn Dolby Vision-Inhalte erkannt werden.

**Automatische Hintergrundbeleuchtung:** Stellen Sie Ihre automatische Hintergrundbeleuchtung ein. **Aus**, **Niedrig**, **Mittel** und **Öko** sind verfügbar. Zum Deaktivieren auf **Aus** stellen.

**Hintergrundbeleuchtung:** Stellen Sie die Hintergrundbeleuchtung manuell ein. Dieser Menüpunkt ist nicht verfügbar, wenn die **automatische Hintergrundbeleuchtung** nicht ausgeschaltet ist.

**Helligkeit:** Stellen Sie den Helligkeitswert außerhalb des Bildschirms ein.

**Kontrast:** Stellen Sie den Kontrastwert außerhalb des Bildschirms ein.

**Farbe:** Passen Sie den Farbsättigungswert des Bildschirms an.

**Farbton:** Passen Sie den Farbtonwert außerhalb des Bildschirms an.

**Schärfe:** Passen Sie den Schärfewert für die auf dem Bildschirm angezeigten Objekte an.

**Gamma:** Stellen Sie Ihre Gamma-Präferenz ein. Es stehen die Optionen **Dunkel**, **Mittel** und **Hell** zur Verfügung.

**Farbtemperatur:** Stellen Sie Ihre bevorzugte Farbtemperatur ein. **Benutzer**-, **Kühl**-, **Standard**und **Warm**-Optionen sind verfügbar. Sie können die Verstärkungswerte für Rot, Grün und Blau manuell anpassen. Wenn einer dieser Werte manuell geändert wird, wird die Option **Farbtemperatur** in **Benutzer** geändert, sofern sie nicht bereits als **Benutzer** festgelegt wurde.

**Anzeigemodus:** Stellen Sie das Seitenverhältnis des Bildschirms ein. Wählen Sie eine der vordefinierten Optionen nach Ihren Wünschen.

**HDR:** Schalten Sie die HDR-Funktion ein oder aus. Dieser Artikel ist verfügbar, wenn HDR-Inhalte erkannt werden.

## **Erweitertes Video**

**DNR:** Die dynamische Rauschunterdrückung (DNR) ist der Prozess zum Entfernen von Rauschen aus digitalen oder analogen Signalen. Stellen Sie Ihre DNR-Präferenz auf **Niedrig**, **Mittel**, **Stark**, **Auto** ein oder deaktivieren Sie sie, indem Sie auf **Aus** setzen.

**MPEG NR:** Die MPEG-Rauschunterdrückung entfernt Blockrauschen um Umrisse und Hintergrundrauschen. Stellen Sie Ihre MPEG-NR-Voreinstellung auf **Niedrig**, **Mittel**, **Stark** ein oder schalten Sie sie aus, indem Sie auf Aus setzen.

**Adaptive Luma Steuerung:** Die adaptive Luma-Steuerung passt die Kontrasteinstellungen global an das Inhaltshistogramm an, um eine tiefere Schwarz- und Weißwahrnehmung zu erzielen. Stellen Sie Ihre Adaptive Luma Control-Voreinstellung auf **Niedrig**, **Mittel**, **Stark** ein oder schalten Sie sie aus, indem Sie auf Aus setzen.

**Lokale Kontraststeuerung:** Die lokale Kontraststeuerung unterteilt jedes Bild in definierte kleine Regionen und bietet die Möglichkeit, für jede Region eine unabhängige Kontrasteinstellung vorzunehmen. Dieser Algorithmus verbessert feine Details und sorgt für eine bessere Kontrastwahrnehmung. Die Tiefenwirkung wird gesteigert, indem dunkle und helle Bereiche ohne Detailverlust hervorgehoben werden. Stellen Sie Ihre Einstellung für die lokale Kontraststeuerung auf **Niedrig**, **Mittel**, **Hoch** ein oder deaktivieren Sie sie, indem Sie sie auf **Aus** setzen.

**DI Filmmodus:** Dies ist die Funktion zur 3: 2- oder 2: 2-Trittfrequenzerkennung für 24-fps-Filminhalte und verbessert die Nebenwirkungen (wie Interlacing-Effekt oder Ruckeln), die durch diese Pulldown-Methoden verursacht werden. Stellen Sie Ihre Voreinstellung für den DI-Filmmodus auf **Auto** ein oder deaktivieren Sie ihn, indem Sie auf **Aus** setzen. Dieses Element ist nicht verfügbar, wenn der Spielemodus-Modus aktiviert ist.

**Blue Stretch:** Das menschliche Auge nimmt kühlere Weißtöne als helleres Weiß wahr. Die Funktion "Blauer Stretch" ändert den Weißabgleich von mittleren bis hohen Graustufen auf eine kühlere Farbtemperatur. Schalten Sie die Blue Stretch-Funktion ein oder aus.

**Spiel Modus:** Der Spielemodus ist der Modus, der einige der Bildverarbeitungsalgorithmen reduziert, um mit Videospielen mit hohen Bildraten Schritt zu halten. Schalten Sie den Spielemodus ein oder aus.

**HDMI RGB-Bereich:** Diese Einstellung sollte entsprechend dem Eingangs-RGB-Signalbereich der HDMI-Quelle angepasst werden. Der Bereich kann begrenzt (16-235) oder vollständig (0-255) sein. Stellen Sie Ihre HDMI RGB-Bereichseinstellung ein. Die Optionen **Auto**, **Full** und **Limit** stehen zur Verfügung. Dieser Punkt ist nicht verfügbar, wenn die Eingangsquelle nicht auf HDMI eingestellt ist.

**Farbtuner:** Farbsättigung, Farbton und Helligkeit können für Rot-, Grün-, Blau-, Cyan-, Magenta-, Gelb- und Hauttöne (Hauttöne) eingestellt werden, um ein lebendigeres oder natürlicheres Bild zu erzielen. Stellen Sie die Werte für **Farbton** , **Farbe**, **Brightness**, **Offset** und **Gain** manuell ein. Markieren Sie **Aktivieren** und drücken Sie OK, um diese Funktion einzuschalten.

**11-Punkt-Weißabgleichkorrektur:** Die Weißabgleichfunktion kalibriert die Farbtemperatur des FTV-Geräts in detaillierten Graustufen. Durch visuelle Darstellung oder Messung kann die Graustufengleichmäßigkeit verbessert werden. Passen Sie die Stärke der Farben **Rot**, **Grün**, **Blau** und **Verstärkung** manuell an. Markieren Sie **Aktivieren** und drücken Sie OK, um diese Funktion einzuschalten.

**Auf Standardeinstellung zurücksetzen:** Setzen Sie die Videoeinstellungen auf die werkseitigen Standardeinstellungen zurück.

*Hinweis: Abhängig von der aktuell eingestellten Eingangsquelle sind einige Menüoptionen möglicherweise nicht verfügbar.*

## **Klang**

**Systemtöne:** Systemton ist der Ton, der beim Navigieren oder Auswählen eines Elements auf dem Fernsehbildschirm abgespielt wird. Markieren Sie diese Option und drücken Sie **OK**, um diese Funktion ein- oder auszuschalten.

**Klangstil:** Zur einfachen Klanganpassung können Sie eine Voreinstellung auswählen. **Benutzer**-, **Standard**-, **Vivid**-, **Sport**-, **Film**-, **Musik**- oder **Nachrichtenoptionen** sind verfügbar. Die Soundeinstellungen werden entsprechend dem ausgewählten Soundstil angepasst. Einige andere Klangoptionen sind je nach Auswahl möglicherweise nicht mehr verfügbar.

**Ausgleich:** Passen Sie das linke und rechte Lautstärkeverhältnis für Lautsprecher und Kopfhörer an.

**Equalizer-Detail:** Stellen Sie die Equalizer-Werte nach Ihren Wünschen ein.

**Lautsprecher:** So hören Sie das TV-Audio von einem angeschlossenen kompatiblen Audiogerät, das als **externes Audiosystem** eingestellt ist. Stellen Sie als **TV-Lautsprecher** ein, um die Lautsprecher Ihres TV-Geräts für die Tonausgabe zu verwenden.

**Digitalausgang:** Stellen Sie die Voreinstellung für die digitale Tonausgabe ein. Die Optionen **Auto**, **Bypass, PCM, Dolby Digital Plus** und **Dolby Digital** sind verfügbar. Markieren Sie die gewünschte Option und drücken Sie zum Einstellen **OK**.

**SPDIF-Verzögerung:** Passen Sie den SPDIF-Verzögerungswert an.

**Automatische Lautstärkeregelung:** Mit der automatischen Lautstärkeregelung können Sie das TV-Gerät so einstellen, dass plötzliche Lautstärkeunterschiede automatisch ausgeglichen werden. Normalerweise zu Beginn einer Werbung oder wenn Sie den Kanal wechseln. Schalten Sie diese Option durch Drücken von **OK** ein / aus.

**Downmix-Modus:** Stellen Sie Ihre Präferenz ein, um Mehrkanal-Audiosignale in Zweikanal-Audiosignale umzuwandeln. Drücken Sie **OK**, um die Optionen anzuzeigen und festzulegen. **Stereo**- und **Surround**-Optionen sind verfügbar. Markieren Sie die gewünschte Option und drücken Sie zum Einstellen **OK**.

**Dolby Audio-Verarbeitung:** Mit Dolby Audio Processing können Sie die Klangqualität Ihres TV-Geräts verbessern. Drücken Sie **OK**, um die Optionen anzuzeigen und festzulegen. Einige andere Soundoptionen sind möglicherweise nicht mehr verfügbar und werden abhängig von den hier vorgenommenen Einstellungen abgeblendet angezeigt.

**Dolby Audio-Verarbeitung:** Markieren Sie diese Option und drücken Sie OK, um diese Funktion ein- oder auszuschalten.

**Tonmodus:** Wenn die Option **Dolby-Audioverarbeitung** aktiviert ist, kann die Option **Tonmodus** eingestellt werden. Markieren Sie die Option **Klangmodus** und drücken Sie **O**K, um die voreingestellten Klangmodi anzuzeigen. **Smart**-, **Film**-, **Musik**- und **Nachrichtenoptionen** sind verfügbar. Markieren Sie die gewünschte Option und drücken Sie zum Einstellen **OK**.

**Auf Standardeinstellung zurücksetzen:** Setzt die Toneinstellungen auf die Werkseinstellungen zurück.

**Speicher:** Falls verfügbar, zeigen Sie den gesamten Speicherplatzstatus des TV-Geräts und der angeschlossenen Geräte an. Um detaillierte Informationen zu den Verwendungsdetails anzuzeigen, markieren Sie und drücken Sie **OK**. Es gibt auch Optionen zum Auswerfen und Formatieren der angeschlossenen Speichergeräte.

**Startbildschirm:** Passen Sie Ihren Startbildschirm an. Wählen Sie Kanäle aus, die auf dem Startbildschirm angezeigt werden. Organisieren Sie Apps und Spiele, ändern Sie deren Reihenfolge oder holen Sie sich mehr davon.

**Ladenmodus:** Markieren Sie **Ladenmodus** und drücken Sie **OK**. Lesen Sie die Beschreibung, markieren Sie **Fortfahren** und drücken Sie **OK**, wenn Sie fortfahren möchten. Markieren Sie dann **Ein** zum Aktivieren oder **Aus** zum Deaktivieren und drücken Sie **OK**. Im Ladenmodus werden die Einstellungen Ihres Fernsehgeräts für die Geschäftsumgebung konfiguriert und die unterstützten Funktionen werden auf dem Bildschirm angezeigt. Nach der Aktivierung werden die Einstellungen für **Ladennachrichten** verfügbar. Stellen Sie nach Ihren Wünschen ein. Es wird empfohlen, den Ladenmodus nicht für den Heimgebrauch zu aktivieren.

**Google-Assistent:** Wählen Sie Ihr aktives Konto aus, zeigen Sie Berechtigungen an, wählen Sie aus, welche Apps in die Suchergebnisse aufgenommen werden sollen, aktivieren Sie den sicheren Suchfilter, aktivieren Sie das Blockieren anstößiger Wörter und zeigen Sie Open-Source-Lizenzen an.

**Bildschirmschoner:** Legen Sie Bildschirmschonerund Schlafmodusoptionen für Ihr TV-Gerät fest. Sie können einen Bildschirmschoner auswählen, die Wartezeit für den Bildschirmschoner einstellen, festlegen, wann das TV-Gerät in den Energiesparmodus wechselt oder den Bildschirmschoner-Modus starten.

**Standort:** Sie können die Verwendung der drahtlosen Verbindung zulassen, um den Standort zu schätzen, die aktuellen Standortanforderungen anzuzeigen und den aufgelisteten Apps die Verwendung Ihrer Standortinformationen zu erlauben oder einzuschränken.

**Verwendung und Diagnose:** Nutzungsdaten und Diagnoseinformationen automatisch an Google senden. Stellen Sie nach Ihren Wünschen ein..

**Hersteller Verwendung & Diagnose:** Wenn Sie dies akzeptieren, sendet Ihr TV-Gerät Diagnoseinformationen (wie MAC-Adresse, Land, Sprache, Software- und Firmware-Versionen, Bootloader-Versionen und die Quelle des Fernsehgeräts) und anonyme Nutzungsdaten von Ihrem Gerät an einen Server in Irland. Wir können Sie nicht identifizieren und sammeln und speichern nur diese Diagnoseinformationen und anonymen Nutzungsdaten, um sicherzustellen, dass Ihr Gerät ordnungsgemäß funktioniert.

**Zugänglichkeit:** Konfigurieren Sie **Sehbehinderte**, **AC4-Dialogverbesserung**, **Untertitel**, **Text in Sprache**, **Tastenkürzel für Eingabehilfen**, Einstellungen und / oder aktivieren / deaktivieren Sie die **Audiobeschreibung**, **Hörbehinderte**, **Text mit hohem Kontrast**. Einige der Beschriftungseinstellungen werden möglicherweise nicht angewendet.

**Sehbehindert:** Digitale Fernsehsender können spezielle Audiokommentare ausstrahlen, die Bildschirmaktionen, Körpersprache, Ausdrücke und Bewegungen für Menschen mit Sehbehinderungen beschreiben.

**Lautsprecher:** Aktivieren Sie diese Option, wenn Sie den Audiokommentar über die TV-Lautsprecher hören möchten.

**Kopfhörer:** Aktivieren Sie diese Option, wenn Sie den Ton des Audiokommentars zum Kopfhörerausgang des Fernsehgeräts leiten möchten.

**Lautstärke:** Passen Sie die Lautstärke des Audiokommentars an.

**Pan und Fade:** Aktivieren Sie diese Option, wenn Sie den Audiokommentar klarer hören möchten, wenn er per Sendung verfügbar ist.

**Audio für Sehbehinderte:** Stellen Sie den Audiotyp für Sehbehinderte ein. Die verfügbaren Optionen hängen von der ausgewählten Sendung ab.

**Fader-Steuerung:** Stellen Sie das Lautstärkeverhältnis zwischen dem Hauptton des TV-Geräts (**Main**) und dem Audiokommentar (**AD**) ein.

**Rücksetzen:** Setzen Sie alle TV-Einstellungen auf die Werkseinstellungen zurück. Markieren Sie **Zurücksetzen und drücken** Sie **OK**. **Eine Bestätigungsmeldung wird angezeigt. Wählen Sie Alles löschen, um mit dem Zurücksetzen fortzufahren.** Das TV-Gerät schaltet sich zuerst aus und wieder ein und die Ersteinrichtung beginnt. **Wählen Sie Abbrechen, um den Vorgang zu beenden.**

*Hinweis: Sie werden möglicherweise aufgefordert, eine PIN einzugeben, um mit dem Zurücksetzen fortzufahren. Geben Sie die PIN ein, die Sie in der Erstinstallation definiert haben. Wenn Sie bei der Erstinstallation keine PIN definiert haben, können Sie die Standard-PIN verwenden. Die Standard-PIN lautet* **1234***.*

## **Fernbedienung & Zubehör(\*\*)**

Sie können drahtloses Zubehör wie Ihre Fernbedienung, (hängt vom Modell der Fernbedienung ab)Kopfhörer, Tastaturen oder Gamecontroller mit Ihrem Android-Fernseher verwenden. Fügen Sie Geräte hinzu, um sie mit Ihrem TV-Gerät zu verwenden. Wählen Sie diese Option und drücken Sie **OK**, um die Suche nach verfügbaren Geräten zu starten und diese mit Ihrem TV-Gerät zu koppeln. Wenn verfügbar, markieren Sie die Option **Zubehör hinzufügen** und drücken Sie **OK**, um die Suche zu starten. Setzen Sie Ihr Gerät in den Paarungsmodus. Verfügbare Geräte werden erkannt und aufgelistet, oder die Paarung-Anfrage wird angezeigt. Wählen Sie Ihr Gerät aus der Liste aus und drücken Sie **OK** oder markieren Sie **OK** und drücken Sie **OK**, um die Paarung zu starten.

Angeschlossene Geräte werden ebenfalls hier aufgelistet. Um ein Gerät zu entkoppeln, markieren Sie dieses und drücken Sie **OK**. Markieren Sie dann die Option **Paarung aufheben** und drücken Sie **OK**. Wählen Sie dann **OK** und drücken Sie erneut **OK**, um das Gerät vom TV-Gerät zu entkoppeln. Sie können auch den Namen eines angeschlossenen Geräts ändern. Markieren Sie das Gerät und drücken Sie **OK**. Markieren Sie dann **Namen ändern** und drücken Sie erneut **OK**. Drücken Sie erneut **OK**. Verwenden Sie die virtuelle Tastatur, um den Namen des Geräts zu ändern.

## **Bluetooth-Fernbedienungen und Zubehör(\*\*)**

Sie können Bluetooth Zubehör wie Ihre Fernbedienung, (hängt vom Modell der Fernbedienung ab)Kopfhörer, Tastaturen oder Gamecontroller mit Ihrem Android-Fernseher verwenden. Fügen Sie Geräte hinzu, um sie mit Ihrem TV-Gerät zu verwenden. Wählen Sie diese Option und drücken Sie **OK**, um die Suche nach verfügbaren Geräten zu starten und diese mit Ihrem TV-Gerät zu koppeln. Wenn verfügbar, markieren Sie die Option **Zubehör hinzufügen** und drücken Sie **OK**, um die Suche zu starten. Setzen Sie Ihr Gerät in den Paarungsmodus. Verfügbare Geräte werden erkannt und aufgelistet, oder die Paarung-Anfrage wird angezeigt. Wählen Sie Ihr Gerät aus der Liste aus und drücken Sie **OK** oder markieren Sie **OK** und drücken Sie **OK**, um die Paarung zu starten.

Angeschlossene Geräte werden ebenfalls hier aufgelistet. Um ein Gerät zu entkoppeln, markieren Sie dieses und drücken Sie **OK**. Markieren Sie dann die Option **Paarung aufheben** und drücken Sie **OK**. Wählen Sie dann **OK** und drücken Sie erneut **OK**, um das Gerät vom TV-Gerät zu entkoppeln. Sie können auch den Namen eines angeschlossenen Geräts ändern. Markieren Sie das Gerät und drücken Sie **OK**. Markieren Sie dann **Namen ändern** und drücken Sie erneut **OK**. Drücken Sie erneut **OK**. Verwenden Sie die virtuelle Tastatur, um den Namen des Geräts zu ändern.

## **Kanalliste**

Das Gerät sortiert alle gespeicherten Fernsehsender in eine **Programmliste**. Drücken Sie die **OK**-Taste, um die **Kanalliste** im Live-TV-Modus zu öffnen. Sie können die **rote** Taste drücken, um die Liste Seite für Seite nach oben zu scrollen, oder die **grüne** Taste, um nach unten zu scrollen.

Bei Bedarf können Sie die Kanäle filtern oder sortieren oder einen Kanal in der Kanalliste suchen. Drücken Sie die **gelbe** Taste, um die Optionen **weitere auswählen** anzuzeigen. Verfügbare Optionen sind **Typ auswählen**, **Sortieren** und Suchen. **Sortieroptionen ist je nach** ausgewähltem Land während der Ersteinrichtung möglicherweise nicht verfügbar.

Um die Kanäle zu filtern, markieren Sie **Typ auswählen** und drücken Sie die Taste **OK**. Sie können zwischen den Optionen **Digital**, **Radio, Free, Encrypted**, **Analog** und **Network** wählen, um die Kanalliste zu filtern, oder die Option **Broadcast** wählen, um alle installierten Kanäle in der Kanalliste anzuzeigen.

Um die Kanäle zu sortieren, markieren Sie **Sortieren** und drücken Sie die Taste **OK**. Wählen Sie eine der verfügbaren Optionen und drücken Sie erneut **OK**. Die Kanäle werden nach Ihrer Auswahl sortiert.

Um einen Kanal zu suchen, markieren Sie **Suchen** und drücken Sie die Taste **OK**. Die virtuelle Bildschirmtastatur wird angezeigt. Geben Sie den Namen oder die Nummer des zu suchenden Kanals ganz oder teilweise ein, markieren Sie das Häkchensymbol auf der Tastatur und drücken Sie **OK**. Passende Ergebnisse werden aufgelistet.

*Hinweis: Wenn im Menü* **Typ auswählen** *eine andere Option als* **Sendung** *ausgewählt ist, können Sie nur mit den*  **Programm +/-***-Tasten auf der Fernbedienung durch die Kanäle scrollen, die derzeit in der Kanalliste aufgeführt sind.*

## **Bearbeiten der Kanäle und der Kanalliste**

Sie können die Kanäle und die Kanalliste mit den Optionen **Kanal überspringen**, **Kanalsortierung**, **Kanal verschieben** und **Kanal bearbeiten** im Menü **Einstellungen> Kanal>Kanäle** bearbeiten. Sie können auf das Menü **Einstellungen** über den Startbildschirm oder über das Menü **TV-Optionen** im Live-TV-Modus zugreifen.

*Hinweis: Die Optionen* **Kanalsortierung***,* **Kanal verschieben** *und* **Kanal bearbeiten** *sind möglicherweise nicht verfügbar und werden je nach Bedienerauswahl und benutzerbezogenen Einstellungen abgeblendet angezeigt. Sie können die*  **LCN***-Einstellung im Menü* **Einstellungen> Kanal** *deaktivieren, da dies die Kanalbearbeitung verhindert. Diese Option ist möglicherweise abhängig vom ausgewählten Land während der Ersteinrichtung standardmäßig auf* **Ein** *eingestellt.*

## **Favoritenlisten verwalten**

Sie können vier verschiedene Listen mit Ihren bevorzugten Sendern erstellen. Diese Listen enthalten nur die von Ihnen angegebenen Kanäle. Drücken Sie die **OK**-Taste, um die Kanalliste anzuzeigen. Drücken Sie dann die **blaue** Taste, um auf die Favoritenlisten zuzugreifen. Wenn eine der Listen auf dem Bildschirm angezeigt wird, können Sie die die **linke** oder **rechte** Richtungstaste drücken, um von einer Liste zur anderen zu wechseln. Um die Position eines Kanals zu ändern, markieren Sie diesen Kanal und drücken Sie die **gelbe** Taste. Verwenden Sie dann die Richtungstasten **Auf** und **Ab**, um den Kanal an die gewünschte Position zu bewegen, und drücken Sie **OK**. Markieren Sie einen Kanal in der Liste und drücken Sie die **OK** Taste, um ihn anzusehen.

Um den aktuell gesehenen Kanal zu einer Ihrer Favoritenlisten hinzuzufügen, wählen Sie die gewünschte Favoritenliste wie oben beschrieben aus

und drücken Sie die **Menütaste** auf der Fernbedienung. Rufen Sie dann das Menü **Kanäle** auf, markieren Sie die Option **Zu meinen Favoriten hinzufügen** und drücken Sie **OK**. Der Kanal wird zur ausgewählten Favoritenliste hinzugefügt. Um diesen Kanal aus der Liste zu entfernen, öffnen Sie die Favoritenliste, markieren Sie den Kanal und drücken Sie die **blaue** Taste. Auf diese Weise kann nur der aktuell gesehene Kanal hinzugefügt oder entfernt werden.

## **Programmführer**

Mit Hilfe der EPG-Funktion (Electronic Program Guide) Ihres TV-Geräts können Sie den Veranstaltungsplan der aktuell installierten Sender in Ihrer Senderliste durchsuchen. Es hängt von der entsprechenden Sendung ab, ob diese Funktion unterstützt wird oder nicht.

Um auf den elektronischen Programmführer auf dem Startbildschirm zuzugreifen, drücken Sie die **Guide**-Taste auf der Fernbedienung. Der elektronische Programmführer ist auch im Live-TV-Modus verfügbar. Sie können in den Live-TV-Modus wechseln, indem Sie entweder die **Live-TV**-Anwendung auf dem Startbildschirm starten oder die Eingangsquelle **Kanäle** im Menü **Eingänge** auf dem Startbildschirm auswählen. Um im Live-TV-Modus auf den Programmführer zuzugreifen, drücken Sie die **Guide** -Taste auf Ihrer Fernbedienung.

Navigieren Sie mit den Navigationstasten durch den Programmführer. Sie können die Aufwärts- / Abwärts-Richtungstasten oder die **Programmiertasten +/-** verwenden, um zum vorherigen / nächsten Kanal in der Liste zu wechseln, und die Rechts- / Links-Richtungstasten, um ein gewünschtes Ereignis des aktuell markierten Kanals auszuwählen. Sofern verfügbar, werden der vollständige Name, die Start- und Endzeit sowie das Datum, das Genre des markierten Ereignisses und eine kurze Information darüber auf dem Bildschirmrand angezeigt.

Drücken Sie die **blaue** Taste, um die Ereignisse zu filtern. Durch die große Auswahl an Filteroptionen können Sie Veranstaltungen des gewünschten Typs schneller finden. Drücken Sie die **gelbe** Taste, um detaillierte Informationen zum markierten Ereignis anzuzeigen. Sie können auch die roten und grünen Tasten verwenden, um Ereignisse des vorherigen und nächsten Tages anzuzeigen. Die Funktionen werden den farbigen Tasten auf der Fernbedienung zugewiesen, sobald sie verfügbar sind. Befolgen Sie die Informationen auf dem Bildschirm, um genaue Tastenfunktionen zu erhalten.

Drücken Sie die **Aufnahmetaste**, um einen Timer für das markierte Ereignis im Programmführer hinzuzufügen. Sie können den Typ des Timers definieren, indem Sie die Option **Zeitplantyp** als **Erinnerung** oder **Aufnahme** festlegen. Wenn andere Parameter eingestellt sind, markieren Sie **Hinzufügen** und drücken Sie **OK**. Der Timer wird der Zeitplanliste hinzugefügt. Sie können im Live-TV-Modus über das Menü **Aufnahme** auf die **Zeitplanliste** zugreifen.

Die Anleitung kann nicht angezeigt werden, wenn die TV-Eingangsquelle im Menü **Einstellungen> Kanal> Kindersicherung> Eingaben gesperrt** im Live-TV-Modus oder auf dem Startbildschirm gesperrt ist.

## **Verbindung zum Internet herstellen**

Sie können über Ihr TV-Gerät auf das Internet zugreifen, indem Sie es an ein Breitband-System anschließen. Die Netzwerkeinstellungen müssen konfiguriert werden, um eine Vielzahl von Streaming-Inhalten und Internetanwendungen nutzen zu können. Diese Einstellungen können über das Menü **Einstellungen> Netzwerk und Internet** konfiguriert werden. Sie können auch das Symbol Verbunden / Nicht verbunden auf dem Startbildschirm markieren und **OK** drücken, um auf dieses Menü zuzugreifen. Weitere Informationen finden Sie im Abschnitt **Netzwerk und Internet** unter dem Titel **Startbildschirm**.

## **Kabelgebundene Verbindung**

Verbinden Sie Ihr TV-Gerät mit Ihrem Modem / Router über ein Ethernet-Kabel. Auf der Rückseite Ihres TV-Geräts befindet sich ein LAN-Anschluss.

Der Status der Verbindung im Bereich **Ethernet** im Menü **Netzwerk und Internet** wird von **Nicht verbunden** in **Verbunden**geändert.

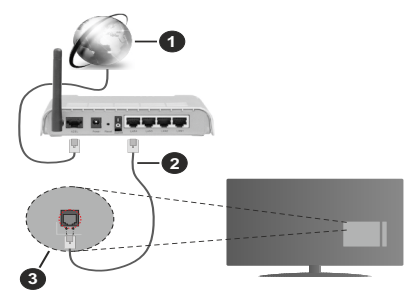

- **1.** Breitband ISP-Verbindung
- **2.** LAN (Ethernet)-Kabel
- **3.** LAN-Eingang an der Rückseite des TV-Geräts

Je nach Netzwerkkonfiguration können Sie Ihr TV-Gerät möglicherweise an eine Netzwerksteckdose anschließen. In diesem Fall können Sie Ihr TV-Gerät über ein Ethernet-Kabel direkt mit dem Netzwerk verbinden.

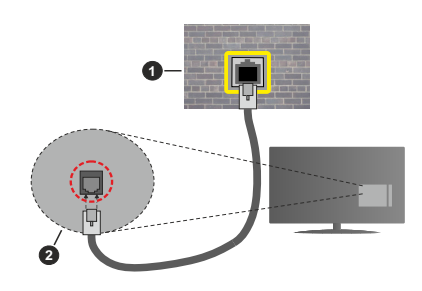

- **1.** Netzwerk- Wandsteckdose
- **2.** LAN-Eingang an der Rückseite des TV-Geräts

## **Drahtlose Verbindung**

Ein WLAN-Modem / Router ist erforderlich, um das TV-Gerät über WLAN mit dem Internet zu verbinden.

Markieren Sie die Option **WLAN** im Menü **Netzwerk und Internet** und drücken Sie **OK**, um die drahtlose Verbindung zu aktivieren. Die verfügbaren Netzwerke werden angezeigt. Weitere Informationen finden Sie im **Abschnitt Netzwerk & Internet> WLAN** unter dem Titel **Startbildschirm**.

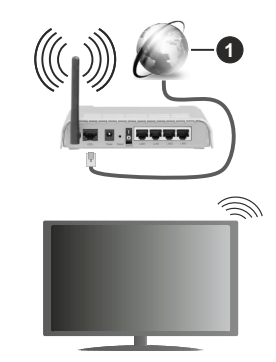

**1.** Breitband ISP-Verbindung

Ein Netzwerk mit versteckter SSID kann von anderen Geräten nicht erkannt werden. Wenn Sie eine Verbindung zu einem Netzwerk mit versteckter SSID herstellen möchten, markieren Sie die Option **Neues Netzwerk hinzufügen** im Menü **Netzwerk und Internet** auf dem Startbildschirm und drücken Sie **OK**. Fügen Sie das Netzwerk durch die manuelle Eingabe mit Hilfe der entsprechenden Option hinzu.

Ein WLAN-N-Router (IEEE 802.11a/b/g/n**/ac**) mit den simultanen Frequenzbändern von 2,4 und 5 GHz ist darauf ausgelegt, eine größtmögliche Bandweite zu ermöglichen. Optimiert für zügiges und schnelleres HD-Video-Streaming, schnellere Dateiübertragung sowie Wireless-Gaming.

Verwenden Sie eine LAN-Verbindung für eine schnellere Datenübertragung zwischen anderen Geräten wie Computern.

Die Übertragungsgeschwindigkeit ist abhängig von der Entfernung und Anzahl der Hindernisse zwischen der übertragenen Produkte, die Konfiguration dieser Produkte, die Funkwellen, der Linienverkehr und die Produkte, die Sie verwenden. Abhängig von den Funkwellen der DECT-Telefone oder anderen WLAN 11b-Geräten, kann die Übertragung auch abgebrochen oder unterbrochen werden. Die Richtwerte der Übertragungsgeschwindigkeit sind die theoretischen Maximalwerte für die Wireless-Standards. Sie sind nicht die tatsächlichen Geschwindigkeiten der Datenübertragung.

Welcher Ort die beste Übertragungsqualität bietet, hängt von den jeweiligen Bedingungen ab.

Die Wireless-Funktion des TV-Geräts unterstützt Modems des Typs 802.11a, b, g, n und ac. Es wird dringend empfohlen, dass Sie das IEEE 802.11n-Kommunikationsprotokoll nutzen, um Probleme bei der Videowiedergabe zu vermeiden.

Sie müssen die SSID Ihres Modems ändern, wenn in der Umgebung andere Modems mit der gleichen SSID vorhanden sind. Sonst können Verbindungsprobleme auftreten. Wenn Sie Probleme mit der drahtlosen Verbindung haben, benutzen Sie eine Kabelverbindung.

Für die Wiedergabe von Streaming-Inhalten ist eine stabile Verbindungsgeschwindigkeit erforderlich. Verwenden Sie eine Ethernet-Verbindung, wenn die WLAN-Geschwindigkeit instabil ist.

## **Multimediaplayer**

Scrollen Sie auf der Startseite zur Zeile **Apps**, wählen Sie **Multi Media Player (MMP)** und drücken Sie zum Starten die Taste **OK**.

Wählen Sie den Medientyp auf dem Hauptbildschirm des Media Players. Auf dem nächsten Bildschirm können Sie die **Menütaste** drücken, um auf eine Liste der Menüoptionen zuzugreifen, während der Fokus auf einem Ordner oder einer Mediendatei liegt. Mit den Optionen dieses Menüs können Sie den Medientyp ändern, die Dateien sortieren, die Thumbnail-Größe ändern und Ihren TV-Gerät in einen digitalen Fotorahmen verwandeln. Sie können die Mediendateien auch mit den entsprechenden Optionen dieses Menüs kopieren, wenn ein FAT32-formatiertes USB-Speichergerät an das TV-Gerät angeschlossen ist, einfügen und löschen. Außerdem können Sie den Anzeigestil ändern, indem Sie entweder **Normaler Parser** oder **Rekursiver Parser** auswählen. Im **normalen Parser** Modus werden die Dateien mit Ordnern angezeigt, sofern verfügbar. Daher wird nur

der ausgewählte Mediendateityp im Stammordner oder im ausgewählten Ordner angezeigt. Wenn keine Mediendateien des ausgewählten Typs vorhanden sind, wird der Ordner als leer angenommen. Im **rekursiven Parser**-Modus wird die Quelle nach allen verfügbaren Mediendateien des ausgewählten Typs durchsucht und die gefundenen Dateien werden aufgelistet. Drücken Sie die **Zurück / Zurück** Taste, um dieses Menü zu schließen.

Um die Fotorahmenfunktion zu aktivieren, wählen Sie **Foto** als Medientyp. Drücken Sie die **Menü**-Taste und markieren Sie **Fotorahmen** und drücken Sie **OK**. Wenn Sie die Option **Ein Fotomodus** auswählen und **OK** drücken, wird das Bild, das Sie zuvor als Fotorahmenbild festgelegt haben, angezeigt, wenn die Fotorahmenfunktion aktiviert ist. Wenn Sie die Option USB-Speichergerät auswählen, wird die erste Datei (im **rekursiven Parser**-Modus) angezeigt. Um das Fotorahmenbild einzustellen, drücken Sie die **Menü**-Taste, während die Fotodatei Ihrer Wahl angezeigt wird, markieren Sie das **Fotorahmenbild** und drücken Sie **OK**.

Während der Suche nach den Videodateien wird in einem kleinen Fenster auf der linken Seite des Bildschirms eine Vorschau des markierten Videos angezeigt, wenn der Ansichtsstil auf Listenansicht eingestellt ist. Drücken Sie die **blaue** Taste, um zwischen der Listenansicht und der Rasteransicht zu wechseln. Sie können auch die Tasten **Programm +/-** verwenden, um direkt zum ersten und letzten Ordner oder zur letzten Datei zu springen, wenn der Ansichtsstil auf Rasteransicht eingestellt ist.

#### Videodateien

Drücken Sie **OK**, um die markierte Videodatei wiederzugeben.

**Info:** Anzeigen der Info-Leiste: Drücken Sie zweimal, um die erweiterten Informationen und die nächste Datei anzuzeigen.

**Wiedergabe / Pause:** Pause und Fortsetzen der Wiedergabe.

**Rücklauf:** Starten der Rückwärtswiedergabe. Drücken Sie nacheinander, um die Rücklaufgeschwindigkeit einzustellen.

**Schneller Vorlauf** Starten Sie die Schnellvorlaufwiedergabe. Drücken Sie nacheinander, um die Vorwärtswiedergabegeschwindigkeit einzustellen.

**Stopp:** Stoppen Sie die Wiedergabe und kehren Sie zum Media Player-Bildschirm zurück.

**Programm +:** Zur nächsten Datei wechseln.

**Programm -:** Zur vorherigen Datei wechseln.

**Zurück/Rücklauf:** Kehren Sie zum Media Player-Bildschirm zurück.

Musikdateien

Drücken Sie **OK**, um die markierte Musikdatei wiederzugeben.

**Info:** Zeigen Sie die erweiterten Informationen und die nächste Datei an.

**Wiedergabe / Pause:** Pause und Fortsetzen der Wiedergabe.

**Rücklauf:** Halten Sie gedrückt, um zurückzuspulen.

**Schneller Vorlauf** Halten Sie gedrückt, um schnell vorzuspulen.

**Stopp:** Stoppt die Wiedergabe.

**Programm +:** Zur nächsten Datei wechseln.

**Programm -:** Zur vorherigen Datei wechseln.

**Zurück/Rücklauf:** Kehren Sie zum Media Player-Bildschirm zurück.

Wenn Sie die **Zurück/Rücklauf**-Taste drücken, ohne zuerst die Wiedergabe anzuhalten, wird die Wiedergabe fortgesetzt, während Sie im Multimedia-Player browsen. Mit den Media Player-Tasten können Sie die Wiedergabe steuern. Die Wiedergabe wird beendet, wenn Sie den Media Player verlassen oder den Medientyp auf **Video** umschalten.

### Fotodateien

Drücken Sie **OK**, um die markierte Fotodatei wiederzugeben. Wenn Sie die **Wiedergabetaste** drücken, wird die Diashow gestartet und alle Fotodateien im aktuellen Ordner oder auf dem Speichergerät werden je nach Anzeigestil der Reihe nach angezeigt. Wenn die Option **Wiederholen** auf **Keine** gesetzt ist, werden nur die Dateien zwischen der hervorgehobenen und der zuletzt aufgelisteten Datei angezeigt. Die Diashow wird beendet, nachdem die zuletzt aufgelistete Datei angezeigt wurde.

**Info:** Anzeigen der Info-Leiste: Drücken Sie zweimal, um die erweiterten Informationen anzuzeigen.

**Wiedergabe / Pause:** Halten Sie die Diashow an und setzen Sie sie fort.

**Grüne Taste (Drehen / Dauer):** Bild drehen / Intervall zwischen den Folien einstellen.

**Gelbe Taste (Zoom/Effekt):** Vergrößern Sie das Bild / Wenden Sie verschiedene Effekte auf die Diashow an.

**Programm +:** Zur nächsten Datei wechseln.

**Programm -:** Zur vorherigen Datei wechseln.

**Zurück/Rücklauf:** Kehren Sie zum Media Player-Bildschirm zurück.

## **Textdateien**

Wenn Sie die **OK**-Taste drücken, wird die Diashow gestartet und alle Textdateien im aktuellen Ordner oder auf dem Speichergerät werden je nach Anzeigestil der Reihe nach angezeigt. Wenn die Option **Wiederholen** auf **Keine** gesetzt ist, werden nur die Dateien zwischen der hervorgehobenen und der zuletzt aufgelisteten Datei angezeigt. Die Diashow wird beendet, nachdem die zuletzt aufgelistete Datei angezeigt wurde.

**Info:** Anzeigen der Info-Leiste: Drücken Sie zweimal, um die erweiterten Informationen anzuzeigen.

**Wiedergabe / Pause:** Halten Sie die Diashow an und setzen Sie sie fort.

**Programm +:** Zur nächsten Datei wechseln.

**Programm -:** Zur vorherigen Datei wechseln.

**Richtungstasten (unten oder rechts / oben oder links):** Zur nächsten Seite wechseln. / Zur vorherigen Seite wechseln.

**Zurück/Rücklauf:** Stoppen Sie die Diashow und kehren Sie zum Media Player-Bildschirm zurück.

Menüoptionen

Drücken Sie die **Menü**-Taste, um die verfügbaren Optionen während der Wiedergabe oder Anzeige von Mediendateien anzuzeigen. Der Inhalt dieses Menüs unterscheidet sich je nach Mediendateityp.

**Pause/Wiedergabe:** Halten Sie die Wiedergabe oder Diashow an und setzen Sie sie fort.

**Wiederholen:** Stellen Sie die Wiederholungsoption ein. Markieren Sie eine Option und drücken Sie **OK**, um die Einstellung zu ändern. Wenn die Option **Eine wiederholen** ausgewählt ist, wird die aktuelle Mediendatei wiederholt wiedergegeben oder angezeigt. Wenn die Option **Alle wiederholen** ausgewählt ist, werden alle Mediendateien desselben Typs im aktuellen Ordner oder auf dem Speichergerät, abhängig vom Anzeigestil, wiederholt wiedergegeben oder angezeigt.

**Shuffle On/Off:** Schalten Sie die Zufallswiedergabe ein oder aus. Drücken Sie **OK**, um die Einstellung zu ändern.

**Dauer:** Intervall zwischen den Folien einstellen. Markieren Sie eine Option und drücken Sie **OK**, um die Einstellung zu ändern. Sie können zum Einstellen auch die grüne **Taste** drücken. Diese Option ist nicht verfügbar, wenn die Diashow angehalten wird.

**Drehen:** Drehen Sie das Bild. Das Bild wird bei jedem Drücken von **OK** um 90 Grad im Uhrzeigersinn gedreht. Sie können auch die **grüne** Taste drücken, um sich zu drehen. Diese Option ist nicht verfügbar, wenn die Diashow angehalten wird.

**Effekt:** Wenden Sie verschiedene Effekte auf die Diashow an. Markieren Sie eine Option und drücken Sie **OK**, um die Einstellung zu ändern. Sie können zum Einstellen auch die **gelbe** Taste drücken. Diese Option ist nicht verfügbar, wenn die Diashow angehalten wird.

**Zoom:** Vergrößern Sie das aktuell angezeigte Bild. Markieren Sie eine Option und drücken Sie **OK**, um die Einstellung zu ändern. Sie können zum Vergrößern auch die **gelbe** Taste drücken. Diese Option ist nicht verfügbar, wenn die Diashow nicht angehalten ist.

**Schriftart** Stellen Sie die Schriftartoption ein. Größe, Stil und Farbe können nach Ihren Wünschen eingestellt werden.

**Zeige Info:** Zeigen Sie die erweiterten Informationen an.

**Fotorahmenbild:** Stellen Sie das aktuell angezeigte Bild als Fotorahmenbild ein. Dieses Bild wird angezeigt, wenn der **Ein Fotomodus** anstelle des angeschlossenen Speichergeräts ausgewählt ist, während die Fotorahmenfunktion aktiviert ist. Andernfalls werden alle Dateien als Diashow wiedergegeben, wenn die Fotorahmenfunktion aktiviert ist.

**Spektrum aus- / einblenden:** Falls verfügbar, Spektrum aus- / einblenden.

**Lyrische Optionen:** Zeigen Sie Lyric-Optionen an, falls verfügbar.

**Bild aus:** Öffnen Sie das Power-Menü Ihres TV-Geräts. Sie können hier die Option **Bild aus** verwenden, um den Bildschirm auszuschalten. Drücken Sie eine Taste auf der Fernbedienung oder am TV-Gerät, um den Bildschirm wieder einzuschalten.

**Bildeinstellungen:** Zeigen Sie das Bildein stellungsmenü an.

**Toneinstellungen:** Zeigen Sie das Tonein stellungsmenü an.

**Audio Einstellungen:** Stellen Sie die Soundtrack-Option ein, wenn mehr als eine verfügbar ist.

**Letzte Erinnerung:** Stellen Sie die **Zeit** ein, wenn Sie die Wiedergabe an der Stelle fortsetzen möchten, an der sie beim nächsten Öffnen derselben Videodatei gestoppt wurde. Bei Einstellung auf **Aus** beginnt die Wiedergabe von vorne. Markieren Sie eine Option und drücken Sie **OK**, um die Einstellung zu ändern.

**Suchen:** Springe zu einer bestimmten Zeit der Videodatei. Verwenden Sie die Zifferntasten und die Richtungstasten, um die Uhrzeit einzugeben, und drücken Sie **OK**.

## **Über die USB-Verbindung**

**WICHTIG!** *Sichern Sie die Dateien auf Ihren USB-Speichergeräten, bevor Sie sie an das Fernsehgerät anschließen. Der Hersteller übernimmt keinerlei Haftung für beschädigte Dateien oder Datenverluste. Unter Umständen sind bestimmte Arten von USB-Geräten (z. B. MP3-Player) oder USB-Festplattenlaufwerke/-Speichersticks mit diesem TV-Gerät nicht kompatibel. Das TV-Gerät unterstützt mit FAT32 oder NTFS formatierte Laufwerke. FAT32-formatierte Geräte mit einer Speicherkapazität von mehr als 192 TB werden nicht unterstützt. NTFS-formatierte Geräte mit einer Speicherkapazität von mehr als 16 TB werden nicht unterstützt.*

Sie können Ihre Fotos, Textdokumente anzeigen oder Ihre Musik- und Videodateien wiedergeben, die auf einem angeschlossenen USB-Speichergerät am TV-Gerät installiert sind. Schließen Sie das USB-Speichergerät an einen der USB-Eingänge des TV-Geräts an.

Wählen Sie im Hauptbildschirm des Media Players den gewünschten Medientyp aus. Markieren Sie im nächsten Bildschirm einen Dateinamen in der Liste der verfügbaren Mediendateien und drücken Sie die Taste **OK**. Befolgen Sie die Anweisungen auf dem Bildschirm, um weitere Informationen zu anderen verfügbaren Tastenfunktionen zu erhalten.

*Hinweis: Warten Sie jeweils etwas vor dem Anschließen bzw. Trennen, da der Player eventuell noch Daten ausliest. Andernfalls können Schäden am USB-Player und USB-Gerät verursacht werden. Ziehen Sie niemals während des Aufnehmens oder Wiedergebens Ihr Gerät heraus.*

## **Von einem mobilen Gerät über DMR**

Stellen Sie sicher, dass Ihr Mobilgerät mit demselben Netzwerk verbunden ist wie Ihr Fernsehgerät. Scrollen Sie auf dem TV-Gerät zur Zeile **Apps** auf dem Startbildschirm, wählen Sie **Multi Media Player (MMP)** und drücken Sie zum Starten die Taste **OK**. Wählen Sie den Medientyp auf dem Hauptbildschirm des Media Players. Drücken Sie im nächsten Bildschirm die **blaue** Taste, um das Layout der Listenansicht zu ändern. Drücken Sie dann die **Zurück** Taste. Die Option **DMR** (Digital Media Renderer) wird unter den Medientypoptionen angezeigt. Markieren Sie die Option **DMR** und drücken Sie die Taste **OK**. Das TV-Gerät ist bereit, die von Ihrem Mobilgerät gesendete Mediendatei zu empfangen. Öffnen Sie auf dem Mobilgerät die Datei, die Sie freigeben möchten, und tippen Sie auf das Freigabesymbol oder auf die entsprechende Option im Optionsmenü Ihres Mobilgeräts. Verfügbare Geräte werden aufgelistet. Wählen Sie Ihr TV-Gerät aus der Liste. Sie können den Gerätenamen Ihres Fernsehgeräts über das Menü **Einstellungen> Geräteeinstellungen> Info** auf der Startseite abrufen. Bei Bedarf kann der Name des TV-Geräts auch geändert werden, indem entweder einer der vordefinierten Namen ausgewählt oder ein benutzerdefinierter Name über die Optionen im Menü **Gerätename** eingegeben wird. Wenn die Verbindung erfolgreich hergestellt wurde, wird die ausgewählte Mediendatei auf Ihr TV-Gerät abgespielt / angezeigt.

# **USB-Aufzeichnung(\*\*)**

Um ein Programm aufzunehmen, sollten Sie zuerst ein USB-Speichergerät an das TV-Gerät sachgerecht anschließen, wenn dieses ausgeschaltet ist. Schalten Sie dann das TV-Gerät ein, um die Aufnahmefunktion zu aktivieren.

Aus diesem Grund empfehlen wir, für die Aufnahme von längeren Sendungen wie z.B. Filmen stets USB-Festplattenlaufwerke (HDD) zu verwenden.

Aufgezeichnete Sendungen werden auf dem angeschlossenen USB-Speichergerät abgespeichert. Falls gewünscht können Sie diese gespeicherten Aufnahmen mit einem PC kopieren oder sichern. Sie können Sie aber nicht auf einem Computer abspielen. Sie können sich die Aufnahmen nur über Ihr Fernsehgerät ansehen.

Aufgrund der Zeitversetzung können Verzögerung bei der Lippensynchronisation auftreten. Die Aufnahme von Radioprogrammen wird nicht unterstützt.

Wenn die Schreibaeschwindiakeit des angeschlossenen USB-Speichergeräts nicht ausreicht, funktioniert die Aufnahme u. U. nicht bzw. steht die Timeshift-Funktion nicht zur Verfügung.

Aus diesem Grund empfehlen wir, für die Aufnahme von HD-Programmen stets USB-Festplattenlaufwerke zu verwenden.

Trennen Sie während der Aufnahme die USB-HDD nicht vom Gerät ab. Dies kann Schäden am TV-Gerät und der USB-HDD verursachen.

Manchmal werden wegen Signalproblemen Streampakete nicht aufgezeichnet, was dazu führen kann, dass das Video während dem Abspielen einfriert. Wenn eine Aufnahme mit eingeschaltetem Videotext vom Timer startet, wird ein Dialogfeld angezeigt. Wenn Sie **Ja** markieren und **OK** drücken, wird der Videotext deaktiviert und die Aufnahme gestartet.

Die Aufnahmefunktion wurde für den privaten Gebrauch und die Unterhaltung in Ihrer Umgebung entwickelt.

Bitte beachten Sie, dass eine kommerzielle Nutzung der Aufnahmefunktion zu Urheberrechtsverletzungen der Urheberrechte führen kann. Toshiba bittet Sie die geistigen Eigentumsrechte Dritter zu beachten.

## **Instantaufnahme**

Drücken Sie die **Aufnahme**-Taste, um die Aufnahme einer Sendung beim Ansehen sofort zu starten. Drücken Sie die **Stopp**-Taste, um die Sofortaufnahme zu stoppen und zu speichern.

Sie können im Aufnahme-Modus die Sendung nicht wechseln.

## **Aufgenommene Sendungen ansehen**

Wählen Sie im Live-TV-Modus im Menü **Aufnahme** die Option **Aufnahmeliste** und drücken Sie OK. Wählen Sie eine Aufnahme aus der Liste (sofern Sie schon eine Aufnahme durchgeführt haben). Drücken Sie zum Ansehen die **OK**-Taste.

Drücken Sie die **Stopp**- oder **Zurück- / Zurück**-Taste, um eine Wiedergabe zu stoppen.

Die Aufnahmen werden im folgenden Format benannt: Kanalname Datum (Jahr / Monat / Tag) Dauer (Stunde / Minute / Sekunde)\_Programme Name.

## **Timeshift-Aufnahme**

Um die Timeshift-Aufnahmefunktion nutzen zu können, muss zuerst die Option **Timeshift-Modus** im Menü **Aufnahme> Timeshift-Modus** aktiviert werden.

Im Timeshift-Modus wird das Programm angehalten und gleichzeitig auf dem angeschlossenen USB-Speichergerät gespeichert. Drücken Sie die **Pause/ Wiedergabe**-Taste, während Sie eine Sendung ansehen, um den Timeshift-Modus zu aktivieren. Drücken Sie die **Pause/Wiedergabe**-Taste erneut, um das angehaltene Programm an der Stelle fortzusetzen, an der Sie gestoppt haben. Drücken Sie die **Stopp**-Taste, um die Timeshift-Aufnahme zu beenden und zur Live-Sendung zu wechseln.

Wenn diese Funktion zum ersten Mal verwendet wird, wird der **Disk Setup**-Assistent angezeigt, wenn die **Pause/Wiedergabe**-Taste gedrückt wird. Sie können entweder den **automatischen** oder den **manuellen** Einrichtungsmodus auswählen. Wenn Sie möchten, können Sie Ihr USB-Speichergerät im **manuellen** Modus formatieren und den Speicherplatz angeben, der für die Timeshift-Funktion verwendet wird. Wenn das Setup abgeschlossen ist, wird das Disk Setup-Ergebnis angezeigt. Drücken Sie die **Exit**-Taste.

Die Timeshift-Funktion ist für Radiosendungen nicht verfügbar.

## **Festplattenformat**

Wenn Sie ein neues USB-Speichergerät verwenden. wird empfohlen, es zuerst mit der Option **Format** im Menü **Aufnahme> Geräteinfo** im Live-TV-Modus zu formatieren. Markieren Sie das verbundene Gerät auf dem Bildschirm **Geräteinfo** und drücken Sie die Richtungstaste **OK** oder Rechts, um die Liste der verfügbaren Optionen anzuzeigen. Markieren Sie dann **Format** und drücken Sie **OK**, um fortzufahren. Ein Bestätigungsdialog wird angezeigt. Markieren Sie **Ja** und drücken Sie **OK**, um die Formatierung zu starten.

**WICHTIG:** Das Formatieren Ihres USB-Speichergeräts löscht ALLE darauf befindlichen Daten und das Dateisystem wird in das Format FAT32 konvertiert. In den meisten Fällen können so Laufwerksfehler repariert werden, aber nach der Formatierung sind ALLE Ihre Daten gelöscht.

## **Zeitplanliste**

Sie können Erinnerungen hinzufügen oder Timer aufzeichnen, indem Sie das Menü **Zeitplanliste** verwenden. Sie können im Live-TV-Modus über das Menü **Aufnahme** auf die **Zeitplanliste** zugreifen. Markieren Sie **Zeitplanliste** und drücken Sie **OK**. Zuvor eingestellte Timer werden aufgelistet, sofern verfügbar.

Drücken Sie die **Aufnahmetaste**, um einen Timer hinzuzufügen, während das Menü **Zeitplanliste** auf dem Bildschirm angezeigt wird. Sie können den Typ des Timers definieren, indem Sie die Option **Zeitplantyp** als **Erinnerung** oder **Aufnahme** festlegen. Wenn andere Parameter eingestellt sind, markieren Sie **Hinzufügen** und drücken Sie **OK**. Der Timer wird der Liste hinzugefügt.

Sofern verfügbar, können Sie die Timer in dieser Liste auch bearbeiten oder löschen. Markieren Sie den Timer Ihrer Wahl und drücken Sie **OK**. Die Optionen Bearbeiten und Löschen werden am unteren Bildschirmrand angezeigt. Markieren Sie die gewünschte Option und drücken Sie **OK**. Nachdem Sie einen Timer bearbeitet haben, können Sie ihn entweder ersetzen oder als neuen Timer hinzufügen. Wenn Sie die Option **Ersetzen** wählen, wird der Timer mit den neuen Einstellungen gespeichert. Wenn Sie die Option **Hinzufügen** wählen, wird der Timer als neuer Timer zur Liste hinzugefügt. Markieren Sie **Ersetzen** oder **Hinzufügen** nach Ihren Wünschen und drücken Sie **OK**, um fortzufahren. Wenn Sie einen Timer löschen, wird ein Bestätigungsdialog auf dem Bildschirm angezeigt. Markieren Sie **Ja** und drücken Sie **OK**, um den ausgewählten Timer zu löschen.

Eine Warnmeldung wird angezeigt, wenn sich die Zeitintervalle zweier Timer überschneiden. Sie können nicht mehr als einen Timer für dasselbe Zeitintervall einstellen.

Drücken Sie die **EXIT**-Taste, um die Zeitplanliste zu schließen.

# **CEC**

Mit der CEC-Funktion Ihres TV-Geräts können Sie ein angeschlossenes Gerät mit der Fernbedienung des TV-Geräts bedienen. Diese Funktion verwendet HDMI CEC (Consumer Electronics Control) zur Kommunikation mit den angeschlossenen Geräten. Geräte müssen HDMI CEC unterstützen und über eine HDMI-Verbindung angeschlossen sein.

Um die CEC-Funktionalität nutzen zu können, sollte die entsprechende Option im Menü eingeschaltet sein. Gehen Sie wie folgt vor, um zu überprüfen, ob die CEC-Funktion ein- oder ausgeschaltet ist:

- Öffnen Sie das Menü **Einstellungen> Geräteeinstellungen> Eingänge** auf dem Startbildschirm oder die **TV-Optionen> Einstellungen> Geräteeinstellungen> Eingänge** im Live-TV-Modus.
- Scrollen Sie nach unten zum Abschnitt **Consumer Electronic Control (CEC)**. Überprüfen Sie, ob die **HDMI-Steuerungsoption** aktiviert ist.
- Markieren Sie die **HDMI-Steuerungsoption** und drücken Sie **OK**, um sie ein oder auszuschalten.

Stellen Sie sicher, dass alle CEC-Einstellungen auf dem angeschlossenen CEC-Gerät ordnungsgemäß eingerichtet sind. Die CEC-Funktionalität hat unterschiedliche Namen für unterschiedliche Marken. Die CEC-Funktion funktioniert möglicherweise nicht mit allen Geräten. Wenn Sie ein Gerät mit HDMI CEC-Unterstützung an Ihr TV-Gerät anschließen, wird die entsprechende HDMI-Eingangsquelle mit dem Namen des angeschlossenen Geräts umbenannt.

Um das angeschlossene CEC-Gerät zu bedienen, wählen Sie die entsprechende HDMI-Eingangsquelle im Menü **Eingänge** auf dem Startbildschirm. Oder drücken Sie die **Quellentaste**, wenn sich das TV-Gerät im Live-TV-Modus befindet, und wählen Sie die entsprechende HDMI-Eingangsquelle aus der Liste aus. Um diesen Vorgang zu beenden und das TV-Gerät erneut über die Fernbedienung zu steuern, drücken Sie die Taste **Source** auf der Fernbedienung, die weiterhin funktioniert, und wechseln Sie zu einer anderen Quelle.

Die TV-Fernbedienung kann das Gerät automatisch steuern, sobald die angeschlossene HDMI-Quelle ausgewählt wurde. Es werden jedoch nicht alle Tasten an das Gerät weitergeleitet. Nur Geräte, die die CEC-Fernbedienungsfunktion unterstützen, reagieren auf die Fernbedienung des TV-Geräts.

Das TV-Gerät unterstützt auch die Funktion ARC (Audio Return Channel). Diese Funktion ist ein Audio-Link, um andere Kabel zwischen dem TV-Gerät und der Audioanlage (A/V-Receiver oder Lautsprecher-System) zu ersetzen. Schließen Sie das Audiosystem an den HDMI2-Eingang des TV-Geräts an, um die ARC-Funktion zu aktivieren.

Um die ARC-Funktion zu aktivieren, muss die Option **Lautsprecher** als **Externes Audiosystem** eingestellt sein. Sie können auf diese Option über die **TV-Optionen** oder **TV-Optionen> Einstellungen> Geräteeinstellungen> Ton**menü im Live-TV-Modus oder über **Einstellungen> Geräteeinstellungen> Ton**menü auf dem Startbildschirm zugreifen. Wenn ARC aktiv ist, schaltet das TV-Gerät die anderen Audioausgänge automatisch stumm. Sie hören also nur Audio von einem angeschlossenen Audiogerät Die Lautstärketasten der Fernbedienung sind auf das angeschlossene Audiogerät gerichtet, und Sie können die Lautstärke des angeschlossenen Geräts mit der Fernbedienung Ihres TV-Geräts regeln.

*Hinweis: ARC wird nur über den HDMI2-Eingang unterstützt.*

## **Google Cast**

Mit der integrierten Google Cast-Technologie können Sie Inhalte von Ihrem Mobilgerät direkt auf Ihren Fernseher übertragen. Wenn Ihr Mobilgerät über die Google Cast-Funktion verfügt, können Sie den Bildschirm Ihres Geräts drahtlos auf Ihr TV-Gerät spiegeln. Wählen Sie die Option Bildschirmdarstellung auf Ihrem Android-Gerät. Verfügbare Geräte werden erkannt und aufgelistet. Wählen Sie Ihr Fernsehgerät aus der Liste aus und tippen Sie darauf, um die Übertragung zu starten. Sie können den Netzwerknamen Ihres Fernsehgeräts über das Menü **Einstellungen> Geräteeinstellungen> Info** auf der Startseite abrufen. Der **Gerätename** ist einer der angezeigten Artikel. Sie können auch den Namen Ihres Fernsehgeräts ändern. Markieren Sie **Gerätename** und drücken Sie **OK**. Markieren Sie dann **Ändern** und drücken Sie erneut **OK**. Sie können entweder einen der vordefinierten Namen auswählen oder einen benutzerdefinierten Namen eingeben.

#### **So übertragen Sie den Bildschirm Ihres Geräts auf den Fernsehbildschirm...**

- **1.** Gehen Sie auf Ihrem Android-Gerät im Benachrichtigungsfeld oder auf dem Startbildschirm zu "Einstellungen"
- **2.** Tippen Sie auf "Geräteverbindung".
- **3.** Tippen Sie auf "Einfache Projektion" und aktivieren Sie "Drahtlose Projektion". Verfügbare Geräte werden aufgelistet
- **4.** Wählen Sie den Fernseher aus, zu dem Sie eine Übertragung durchführen möchten

#### oder

- **1.** Schieben Sie das Benachrichtigungsfeld nach unten
- **2.** Tippen Sie auf "Drahtlose Projektion".
- **3.** Wählen Sie den Fernseher aus, zu dem Sie eine Übertragung durchführen möchten

Wenn die mobile App für die Übertragung aktiviert ist (z. B. YouTube, Dailymotion, Netflix), können Sie Ihre App auf Ihren Fernseher übertragen. Suchen Sie in der mobilen App nach dem Google Cast-Symbol und tippen Sie darauf. Verfügbare Geräte werden erkannt und aufgelistet. Wählen Sie Ihr Fernsehgerät aus der Liste aus und tippen Sie darauf, um die Übertragung zu starten.

### So übertragen Sie eine App auf den **Fernsehbildschirm...**

- **1.** Öffnen Sie auf Ihrem Smartphone oder Tablett eine App, die Google Cast unterstützt
- **2.** Tippen Sie auf das Google Cast-Symbol
- **3.** Wählen Sie den Fernseher aus, zu dem Sie eine Übertragung durchführen möchten
- **4.** Die von Ihnen ausgewählte App sollte im TV-Gerät abgespielt werden

#### *Anmerkungen:*

*Google Cast funktioniert unter Android und iOS. Stellen Sie sicher, dass Ihr Mobilgerät mit demselben Netzwerk verbunden ist wie Ihr Fernsehgerät.*

*Die Menüoptionen und Benennungen für die Google Cast-Funktion auf Ihrem Android-Gerät können von Marke zu Marke unterschiedlich sein und sich mit der Zeit ändern. Aktuelle Informationen zur Google Cast-Funktion finden Sie im Handbuch Ihres Geräts.*

# **HBBTV-System**

HbbTV (Hybrid Broadcast-Breitband-TV) ist ein neuer Industriestandard, der nahtlos über den Fernsehempfang bereitgestellte TV-Dienste mit solchen, die über Breitband verfügbar sind, verbindet und den Zugriff auf reine Internetdienste über die angeschlossen TV-Geräte und Set-Top-Boxen ermöglicht. Zu den über HbbTV angebotenen Diensten gehören traditionelle Fernsehsender, Catch-up-Dienste, Video-on-Demand, elektronischer Programmführer, interaktive Werbung, Personalisierung, Abstimmungen, Spiele, soziale Netzwerke und andere Multimedia-Anwendungen.

HbbTV-Apps sind in den Kanälen verfügbar und werden durch den jeweiligen Sender vorgestellt.

Die HbbTV-Anwendungen werden in der Regel durch Drücken einer farbigen Taste auf der Fernbedienung gestartet. Im Allgemeinen wird ein kleines rotes Schaltflächensymbol auf dem Bildschirm angezeigt, um den Benutzer darüber zu informieren, dass sich auf diesem Kanal eine HbbTV-Anwendung befindet. Drücken Sie die auf dem Bildschirm angezeigte Taste, um die Anwendung zu starten.

HbbTV-Anwendungen verwenden die Tasten auf der Fernbedienung, um mit dem Benutzer zu interagieren. Wenn eine HbbTV-Anwendung gestartet wird, gehört die Steuerung einiger Schaltflächen der Anwendung. Beispielswiese kann die numerische Kanalauswahl möglicherweise in einer Teletext-Anwendung nicht mehr laufen, bei der die Nummer die Teletext-Seiten anzeigen.

Für das HbbTV ist eine AV-Streaming-Fähigkeit der Plattform erforderlich. Es gibt zahlreiche Anwendungen, die VOD liefern (Video-On-Demand/auf Abruf) und Catch-Up-TV-Dienste. Mit den Tasten **OK** (Wiedergabe & Pause), **Stopp**, **Schnellvorlauf** und **Zurückspulen** auf der Fernbedienung können Sie mit dem AV-Inhalt interagieren.

*Hinweis: Sie können diese Funktion über das Menü* **TV-Optionen> Erweiterte Optionen>HBBTV-Einstellungen** *im Live-TV-Modus aktivieren oder deaktivieren.*

## **Schnelle Standby-Modus**

Wenn zuvor eine automatische Suche durchgeführt wurde, sucht Ihr TV-Gerät im Schnell-Standby-Modus jeden Morgen um 05:00 Uhr nach neuen oder fehlenden digitalen Kanälen.

Wenn die Option **Automatische Kanalaktualisierung**  im Menü **Einstellungen> Kanal** aktiviert ist, wird das TV-Gerät innerhalb von 5 Minuten nach dem Umschalten in den Schnellbereitschaftsmodus und der Suche nach Kanälen aktiviert. Die Standby-LED blinkt während dieses Vorgangs. Sobald die Standby-LED nicht mehr blinkt, ist der Suchvorgang abgeschlossen. Alle neu gefundenen Kanäle werden der Kanalliste hinzugefügt. Wenn die Kanalliste aktualisiert wird, werden Sie beim nächsten Einschalten über die Änderungen informiert.

# **Softwareaktualisierung**

Ihr TV-Gerät kann automatisch Aktualisierungen für die Firmware über das Internet finden und aktualisieren.

Um die bestmögliche Nutzung Ihres TV-Geräts zu erzielen und von den neuesten Verbesserungen zu profitieren, stellen Sie sicher, dass Ihr System immer auf dem neuesten Stand ist.

## **Softwareupdate über das Internet**

Rufen Sie auf dem Startbildschirm das Menü **Einstellungen> Geräteeinstellungen> Info** auf, um Ihre Android-Systemversion zu aktualisieren. Bewegen Sie den Fokus auf die Option **Systemaktualisierung** und drücken Sie **OK**. Sie werden über den Systemstatus informiert und der Zeitpunkt, zu dem das Gerät zuletzt auf ein Update überprüft wurde, wird angezeigt. Die Option **Nach Updates suchen** ist markiert. Drücken Sie **OK**, wenn Sie nach verfügbaren Updates suchen möchten.

*Hinweis: Ziehen Sie während des Neustarts nicht den Netzstecker. Wenn das Gerät nach der Aktualisierung nicht einschaltet, stecken Sie es aus und stecken es nach zwei Minuten wieder ein.*

## **Fehlerbehebung & Tipps**

## **TV lässt sich nicht einschalten**

- Vergewissern Sie sich, dass das Netzkabel richtig in die Steckdose eingesteckt ist.
- Trennen Sie das Netzkabel von der Steckdose.. Warten Sie eine Minute und schließen Sie es dann wieder an.
- Drücken Sie die **Standby/ On**-Taste am TV-Gerät.

## **Das TV-Gerät reagiert nicht auf die Fernbedienung**

- Das TV-Gerät benötigt einige Zeit zum Starten. Während dieser Zeit reagiert das Fernsehgerät nicht auf die Fernbedienung oder die TV-Geräte. Das ist normal.
- Überprüfen Sie mit einer Handykamera, ob die Fernbedienung funktioniert. Schalten Sie das Telefon in den Kameramodus und richten Sie die Fernbedienung auf das Kameraobjektiv. Wenn Sie eine Taste auf der Fernbedienung drücken und feststellen, dass die Infrarot-LED durch die Kamera flackert, funktioniert die Fernbedienung. Das TV-Gerät muss überprüft werden.

Wenn Sie das Flackern nicht bemerken, sind die Batterien möglicherweise erschöpft. Ersetzen Sie diese. Wenn die Fernbedienung immer noch nicht funktioniert, ist die Fernbedienung möglicherweise defekt und muss überprüft werden.

Diese Methode zur Überprüfung der Fernbedienung ist bei Fernbedienungen, die drahtlos mit dem TV-Gerät gekoppelt sind, nicht möglich.

## **Keine Kanäle**

- Stellen Sie sicher, dass alle Kabel richtig angeschlossen und das richtige Netzwerk ausgewählt ist.
- Stellen Sie sicher, dass die richtige Senderliste ausgewählt ist.
- Stellen Sie sicher, dass Sie die richtige Kanalfrequenz eingegeben haben, wenn Sie manuell abgestimmt haben.

## **Kein Bild / verzerrtes Bild**

- Stellen Sie sicher, dass die Antenne richtig an das TV-Gerät angeschlossen ist.
- Stellen Sie sicher, dass das Antennenkabel nicht beschädigt ist.
- Stellen Sie sicher, dass das richtige Gerät als Eingangsquelle ausgewählt ist.
- Stellen Sie sicher, dass das externe Gerät oder die Quelle richtig angeschlossen ist.
- Stellen Sie sicher, dass die Bildeinstellungen korrekt sind.
- Lautsprecher, ungeerdete Audiogeräte, Neonlichter, hohe Gebäude und andere große Objekte können die Empfangsqualität beeinflussen. Versuchen Sie nach Möglichkeit, die Empfangsqualität zu verbessern, indem Sie die Antennenrichtung ändern oder die Geräte vom TV-Gerät entfernen.
- Wechseln Sie in ein anderes Bildformat, wenn das Bild nicht auf den Bildschirm passt
- Stellen Sie sicher, dass Ihr PC die unterstützte Auflösung und Aktualisierungsrate verwendet.

## **Kein Ton / schlechter Ton**

- Stellen Sie sicher, dass die Toneinstellungen korrekt sind.
- Stellen Sie sicher, dass alle Kabel richtig angeschlossen sind.
- Stellen Sie sicher, dass die Lautstärke nicht stummgeschaltet oder auf Null gestellt ist. Erhöhen Sie die zu überprüfende Lautstärke.
- Stellen Sie sicher, dass der Audioausgang des TV-Geräts mit dem Audioeingang des externen Soundsystems verbunden ist.
- Es könnte sein, dass der Ton nur aus einem Lautsprecher kommt Überprüfen Sie die Balance-Einstellung im **Ton**-Menü.

## **Eingangsquellen - können nicht ausgewählt werden**

- Stellen Sie sicher, dass das Gerät an das TV-Gerät angeschlossen ist.
- Stellen Sie sicher, dass alle Kabel richtig angeschlossen sind.
- Stellen Sie sicher, dass Sie die richtige Eingangsquelle für das angeschlossene Gerät auswählen.
- Stellen Sie sicher, dass die richtige Eingangsquelle nicht im Menü Eingänge ausgeblendet ist.

# **AV- und HDMI-Signalkompatibilität**

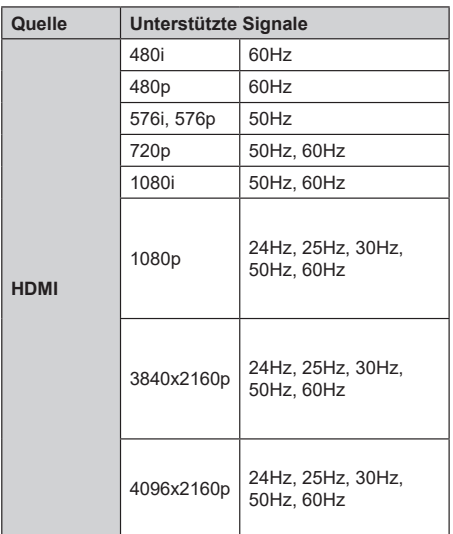

In einigen Fällen kann unter Umständen ein Signal nicht richtig auf dem TV angezeigt werden. Das Problem kann durch eine Inkompatibilität in den Standards des Quellgeräts verursacht werden (DVD, Set-Top etc.). Wenn so etwas bei Ihnen auftritt, sollten Sie sich mit dem Händler und auch dem Hersteller des Ausgangsgerätes in Verbindung setzen.

# **Beim USB Modus unterstützte Dateiformate**

## **Video**

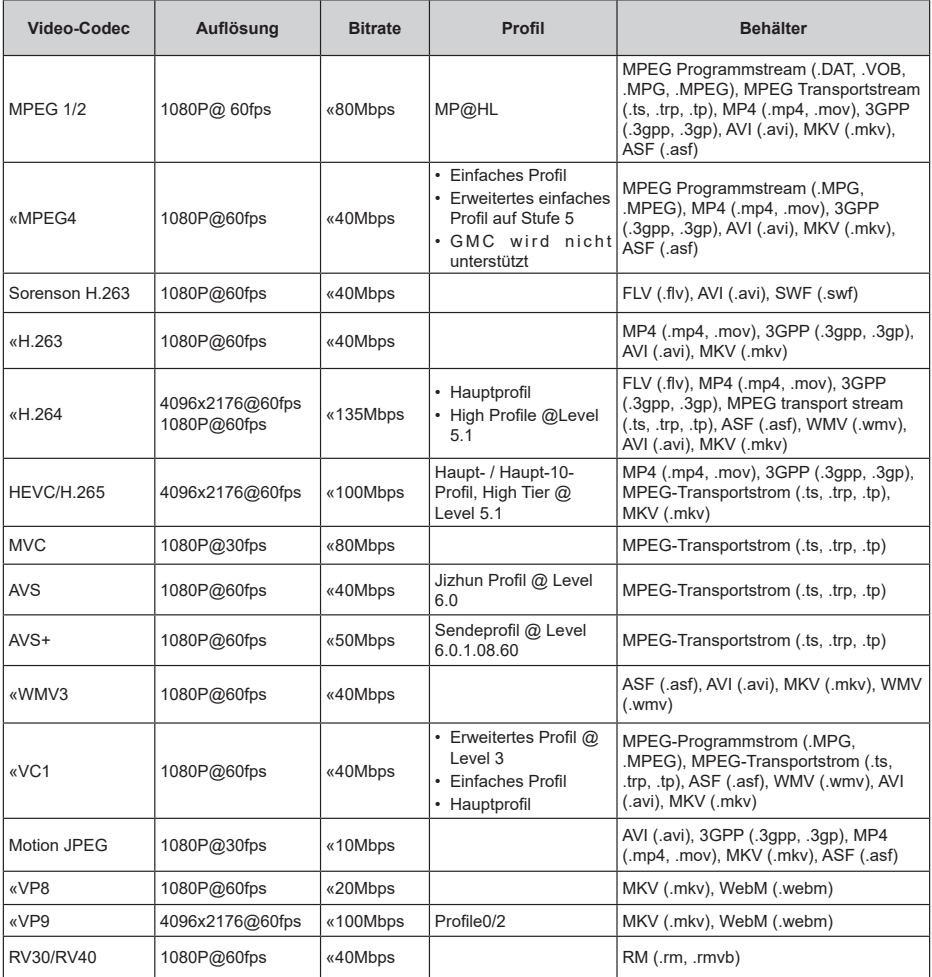

## **Audio**

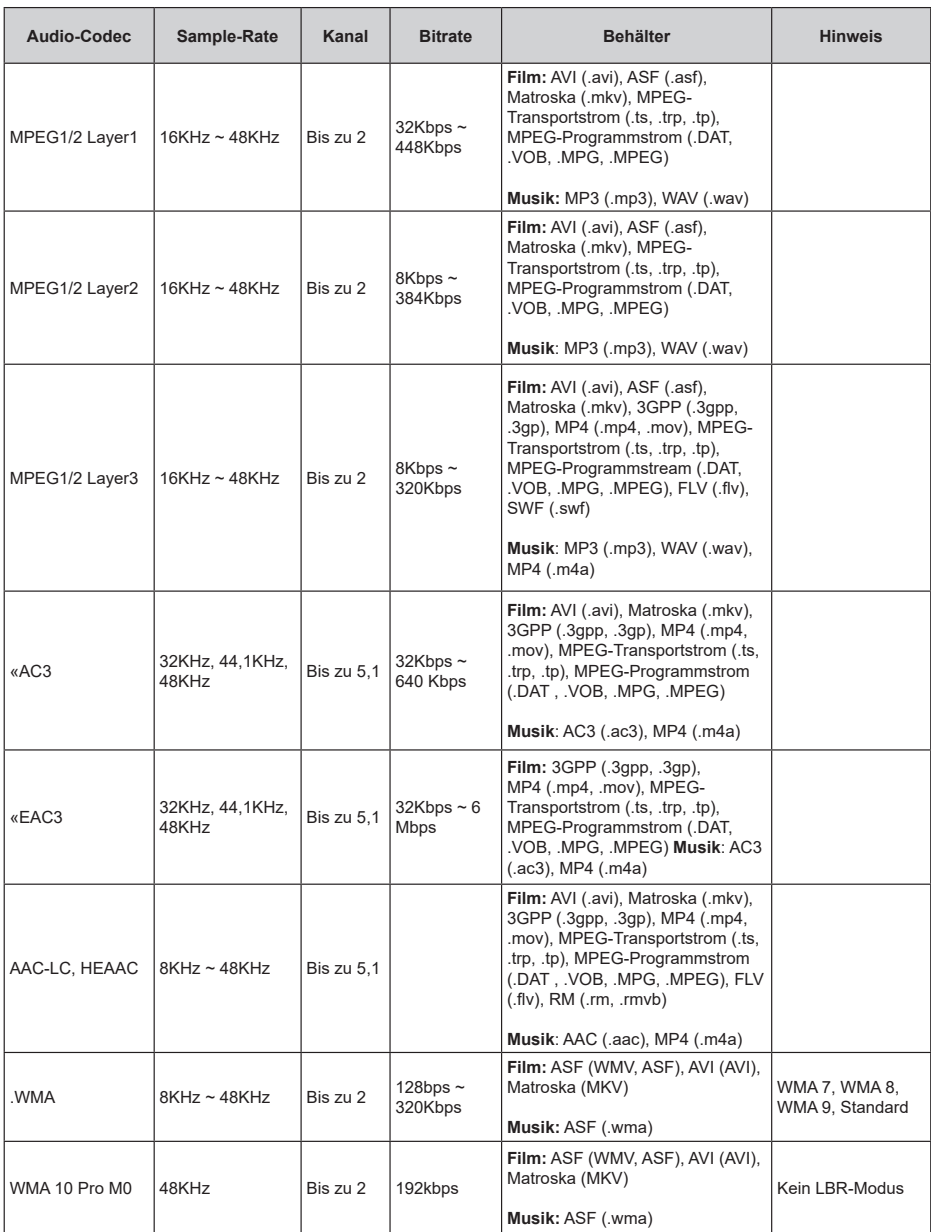

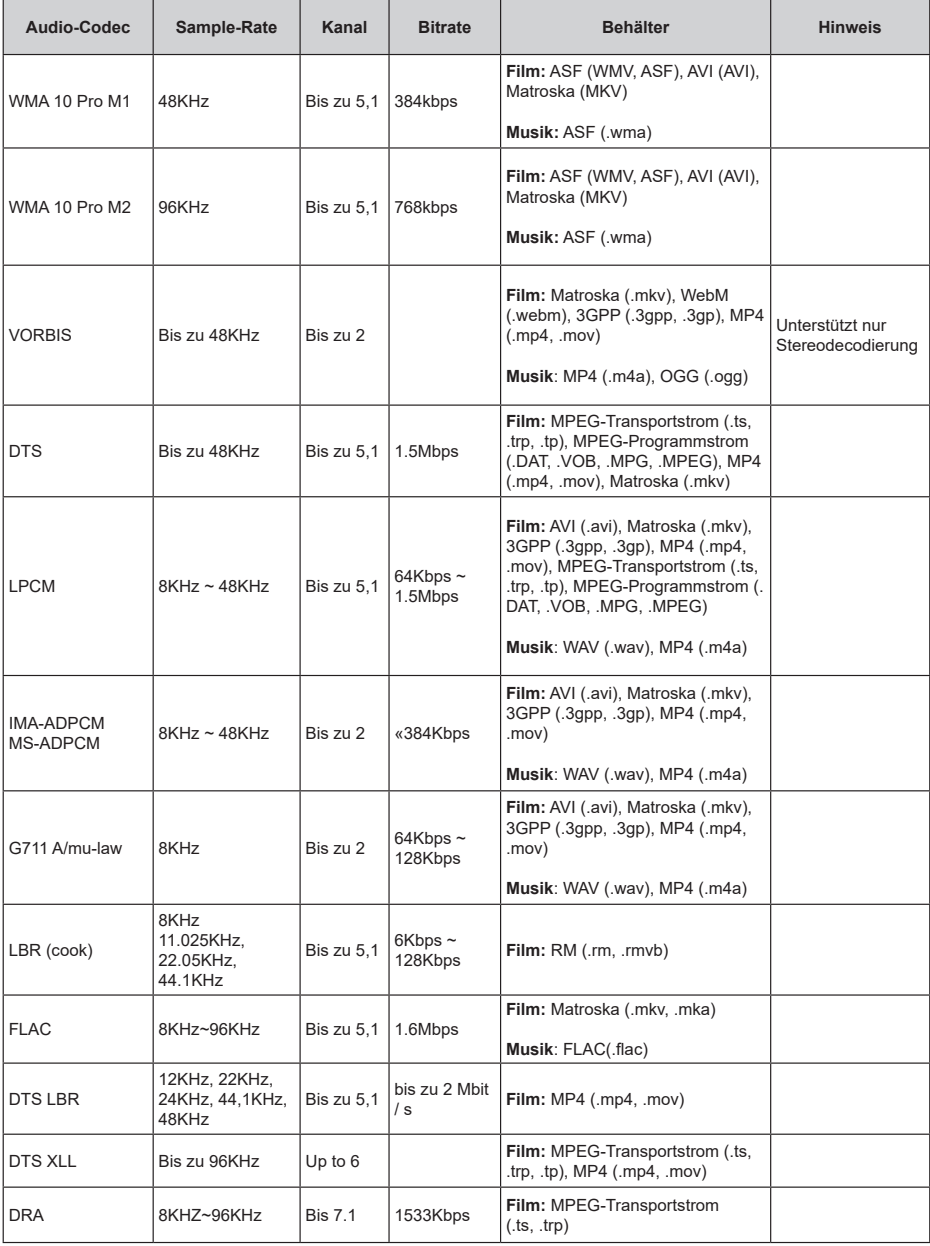

## **Bild**

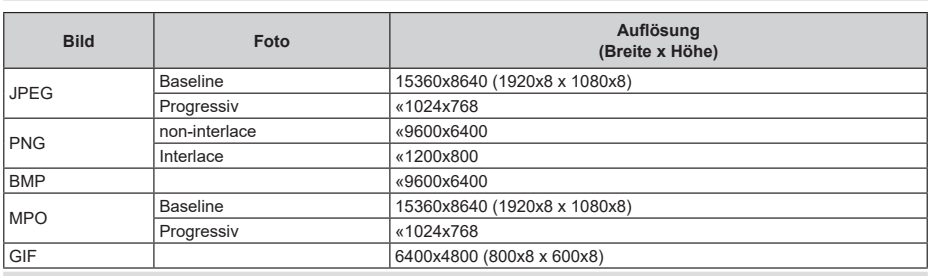

## **Untertitel**

## **Intern**

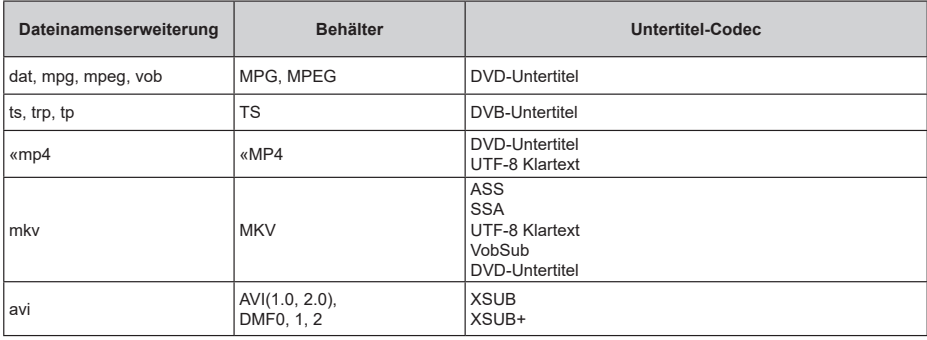

## **Externe**

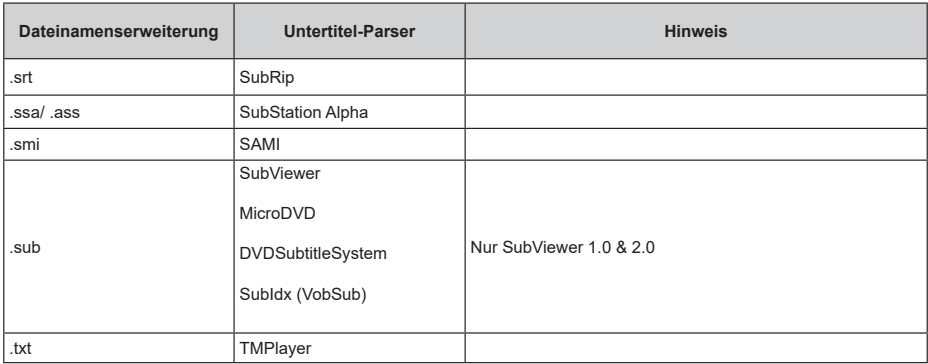

## **Unterstützte DVI-Auflösungen**

Wenn Sie Zusatzgeräte über das DVI-Adapterkabel (DVI zu HDMI, nicht im Lieferumfang enthalten) an die Anschlüsse Ihres TV-Gerätes anschließen, können Sie die folgenden Auflösungsrichtwerte verwenden.

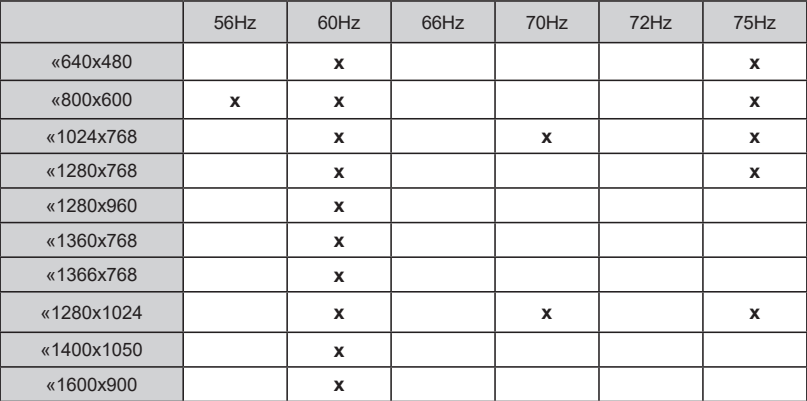

## **Informationen zur Entsorgung**

Die folgenden Informationen gelten nur für EU-Mitgliedsstaaten:

#### **Entsorgung der Produkte**

Das durchgestrichene Mülltonnensymbol weist darauf hin, dass Produkte getrennt

vom Hausmüll gesammelt und entsorgt werden müssen. Eingebaute Batterien und Akkus können gemeinsam mit den Produkt entsorgt werden. Sie werden dann in den Recyclingzentren getrennt.

Der schwarze Balken zeigt an, dass das Produkt nach dem 13. August 2005 auf den Markt gebracht wurde.

Durch Unterstützung der separaten Sammlung von Geräten und Batterien helfen Sie bei der richtigen Entsorgung und tragen damit dazu bei, mögliche schädliche Auswirkungen auf Umwelt und Gesundheit zu vermeiden.

Genauere Informationen zur Sammlung und Wiederverwertung in Ihrem Land wenden Sie sich bitte an die örtlichen Behörden oder an den Händler, bei dem Sie das Produkt gekauft haben.

#### **Entsorgung von Batterien und Akkus**

Das Symbol mit der durchgestrichenen Mülltonne zeigt an, dass Batterien und/oder Akkus getrennt vom normalen Haushaltsmüll gesammelt und entsorgt werden müssen.

Wenn die Batterie oder der Akku mehr als den festgelegten Wert an Blei (Pb), Quecksilber (Hg) und / oder Cadmium (Cd) beinhaltet als in dereuropäischen Batterierichtlinie definiert ist, werden die chemischen Symbole für Blei (Pb), Quecksilber (Hg) und / oder Cadmium (Cd) unter dem durchgestrichenen Mülltonnensymbol angezeigt.

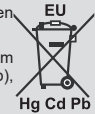

Durch Unterstützung der separaten Sammlung von Batterien helfen Sie bei der richtigen Entsorgung und tragen damit dazu bei, mögliche schädliche Auswirkungen auf Umwelt und Gesundheit zu vermeiden. Genauere Informationen zur Sammlung und Wiederverwertung in Ihrem Land wenden Sie sich bitte an die örtlichen Behörden oder an den Händler, bei dem Sie das Produkt gekauft haben.